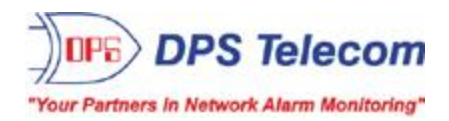

# *NetGuardian LT G2*

**USER MANUAL**

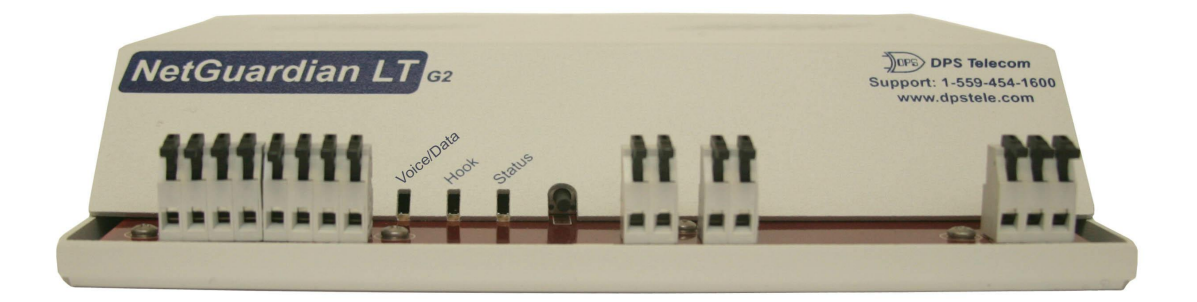

**Visit our website at www.dpstelecom.com for the latest PDFmanual and FAQs.**

**January 28, 2019**

**D-UM-NGLT2 Firmware Version 1.0A**

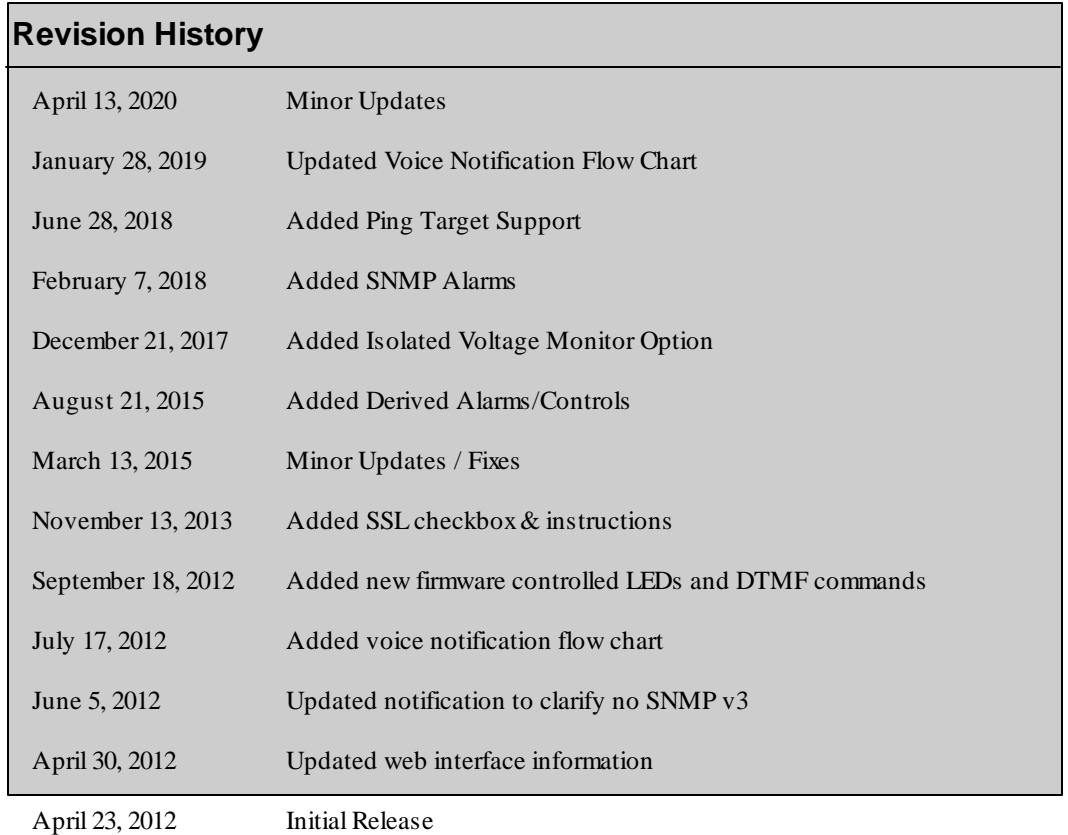

This document contains proprietary information which is protected by copyright. All rights are reserved. No part of this document may be photocopied without prior written consent of DPS Telecom.

Allsoftware and manuals are copyrighted by DPS Telecom. Said software and manuals may not be reproduced, copied, transmitted or used to make a derivative work, by either mechanical, electronic or any other means in whole or in part, without prior written consent fromDPS Telecom, except as required by United States copyright laws.

#### © 2018 DPS Telecom

**Notice** 

The material in this manual is for information purposes and is subject to change without notice. DPS Telecomshall not be liable for errors contained herein or consequential damages in connection with the furnishing, performance, or use of this manual.

# **Contents**

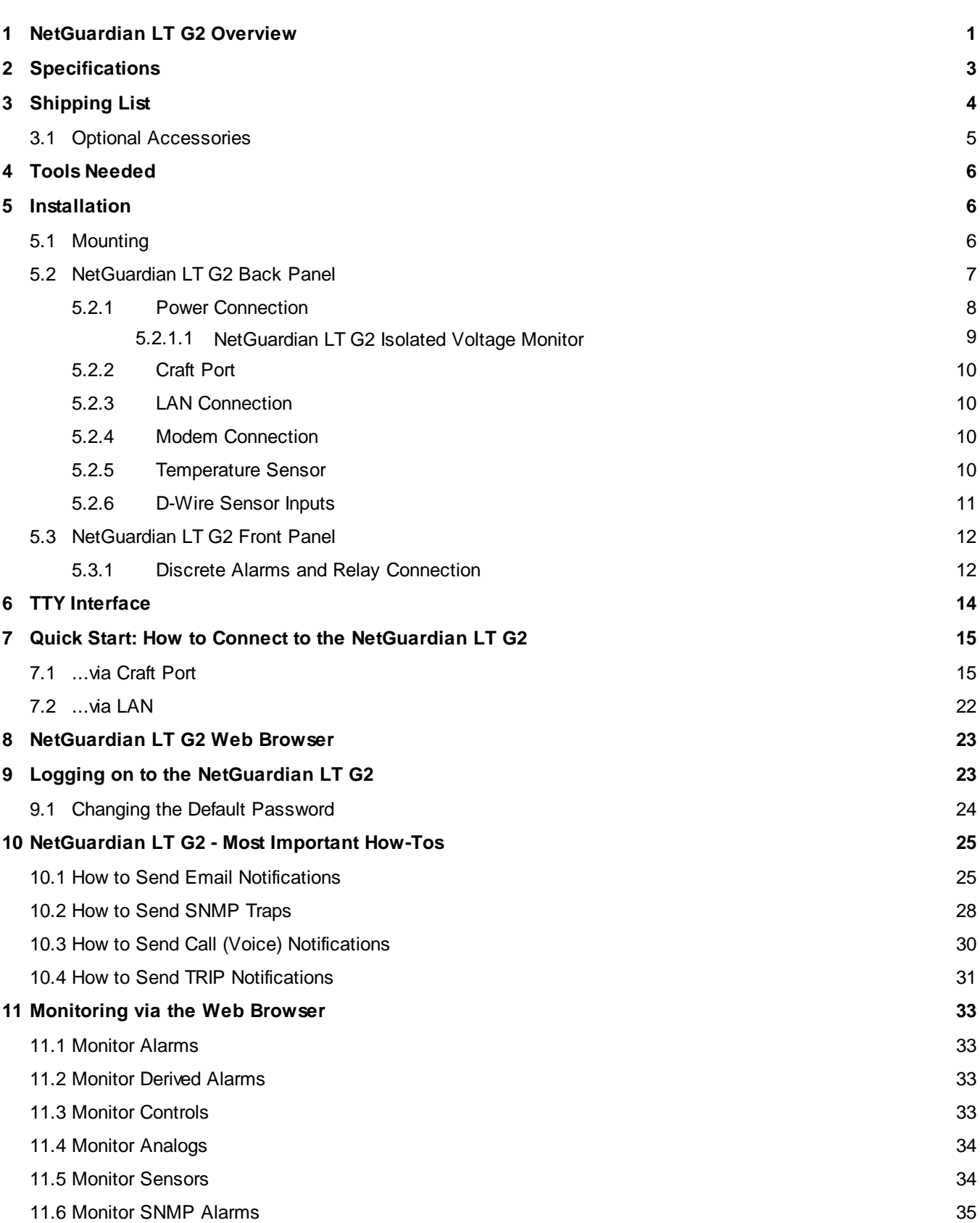

**Visit our website at www.dpstelecom.com for the latest PDF manual and FAQs**

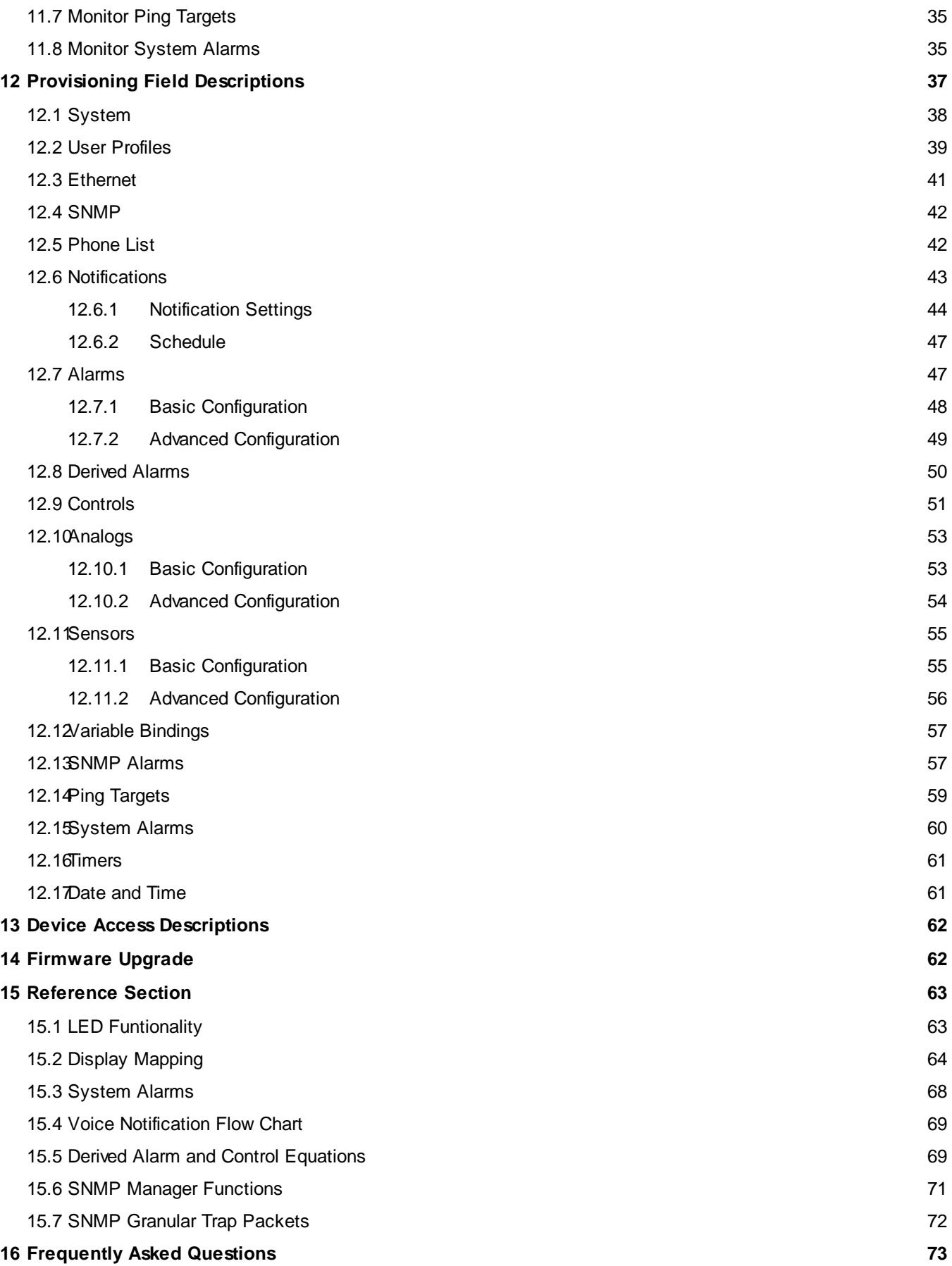

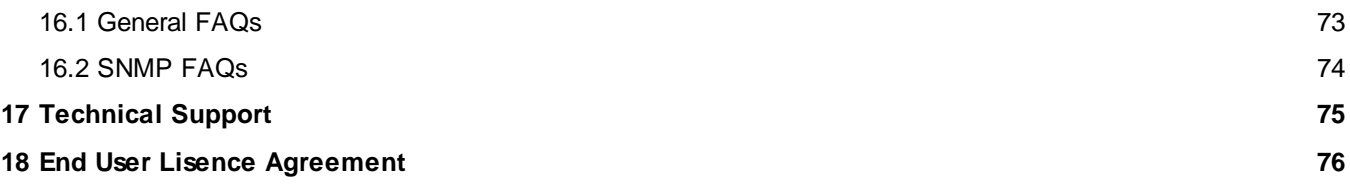

## <span id="page-6-0"></span>**1 NetGuardian LT G2 Overview**

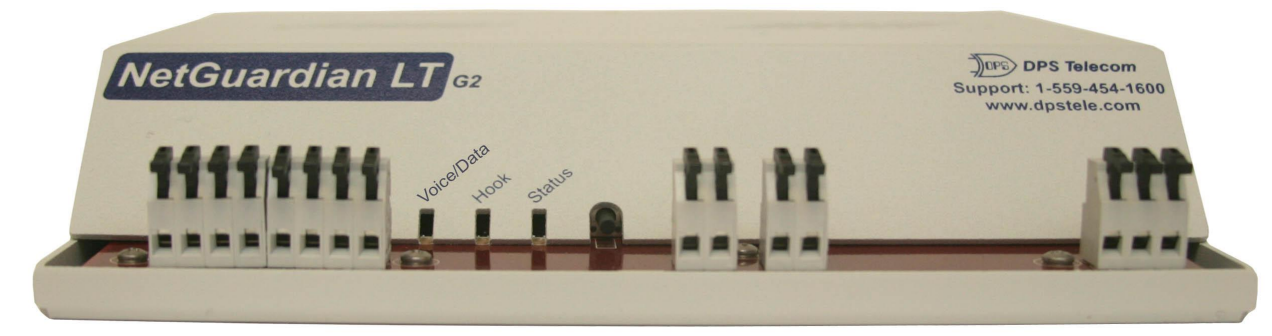

*Fig 1.1 Compact, easy-to-install, right-size capacity — the NetGuardian LT G2 ("Lite") offers a low-cost way of effectively monitoring smaller sites.*

#### **Effective, easy-to-install, light-capacity alarm monitoring**

The NetGuardian LT G2 is a compact, LAN-based, light-capacity remote telemetry unit. The NetGuardian LT G2 is designed for easy installation at small remote sites, making it cost-effective to deploy alarm monitoring throughout your entire telecom network.

#### **Powerful monitoring for smaller sites**

The NetGuardian LT G2 is based on the time-tested NetGuardian design used in high-capacity models. This telcograde remote is housed in a durable aluminum case that can be rack or wall-mounted. This SNMP remote is scaled to the needs of small sites, such as remote huts, collocation racks, and enclosed cabinets - perfect for any site where a large capacity RTU would be more than you need.

- · **Custom Voice Dial-In and Out with DTMF Acknowledge**
- · **Data Dial-In and Out for TTY and T/Mon Alternate Path Reporting**
- · **Up to 4 Discrete Alarm Inputs**
- · **1 Integrated Temperature Sensor**
- · **32 ping targets to monitor other devices**
- · **1 Control Relay (Optional)**
- · **Optional D-Wire Sensor Network**

### **Easy Alerts via Phone or SNMP**

When alarms occur, custom voice alerts will be sent to your phone. SNMP traps will also be sent to your SNMP manager. Dial right into the NetGuardian LT G2 and request a verbal report using custom Voice Dial-Out technology with DTMF acknowledge.

### **SNMP or T/Mon LNX**

The NetGuardian LT G2 can report alarms to any SNMP manager or to the DPS Telecom T/Mon LNX Remote Alarm Monitoring System using either SNMP or DCPx. The NetGuardian LT G2 can also report via SNMP and DCPx.

#### **Easy installation and configuration**

Since it's LAN-based, the NetGuardian LT G2 installs quickly and easily, without the expense of laying dedicated lines. The unit mounts in any 19" or 23" rack and occupies only 1 RU. The unit has spring-clamp terminal connectors to make wiring alarms fast and easy. The front-panel LEDs show you the status for each alarm input

and other summary status.

## <span id="page-8-0"></span>**2 Specifications**

#### **Hardware**

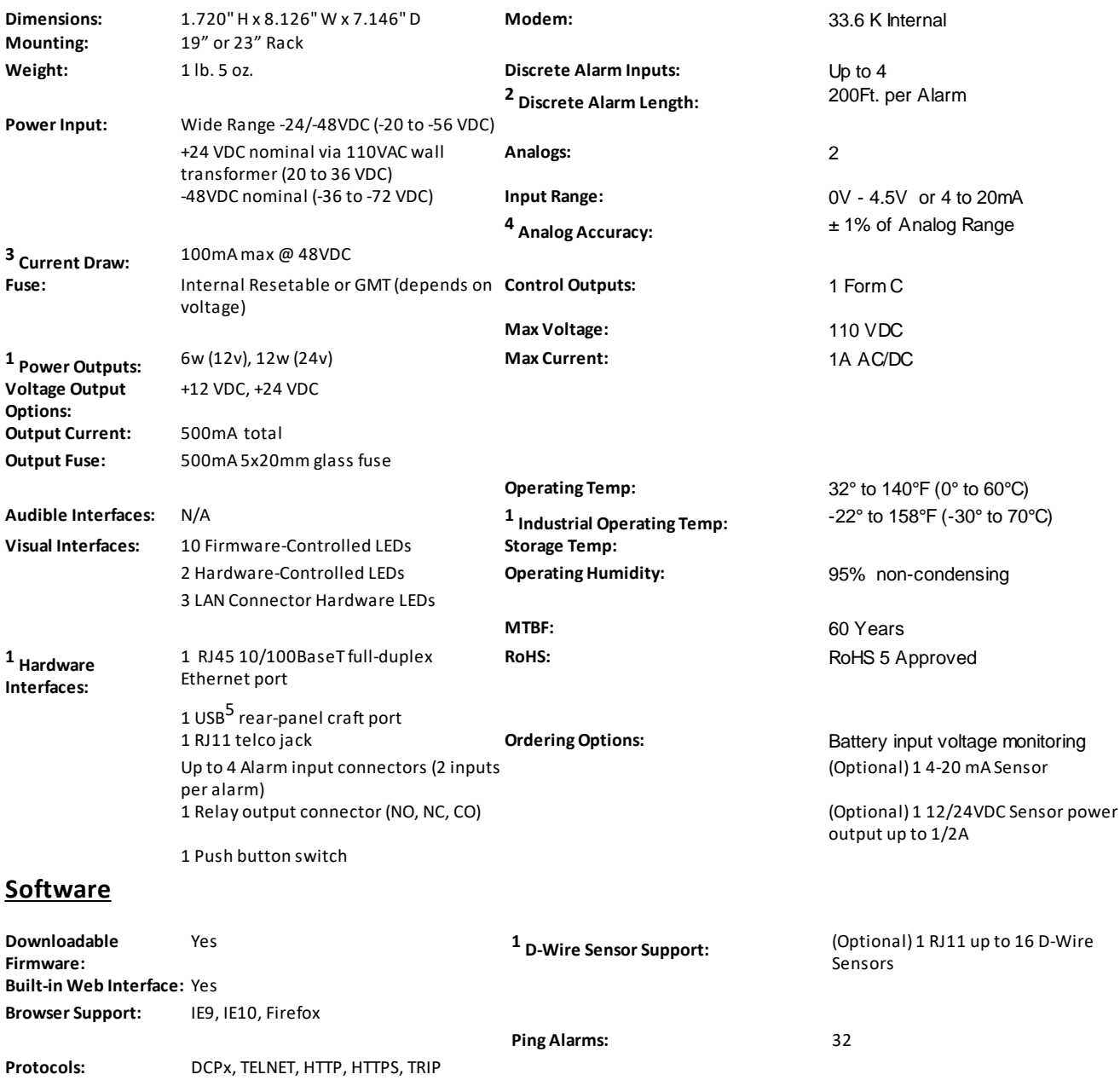

#### **Note:**

 $^{\text{1}}$  Valid if hardware option is included.

<sup>2</sup> Minimum lengths determined with TTL voltage level alarms. Actual distance may vary.

<sup>3</sup> Current measured at rated voltage with all controls latched and all alarms triggered.

<sup>4</sup> See analog section in manual for detailed analog accuracy breakdown.

<sup>5</sup> We always recommend checking for ground potentials before using the USB port and suggest using <sup>a</sup> USB isolation device for additional protection. Without USB isolation, ground potentials can damage your computer and/or equipment and adversely impact warranty coverage.

**SNMP Support:** V1, V2c, V3 **OS Support:** XP, Vista, 7 (32 or 64 bit)

\* This equipment has been tested and found to comply with the limits for a Class A digital device, pursuant to part 15 of the FCC Rules. These limits are designed to provide reasonable protection against harmful interference when the equipment is operated in a commercial environment. This equipment generates, uses, and can radiate radio frequency energy and, if not installed and used in accordance with the instruction manual, may cause harmful interference to radio communications. Operation of this equipment in a residential area is likely to cause harmful interference in which case the user will be required to correct the interference at his own expense.

## <span id="page-9-0"></span>**3 Shipping List**

Please make sure all of the following items are included with your NetGuardian LT G2. If parts are missing, or if you ever need to order new parts, please refer to the part numbers listed and call DPS Telecom at **1-800-622-3314**.

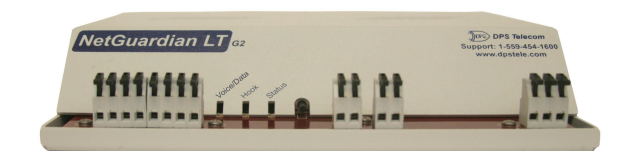

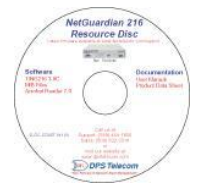

**NetGuardian LT G2 NetGuardian LTG2 Resource Disk**

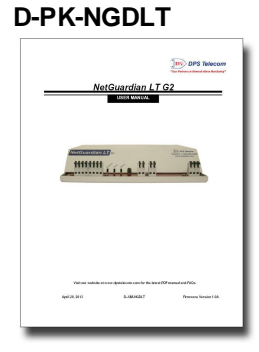

**NetGuardian LT G2 User Manual Locking Power Connector D-UM-NGLT2 2-820-35102-00**

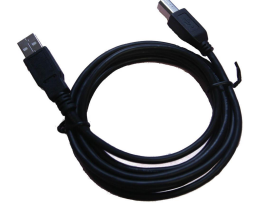

**6 ft. USB Craft Port Cable 14 ft. Ethernet Cable D-PR-046-10A-06 D-PR-923-10B-14**

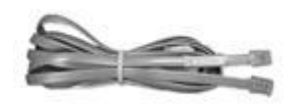

**Telephone Cable 6 ft Short Rack Ear D-PR-045-10A-01 D-CS-325-10A-00**

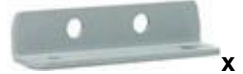

**D-CS-532-10A-05 2-000-60250-01**

**x 2 x 4 Two Standard Rack Screws Four 3/8" Ear Screws 1-000-12500-06 1-000-60375-05**

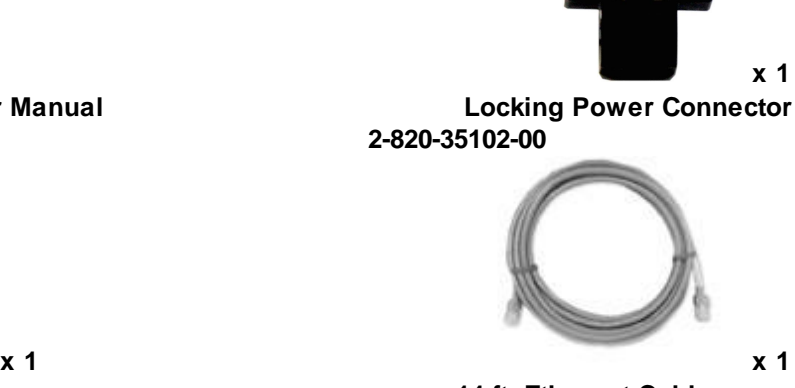

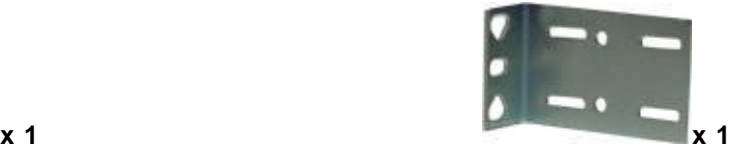

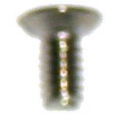

**x 2 x 2 Wall Mount Bracket Two wall mount bracket chassis screws**

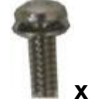

**x 2 Two Metric Rack Screws Pads**

### <span id="page-10-0"></span>**3.1 Optional Accessories**

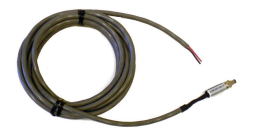

**D-PR-1047-10A-10 D-PR-105-10A-02 OR**

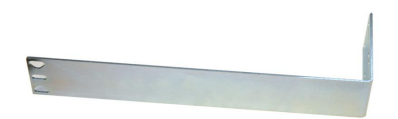

**D-CS-325-10A-08 1-000-60375-05**

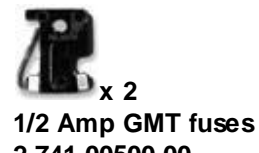

**2-000-80750-03 2-015-00030-00**

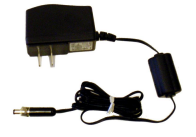

**Power plug to open end +24V Wall Transformer (D-PR-105-10A-09 for right-angle)**

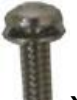

**x 4 Long ear, 19" rack Four 3/8" Ear Screws**

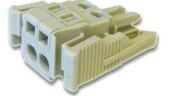

**12 Small WAGO** connector **2-741-00500-00 2-802-01020-00**

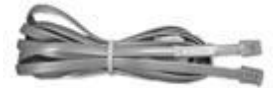

#### **RJ-11 Cable for D-Wire Sensors**

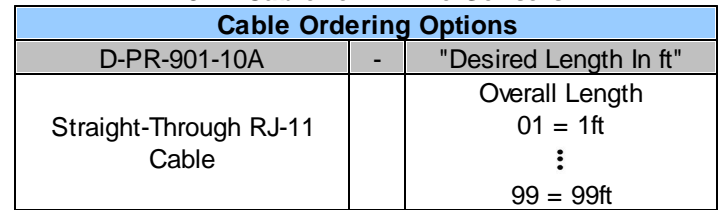

**Example:** For a 25ft. cable, the part number would be D-PR-901-10A-25

## <span id="page-11-0"></span>**4 Tools Needed**

To install the NetGuardian, you'll need the following tools. **NOTE:** To install the NetGuardian LT G2 in one of the wall-mount configurations, you will also require a wrench or driver capable of tightening  $3/8$ " hex nuts.

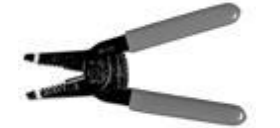

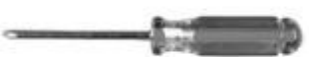

<span id="page-11-1"></span>**5 Installation**

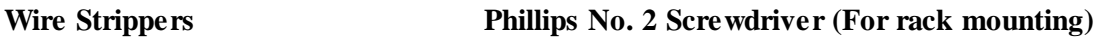

### **5.1 Mounting**

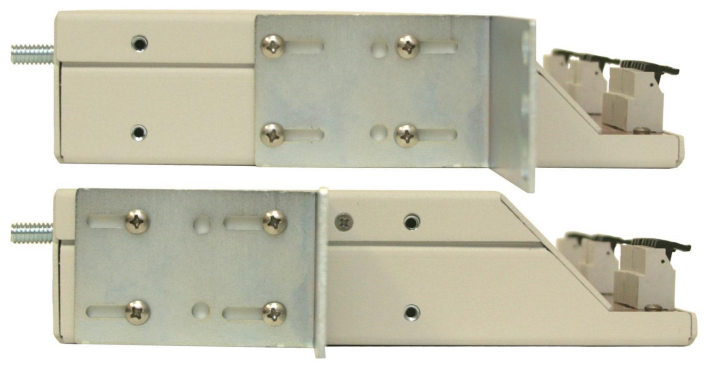

*Fig. 5.1 The NetGuardian LT can be front or rear-mounted*

The compact NetGuardian LT occupies only half the width of a standard rack unit. 19" rack ears are supplied with the NetGuardian LT. The NetGuardian LT mounts in a 19" or 23" rack, and can be mounted on the right or left, or rear mount locations, as shown below.

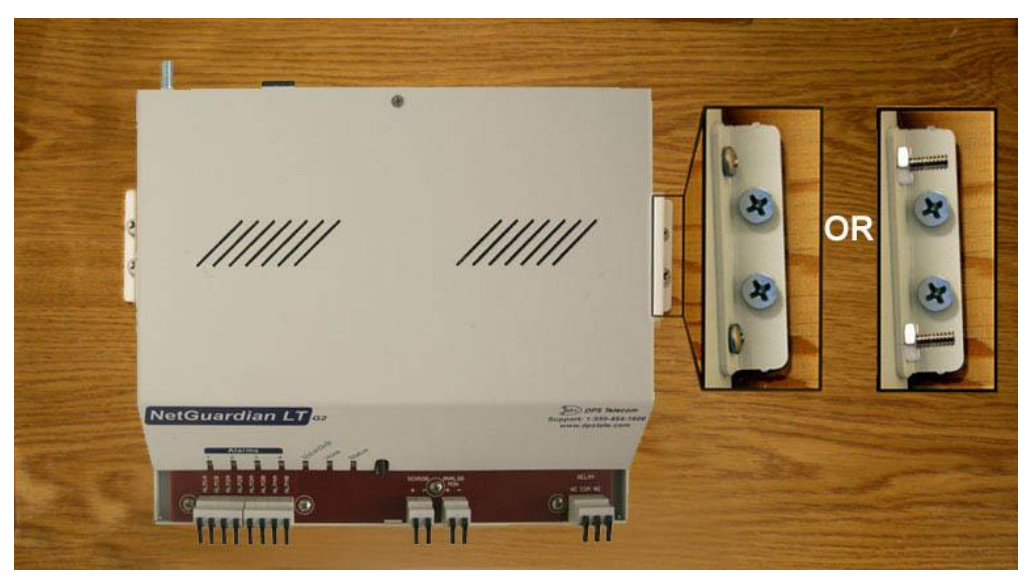

*Fig 5.2 Use the included wall mount bracket to mount the NetGuardian LT vertically on the wall.* **Wall-Mounting Instructions**

The rack ears can be rotated 90° for wall mounting or 180° for other mounting options (not shown).

- 1. Depending on your order options, you will can attach wall-mount flanges to both sides of the unit in one of two ways:
	- a. Place the flange over the protruding screws and fasten it to the 3/8" hex nuts provided.
	- b. OR Fasten the flange to the NetGuardian LT with two of the 6/32 screws provided. (**NOTE**: Screws longer than those provided may contact the internal components of the unit, adversely affecting its normal operation.)

2. After flanges have been attached to the NetGuardian LT, mount the unit in the desired location with two screws through each flange.

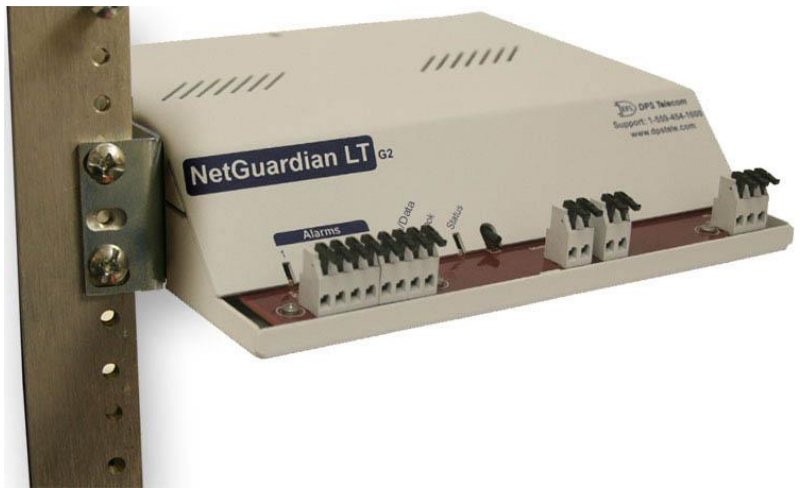

*Fig. 5.3 The NetGuardian LT also mounts on your 19" or 23" equipment racks.*

### **Rack-Mounting Instructions**

The NetGuardian LT mounts onto one side of a 19" or 23" rack using the provided rack ear for either size. The ear can be rotated 180 degrees during installation to adjust the position of the unit relative to the rack. Attach the appropriate ear to the rack in the desired location.

### <span id="page-12-0"></span>**5.2 NetGuardian LT G2 Back Panel**

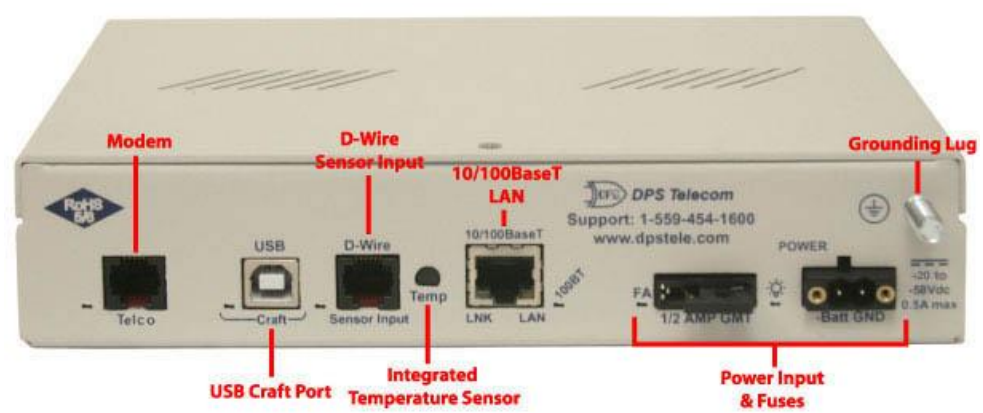

*Fig. 5.2.1 NetGuardian LT G2 back panel connections*

### <span id="page-13-0"></span>**5.2.1 Power Connection**

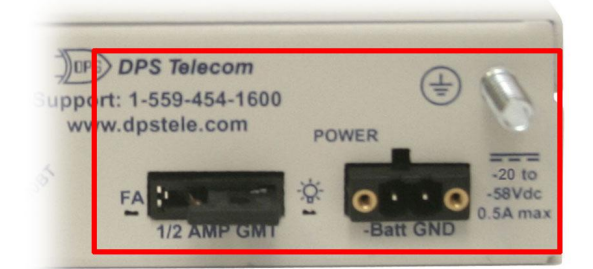

The NetGuardian LT G2 is typically powered by a screw terminal barrier plug connector, but other options exist.

*Fig. 5.2.2 Screw terminal barrier plug connector*

**Note**: Always use safe power practices when making power connections. Be sure to remove fuses from the fuse distribution panel, as well as the back of the NetGuardian LT G2, before making your power connections.

### **To connect the NetGuardian LT G2 to a power supply:**

- 1. Use the grounding lug to connect the unit to earth ground. The grounding lug is next to the symbol  $\bigotimes$ .
- 2. Insert the eyelet of the earth ground cable between the two bolts on the grounding lug (Ground cable not included).
- 3. Insert a battery ground into the power connector plug's right terminal and tighten the screw.
- 4. Insert a battery lead to the plug's left terminal and tighten its screw.
- 5. Insert fuse into the fuse distribution panel.
- 6. Check the power status LED for polarity.
- 7. Measure voltage. Connect the black cable onto the ground connector of your DVM.
- 8. Red cable onto the other connector of your DVM.
- 9. The voltmeter should read between -36 VDC and -72 VDC.

**Note**: If the voltage does not read between -36 VDC and -72 VDC, stop immediately.

- 10. Insert the local fuse into the power fuse slot. The power plug can be inserted into the power connector only one way to ensure the correct polarity.
- **Note**: The negative voltage terminal is on the left and the GND terminal is on the right.
- 11. Verify that the  $\mathcal{R}$  LED is lit. To confirm that power is correctly connected, the front panel status LED will flash RED and GREEN, indicating that the firmware is booting up.

An optional version of the NetGuardian LT G2 is powered by a screw-on plug, as seen in the image below.

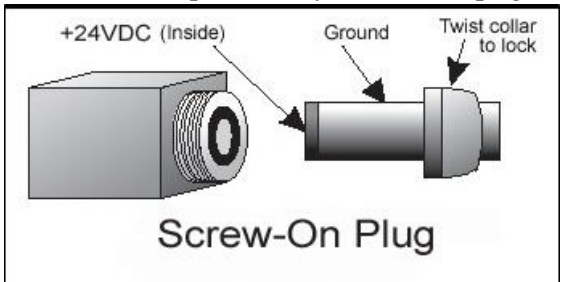

*Fig. 5.2.3 Close-up view of NetGuardian's screw-on power connector*.

### **To connect the NetGuardian LT G2's power supply with a screw on plug, follow these steps:**

- 1. Plug in the power connector to the rear panel of the NetGuardian LT G2.
- 2. Twist the collar of the plug to lock in place.
- 3. Plug in the wall transformer to a power outlet.

### <span id="page-14-0"></span>**5.2.1.1 NetGuardian LT G2 Isolated Voltage Monitor**

The Isolated Voltage Monitor is an optional feature that allows you to monitor the voltage of the unit while being separate from GND. This is Isolated Bonding Network (IBN) standard.

For calibration and other information regarding this feature, see the sections below.

#### **Calibration:**

While your Isolated Voltage Monitor will be calibrated before leaving the factory, it might be necessary to do further calibrations once the device is deployed. To calibrate your unit, follow the steps below:

- · Establish a TTY interface connection with the unit you wish to calibrate.
- Once logged in, enter 'C' for config.
- · Enter 'H'.
	- o **NOTE:** 'H' is a hidden option. It will not be present in the list of available options.
- Enter 'C' for calibrate.
- · Using a multimeter, take a reading from the Power B input of the device.
- · Enter the voltage reading from the multimeter in the TTY interface and press 'Enter'.
- · To verify that the calibration has taken affect, you can view Power Input B voltage in the Monitor > Analogs page of the device's web browser interface.

#### **View Enabled/Disabled Calibration Feature Status:**

When your device arrives from the factory, the Isolated Voltage Monitor Calibration feature should be automatically enabled. To double-check that it is enabled, use the following steps:

- Establish a TTY interface connection with the desired unit.
- Enter 'S' for stats.
- · There will be a line item for 'IVM VDC adjust: Enabled' if the device has the calibration feature enabled. Otherwise, this line item will not be visible.

#### **Enabling the Isolated Voltage Monitoring Calibration Feature:**

If for some reason the Isolated Voltage Monitor Feature is disabled, use the following steps to enable it *before* calibration:

- · Establish a TTY interface connection with the unit you wish to calibrate.
- Once logged in, enter 'C' for config.
- · Enter 'H'.

o **NOTE:** 'H' is a hidden option. It will not be present in the list of available options.

- Enter 'E' for enable.
- · Enter 'Y' to confirm you wish to enable the calibration feature.
- · Once enabled, you may calibrate the voltage reading if necessary.

### <span id="page-15-0"></span>**5.2.2 Craft Port**

The back panel craft port is primarily used to give the NetGuardian LT G2 an IP address so you can continue the rest of your database configuration over LAN. Use a terminal emulating software program like HyperTerminal to enter the NetGuardian LT G2's TTY interface. Please see the Quick Start section for instructions.

### <span id="page-15-1"></span>**5.2.3 LAN Connection**

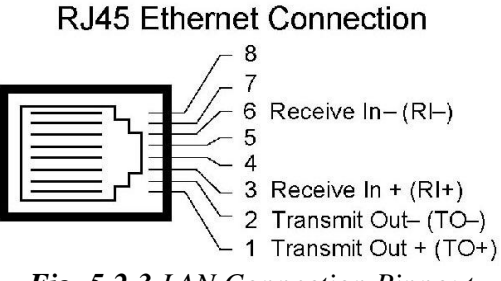

*Fig. 5.2.3 LAN Connection Pinnout*

LAN is used for web browsing to the NetGuardian LT G2. You can also do your databasing over LAN, as well as sending email notifications and SNMP traps. To connect the NetGuardian LT G2 to the LAN, insert a standard RJ45 Ethernet cable into the 10/100BaseT Ethernet port on the back of the unit. If the LAN connection is OK, the LNK LED will light **SOLID GREEN**.

### <span id="page-15-2"></span>**5.2.4 Modem Connection**

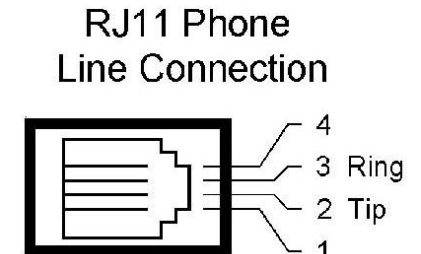

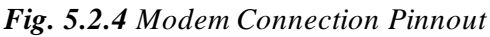

The NetGuardian LT G2's Modem connection is used for voice or TRIP notifications. The rear panel modem jack connects the NetGuardian LT G2 to a standard telephone line. This will allow you to dial in / dial out from the unit.

### <span id="page-15-3"></span>**5.2.5 Temperature Sensor**

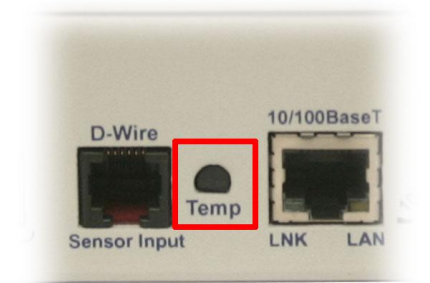

*Fig. 5.2.5 Temperature sensor*

### **1 Integrated Temperature Sensor**

The NetGuardian LT G2 features one internal temperature sensor, used to monitor the ambient temperature. The internal temperature sensor measures a range of -40° F to 180° F (-40° C to 82.2° C) within an accuracy of about  $\pm 2^{\circ}$ .

### <span id="page-16-0"></span>**5.2.6 D-Wire Sensor Inputs**

The ports on your NetGuardian LT G2 labeled **Sensor Input** support up to 16 **D-Wire sensors**. Your NetGuardian LT G2 powers and communicates with your D-Wire sensors via simple RJ-11 connections. You can chain your 16 sensors to the D-Wire port on the back of the NetGuardian LT G2 in any order or combination.

The max cable length depends on the number of sensors daisy chained together. The cable lengths and corresponding number of sensors can be seen in the table below.

| <b>Maximum Cable Lengths</b> |                    |                    |                    |                    |                   |                    |                    |  |  |  |  |
|------------------------------|--------------------|--------------------|--------------------|--------------------|-------------------|--------------------|--------------------|--|--|--|--|
| Number of<br>Nodes           | Spec'd<br>Max (ft) | Number of<br>Nodes | Spec'd<br>Max (ft) | Number of<br>Nodes | Spec'd<br>Max(ft) | Number of<br>Nodes | Spec'd<br>Max (ft) |  |  |  |  |
|                              | 800                | 9                  | 150                | 17                 | 75                | 25                 | 50                 |  |  |  |  |
| $\overline{2}$               | 700                | 10                 | 125                | 18                 | 75                | 26                 | 50                 |  |  |  |  |
| 3                            | 475                | 11                 | 125                | 19                 | 50                | 27                 | 50                 |  |  |  |  |
| $\overline{4}$               | 350                | 12                 | 100                | 20                 | 50                | 28                 | 50                 |  |  |  |  |
| 5                            | 275                | 13                 | 100                | 21                 | 50                | 29                 | 50                 |  |  |  |  |
| 6                            | 225                | 14                 | 100                | 22                 | 50                | 30                 | 40                 |  |  |  |  |
|                              | 200                | 15                 | 75                 | 23                 | 50                | 31                 | 40                 |  |  |  |  |
| 8                            | 175                | 16                 | 75                 | 24                 | 50                | 32                 | 40                 |  |  |  |  |

**Table 5.2.6** Maximum Cable Lengths

**Note**: Some sensors may consume 2 analog channels (the combined temp/humidity sensor, D-PK-DSNSR-12002, for example).

### **Connecting D-Wire Sensors**

Using a **standard 6P4C, straight-through RJ-11 cable** (part #D-PR-045-10A-01, pinout below), connect any digital sensor port on the NetGuardian LT G2 to the **In** jack on a D-Wire sensor. Chain additional sensors to the D-Wire sensor (using the same straight-through cables) from the **Out** jack on the previous sensor to the **In** jack on the next (i.e. Out on sensor 4 to In on sensor 5).

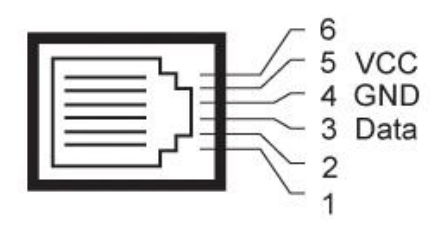

*Pinout for the NetGuardian LT G2 and D-Wire Sensor RJ-11 jacks*

The D-Wire line of sensors includes temp/humidity, additional analogs, discretes, and more. Contact DPS at 1-800- 693-0351 for information about available D-Wire sensors.

For details about configuring your sensors though the web interface, see the **Sensors** section of this manual.

### <span id="page-17-0"></span>**5.3 NetGuardian LT G2 Front Panel**

### **5.3.1 Discrete Alarms and Relay Connection**

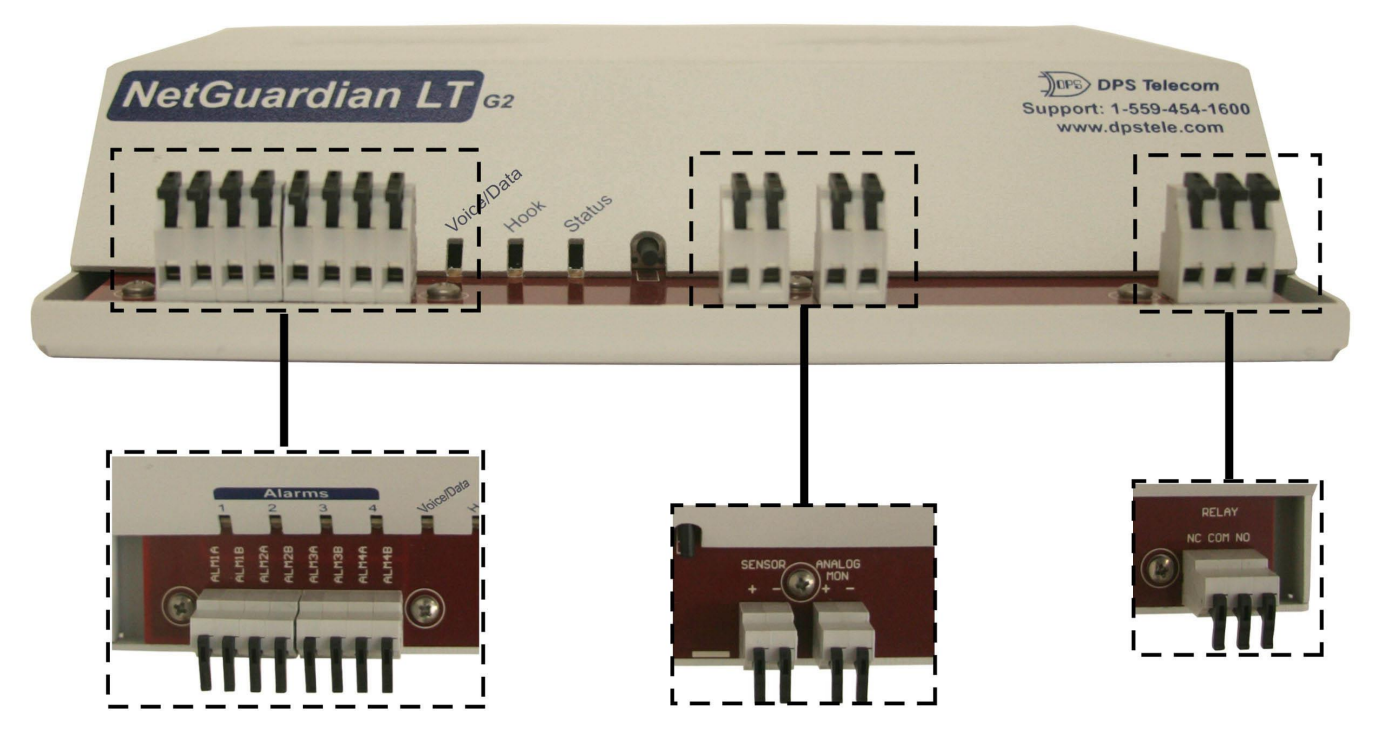

*Fig. 5.3.1 Discrete alarm inputs, analogs and control relays are wired using the spring-clamp terminal block connectors.*

### **Convenient Latching Terminations - No Screwdriver Necessary**

The spring-clamp terminal block connectors make wiring alarms fast and easy. The NetGuardian LT G2 features up to 4 discrete alarm inputs (depending on your build option.) There are 2 input poles per alarm. The analog (depending on your build option) is intended for monitoring a single 4-20mA sensor. Your option may also include either 12 or 24VDC power output for power a sensor up to 1/2 AMP. The unit's relay connector has 3 outputs for Normally Open (NO), Normally Closed (NC), and Common (CO).

- 1. Strip a small piece off the end of the wire.
- 2. Flip open the connector for the desired alarm input. Lock it down over the wire.
- 3. Indicator LEDs on the front panelshow you the summary status. Check for solid green light to see if power is connected.

#### DryContact

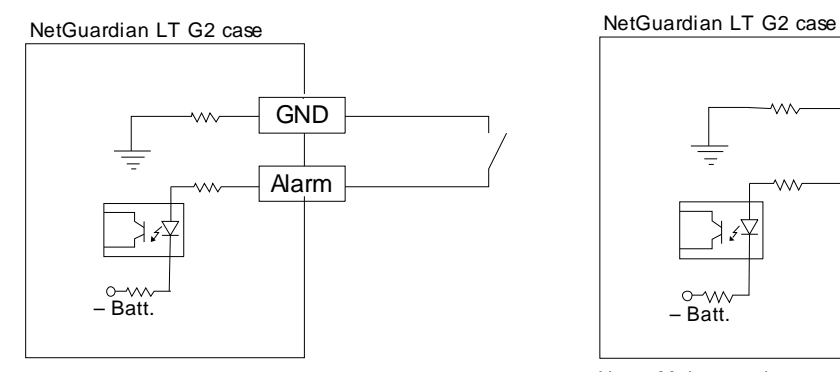

Contact to Ground

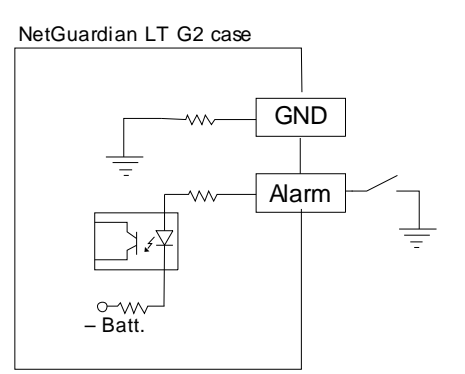

Note: Make sure that grounds have a common reference this is usually done by tying grounds together.

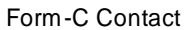

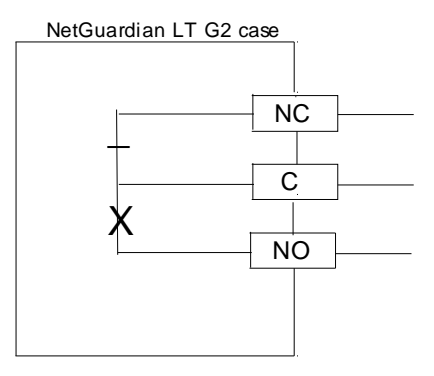

Fig. 5.3.2 Discrete alarm points can connect as a dry contact, a contact to ground, or a Form-C contact

The discrete alarm inputs are also called digital inputs or contact closures. Discrete alarms are either activated or inactive, so they're typically used to monitor on/off conditions like power outages, equipment failures, door alarms and so on.

The unit's discrete alarm points are single-lead signals referenced to ground. The ground side of each alarm point is internally wired to ground, so alarm points can connect either as a dry contact or a contact to ground.

In a dry contact alarm, the alarm lead brings a contact to the ground lead, activating the alarm. In a contact to ground alarm, a single wire brings a contact to an external ground, activating the alarm.

## <span id="page-19-0"></span>**6 TTY Interface**

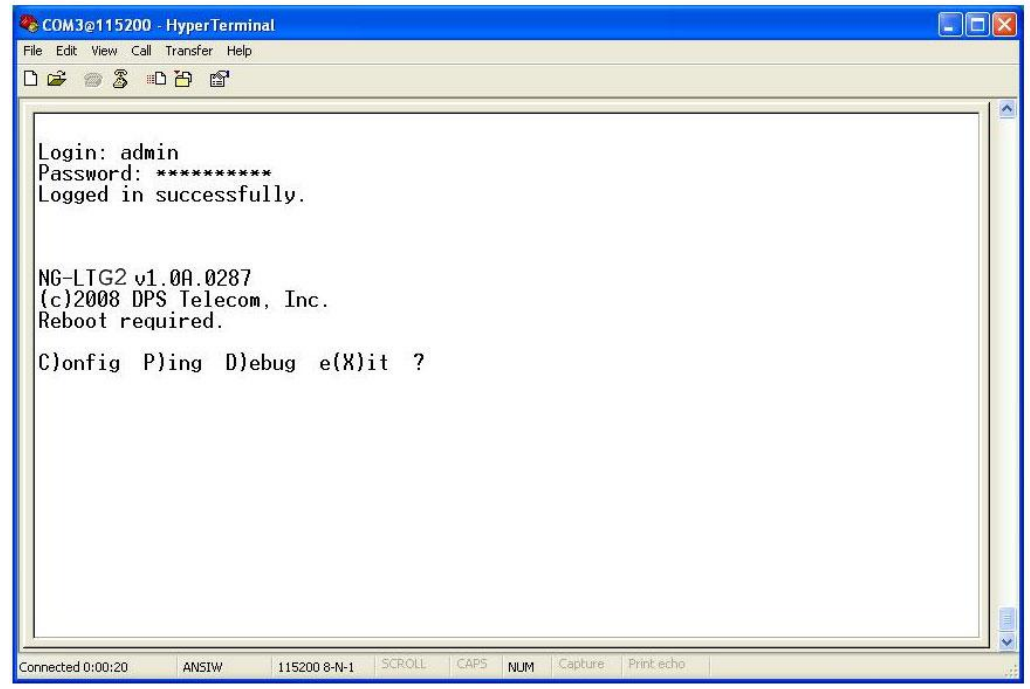

*Fig. 6.1 The TTY interface initial configuration screen*

The TTY interface is the NetGuardian's built-in interface for basic configuration. You can configure unit's Ethernet port settings, view debug, and monitor alarms. For more advanced configuration tools, please use the Web Browser Interface.

Some initialsoftware configuration must be performed before you can use a remote connection to the NetGuardian LT G2. For Telnet, connect to the IP address at port 2002 to access the configuration menus after initial LAN/WAN setup. The same TTY interface is available through the front craft port. **Telnet sessions are established at port 2002, not the standard Telnet port** as an added security measure.

**NOTE:** The default TTY username is "admin" and the password is "dpstelecom".

### **Menu Shortcut Keys**

The letters before or enclosed in parentheses () are menu shortcut keys. Press the shortcut key to access that option. Pressing the ESC key will always bring you back to the previous level. Entries are not case sensitive.

## <span id="page-20-0"></span>**7 Quick Start: How to Connect to the NetGuardian LT G2**

Most NetGuardian users find it easiest to give the unit an IP address, subnet and gateway through the TTY interface to start. Once these settings are saved and you reboot the unit, you can access it over LAN to do the rest of your databasing via the Web Browser interface. *Another option*: You can skip the TTY interface by using a LAN crossover cable directly from your PC to the NetGuardian LT G2 and access its Web Browser. See Section 7.2 .

### <span id="page-20-1"></span>**7.1 ...via Craft Port**

1. The simplest way to connect to the NetGuardian LT G2 is over a physical cable connection between your PC's USB port and the unit's USB craft port. **Note:** You must be connected via craft port or Telnet to use the TTY interface. Make sure you are using a standard A-B USB cable (this same cable is commonly used for USB printers) to make a USB craft port connection. We'll be using HyperTerminal to connect to the unit in the following example - however, most terminal-emulating programs are also compatible.

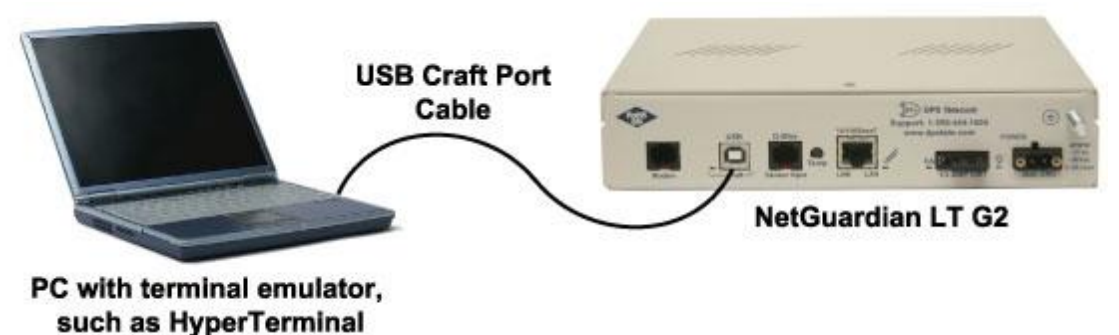

**Note**: The following images display the setup process done in Windows XP.

The following steps will occur the first time any DPS USB equipment is used on this PC. If you've used a different DPS USB device before and have installed the DPS USB drivers, then **skip to Step 9**.

When you first connect the NetGuardian to your PC via USB, a "Found New Hardware" message will appear:

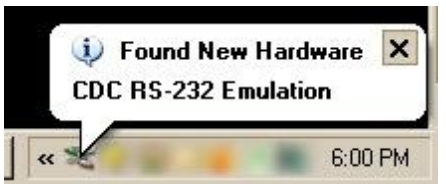

1. Click the "Found New Hardware" message/icon to launch the "Found New Hardware Wizard".

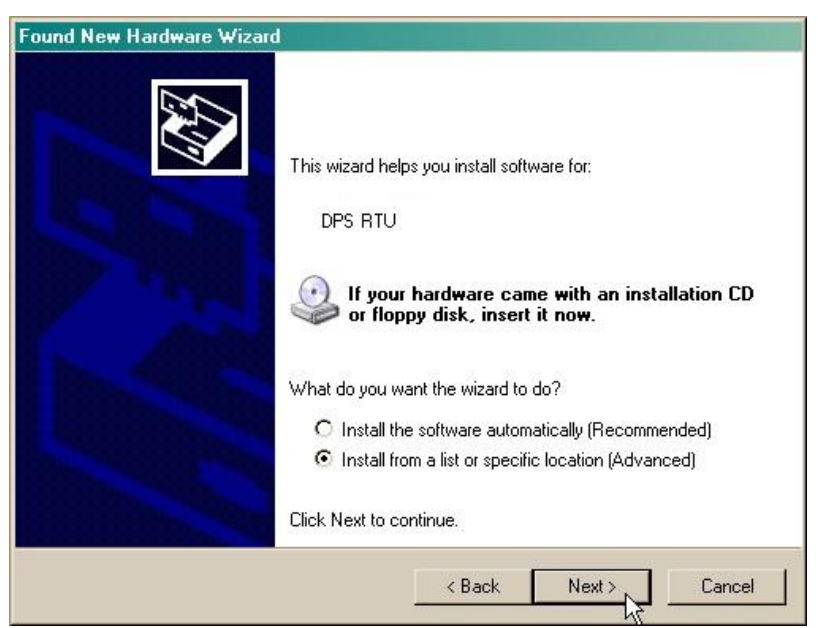

- 2. Select "Install from a list or specific location (Advanced)"
- 3. Click "Next >"

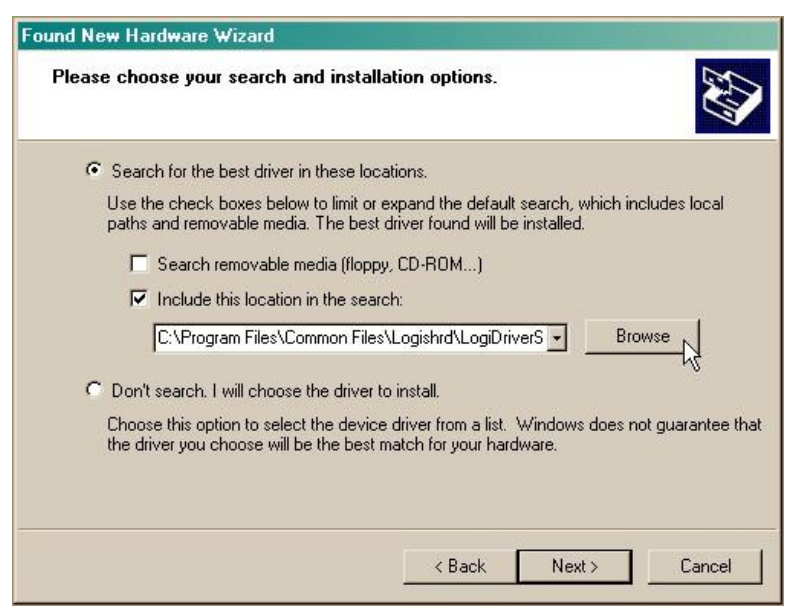

- 4. Select "Search for the best driver in these locations."
- 5. Insert NetGuardian LT G2 Resource Disc (CD) into your PC.
- 6. Click "Browse"

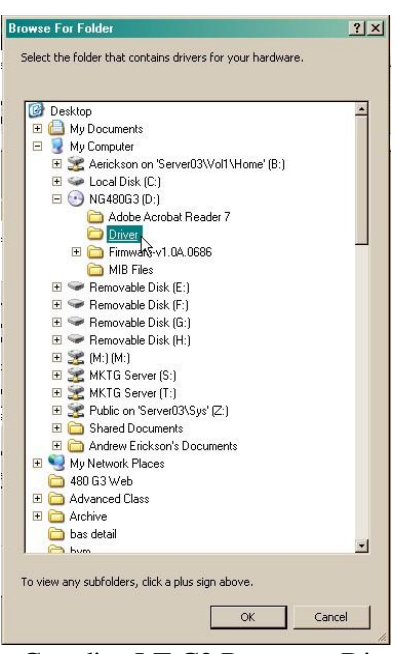

7. Select the "Driver" folder of your NetGuardian LT G2 Resource Disc (CD) and click "OK"

The following message will confirm installation of a new "USB Communications Port"

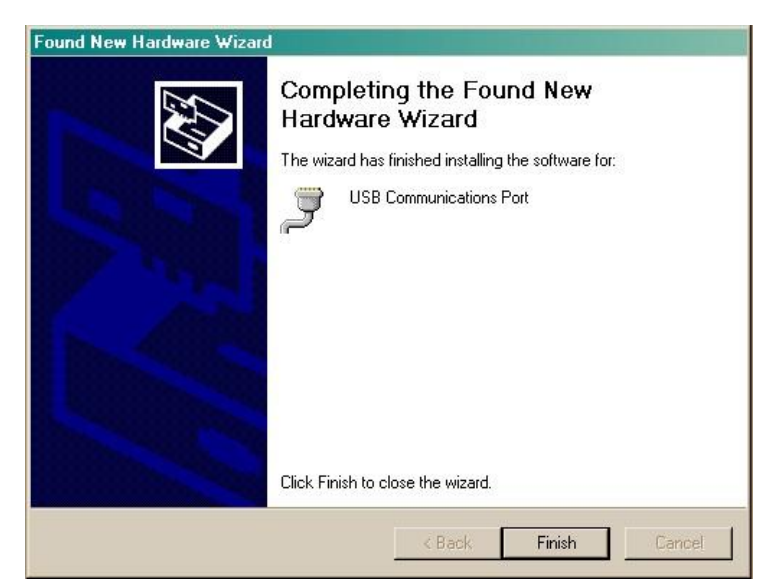

8. Click "Finish" to close the Wizard.

Now that the driver has been installed, a new COM port is being emulated on your PC. Before using hyperterminal, you must confirm the identity of that new COM port (COM1, COM2, COM3...) in the Windows Device Manager.

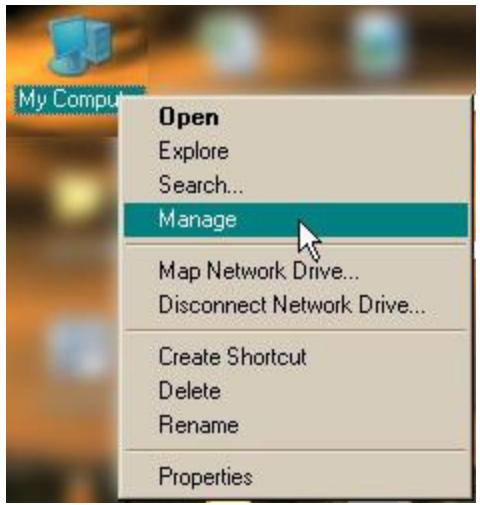

9. Right-click the "My Computer" icon on your desktop, then click "Manage"

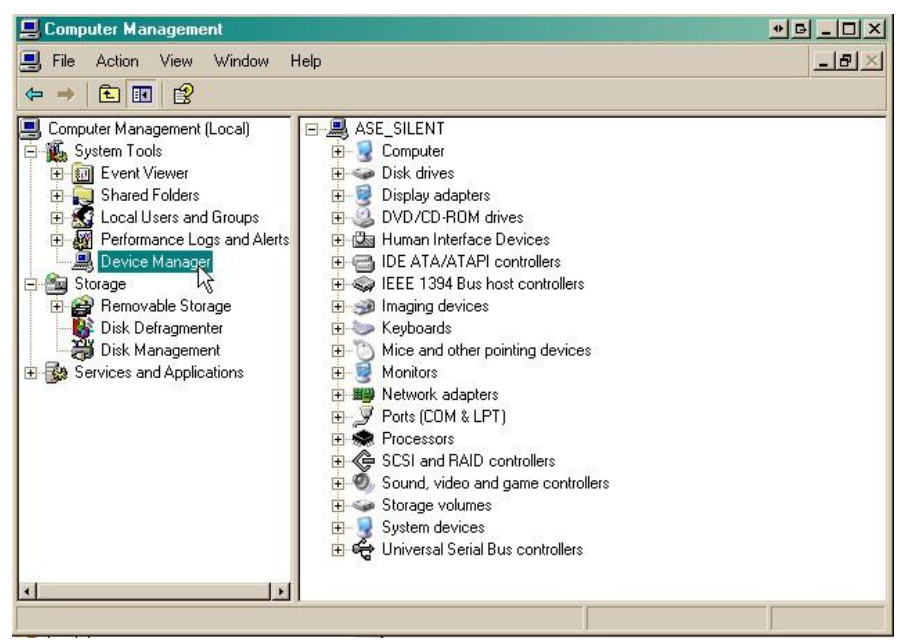

10.Click "Device Manager" in the left pane.

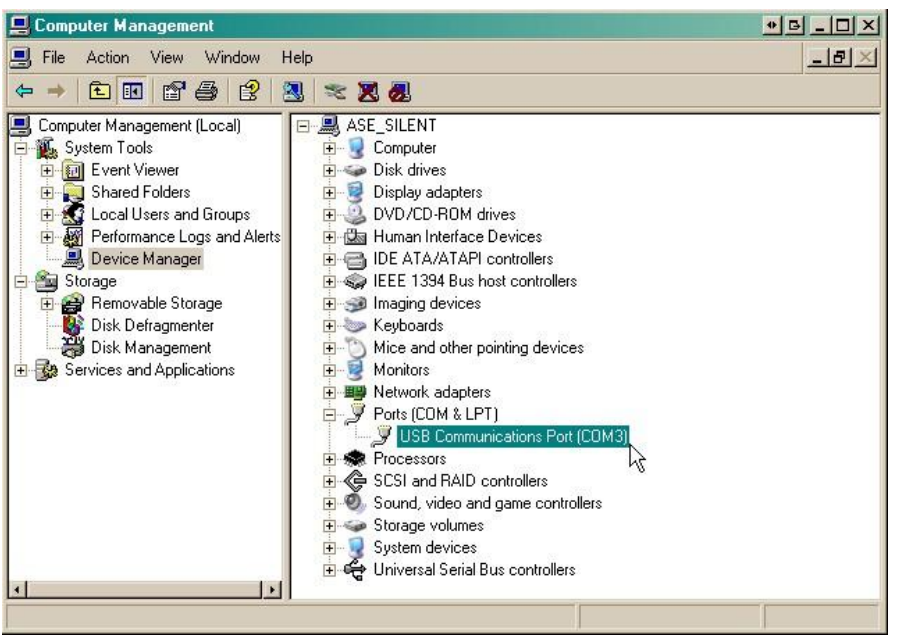

11.Expand the "Ports (COM & LPT)" section in the right pane. Look for "USB Communications Port (COMx)". Note the number of the COM port ("COM3" in the example above).

Now that you know which COM port to use, it's time to launch HyperTerminal (or other terminal software):

12.Click on the **Start** menu **>** select **Programs** > **Accessories** > **Communications** > **HyperTerminal.**

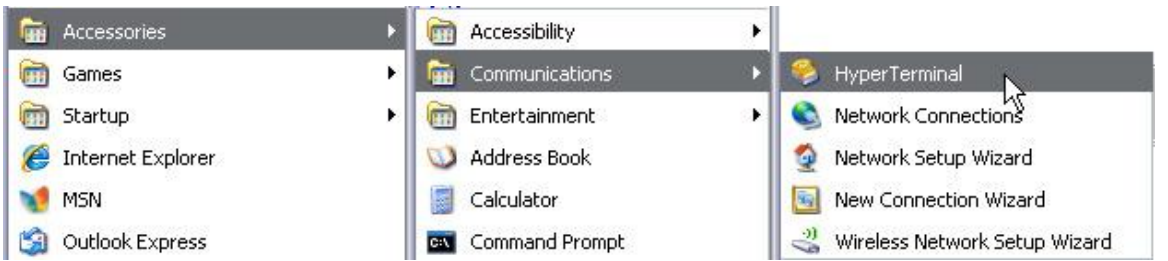

13. At the Connection Description screen, enter a name for this connection. You may also select an icon. The name and icon do not affect your ability to connect to the unit.

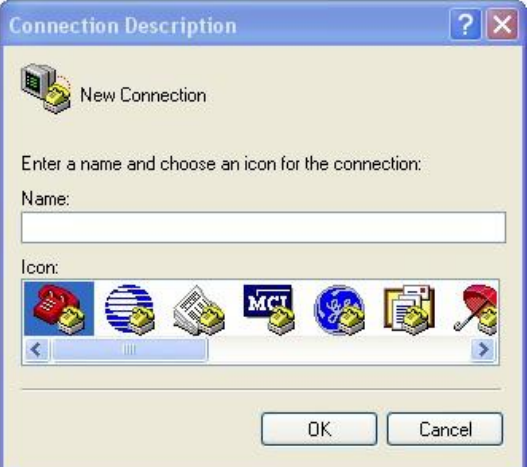

14. At the Connect To screen, use the drop-down menu to select the COM port you found earlier in the Device Manager.

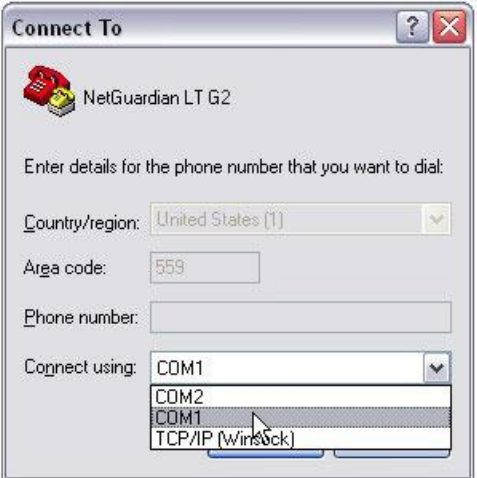

- 15. Select the following COM port options:
	- Bits per second: 9600
	- Data bits: 8
	- Parity: None
	- Stop bits: 1
	- Flow control: **None**

Once connected, you will see a blank, white HyperTerminal screen. Press Enter to activate the configuration menu.

16. When prompted, enter the default user name **admin** and password **dpstelecom**. NOTE**:** If you don't receive a prompt for your user name and password, check the Com port you are using on your PC and make sure you are using the cable provided. Additional cables can be ordered from DPS Telecom.

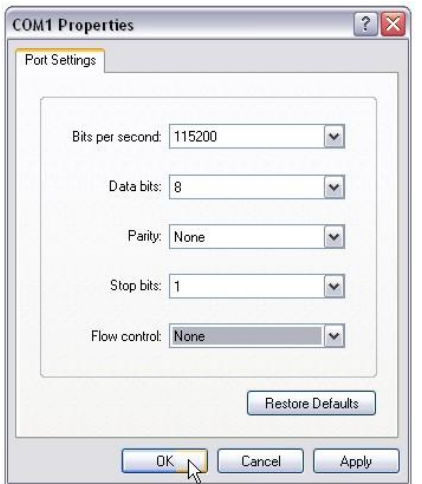

17. The NetGuardian LT G2's main menu will appear. Type C for C)onfig, then E for E)thernet. Configure the unit's IP address, subnet mask, and default gateway.

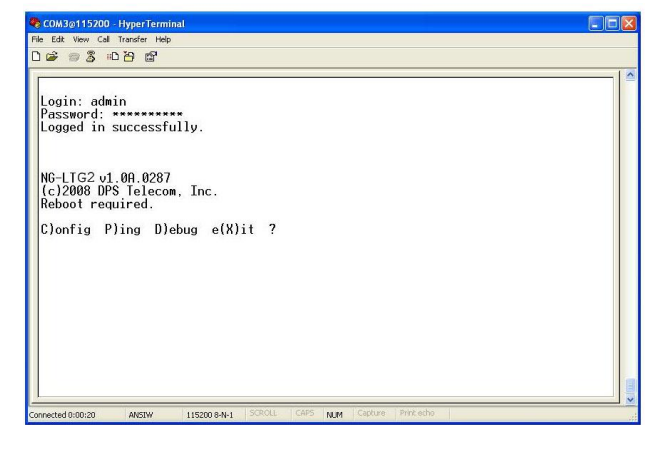

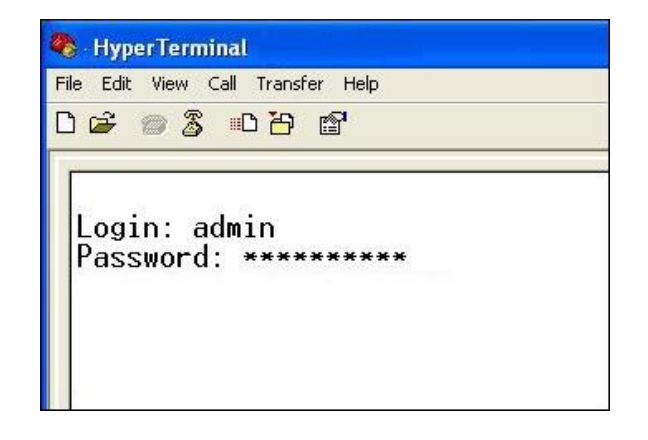

18. ESC to the main menu. When asked if you'd like to save your changes, type Y for Y)es. Reboot the NetGuardian LT G2 to save its new configuration.

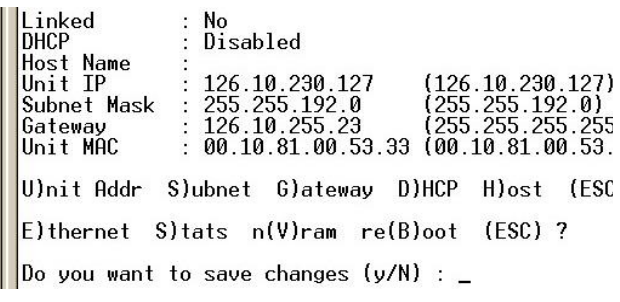

*Now you're ready* to do the rest of your configuration via LAN. Plug the NetGuardian LT G2 into your LAN and see the "Logging On to the NetGuardian LT G2" section to continue databasing using the Web Browser.

**NOTE:** Hold down push button for 20 seconds to bypass TTY login.

### <span id="page-27-0"></span>**7.2 ...via LAN**

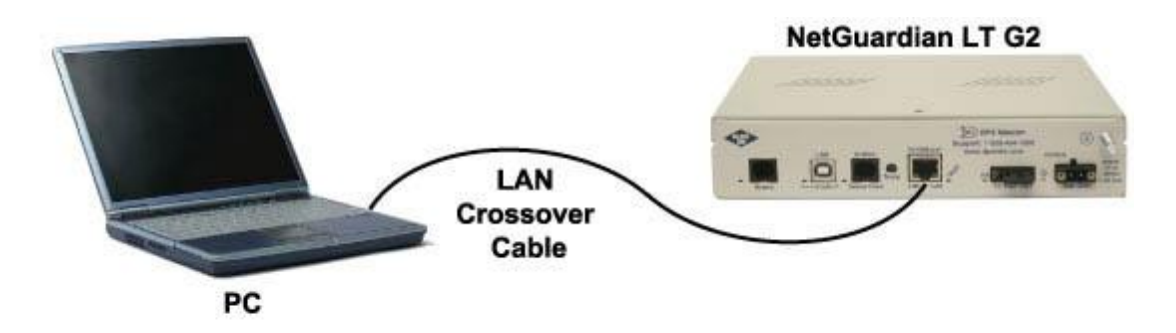

*Fig. 7.2.1 Connection through Ethernet port*

To connect to the NetGuardian LT G2 via LAN, all you need is the unit's IP address (Default IP **address is 192.168.1.100).**

**If you DON'T have LAN, but DO have physical access to the NetGuardian LT G2,** connect using a LAN crossover cable. **NOTE:** Newer PCs should be able to use a standard straight-through LAN cable and handle the crossover for you. To do this, you will temporarily change your PC's IP address and subnet mask to match the NetGuardian's factory default IP settings. Follow these steps:

- 1. Get a LAN crossover cable and plug it directly into the NetGuardian LT G2's LAN port.
- 2. Look up your PC's current IP address and subnet mask, and write this information down.
- 3. Reset your PC's IP address to **192.168.1.200**.
- 4. Reset your PC's subnet mask to **255.255.0.0**. You may have to reboot your PC to apply your changes.
- 5. Once the IP address and subnet mask of your computer coincide with the unit, you can access the NetGuardian LT G2 via a Telnet session or via Web browser by using the unit's default IP address of **192.168.1.100**.
- 6. Provision the NetGuardian LT G2 with the appropriate information, then change your computer's IP address and subnet mask back to their original settings

### <span id="page-28-0"></span>**8 NetGuardian LT G2 Web Browser**

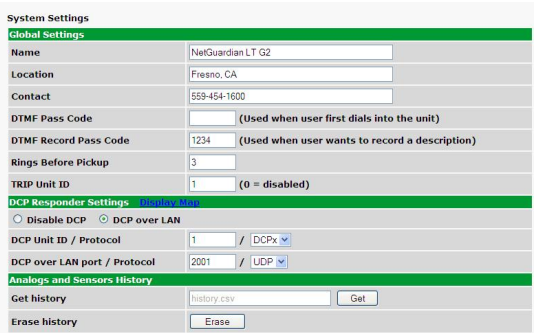

The NetGuardian LT G2 features a built-in Web Browser Interface that allows you to manage alarms and configure the unit through the Internet or your Intranet. You can quickly set up alarm point descriptions, view alarm status, issue controls, and configure paging information, and more using most commonly used browsers.

**NOTE**: Max # of users allowed to simultaneously access the NetGuardian LT G2 via the Web is 1.

## <span id="page-28-1"></span>**9 Logging on to the NetGuardian LT G2**

For Web Interface functionality, the unit must first be configured with some basic network information. If this step has not been done, refer to the section "Quick Start: How to Connect to the NetGuardian LT G2" for instructions on initial configuration setup.

- 1. To connect to the NetGuardian LT G2 from your Web browser, enter its IP address in the address bar of your web browser. It may be helpful to bookmark the logon page to avoid entering this each time.
- 2. After connecting to the unit's IP address, enter your login information and click OK. **NOTE:** The factory default username is "*admin*" and the password is "*dpstelecom*".
- 3. In the left frame you willsee the **Operation** menu (blue) and **Provisioning** menu (green) The Monitor menu links are used to view the current status of alarms. The Edit menu is used to change the unit's configuration settings. Most of the software configuration will occur in the **Provisioning** menu. The following sections provide detailed information regarding these functions.

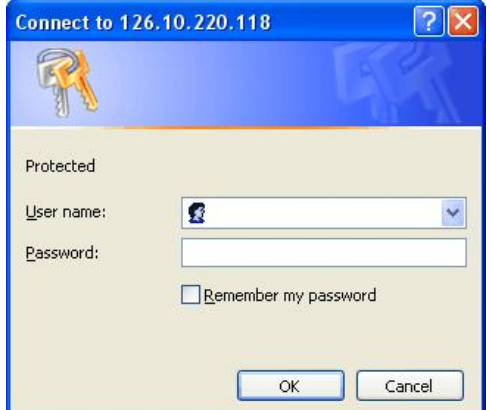

*Fig. 9.1 Enter your password to enter the NetGuardian LT G2 Web Browser Interface*

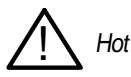

Tip!

The max. # of users allowed to simultaneously access the NetGuardian LT G2 via the Web is 1.

### <span id="page-29-0"></span>**9.1 Changing the Default Password**

The password can be configured from the **Provisioning** > **User Profiles** screen. The minimum password length is four characters; however, DPS recommends setting the minimum password length to at least five characters.

Use the following steps to change the logon password:

- 1. From the **Provisioning** menu select **User Profiles**.
- 2. Enter the new user name in the **User** field.
- 3. Enter the new password in the **Password** field.
- 4. Click the **Save** button.

| <b>DPS Telecom</b><br>Network Monitoring Solutions | <b>NetGuardian LT G2</b>                         | Upload   Logout (admin) |
|----------------------------------------------------|--------------------------------------------------|-------------------------|
| <b>Monitor</b>                                     | <b>User Profile 1 (Administrator Profile)</b>    |                         |
| <b>Alarms</b>                                      |                                                  |                         |
| <b>Controls</b>                                    | <b>Suspend this Profile</b>                      |                         |
| <b>Analogs</b>                                     |                                                  |                         |
| <b>Sensors</b>                                     | <b>Username</b>                                  | admin                   |
| <b>System Alarms</b><br><b>Provisioning</b>        | Password                                         |                         |
| <b>System</b>                                      | <b>Confirm Password</b>                          |                         |
| <b>User Profiles</b>                               | <b>Access Rights</b>                             |                         |
| <b>Ethernet</b>                                    | Check all                                        |                         |
| <b>SNMP</b>                                        | <b>Edit logon profiles</b>                       | M                       |
| <b>Phone List</b>                                  |                                                  |                         |
| <b>Notifications</b>                               | Write config (change unit configuration)         | $ v^\prime $            |
| <b>Alarms</b>                                      | <b>View monitor pages</b>                        | V                       |
| <b>Controls</b>                                    | TTY access (access via Craft port or via Telnet) | M                       |
| <b>Analogs</b>                                     | <b>Initialize config to factory defaults</b>     | V                       |
| <b>Sensors</b>                                     |                                                  |                         |
| <b>System Alarms</b>                               | <b>Upload new firmware or new config</b>         | M                       |
| <b>Timers</b>                                      | <b>Get audit log</b>                             | M                       |
| <b>Date Time</b>                                   | Purge (delete) audit log                         | M                       |
| <b>Device Access</b><br><b>Backup Config</b>       | Get (backup) config                              | M                       |

*Fig. 9.1.1 Global System Settings section of the Provisioning > System menu*

## <span id="page-30-0"></span>**10 NetGuardian LT G2 - Most Important How-Tos**

The next 4 sections of this manual will walk you through some of the most common tasks for using the NetGuardian LT G2. You will learn how to send email notifications, send SNMP traps to your alarm master, and setup the unit to send voice notifications and TRIP - all using the Web browser. For details on entering your settings into each Web browser menu, the section "Provisioning Menu Field Descriptions."

### <span id="page-30-1"></span>**10.1 How to Send Email Notifications**

1. Click on the **Notifications** button in the **Provisioning** menu. You can setup as many as 8 different notifications. Begin the setup "wizard" by clicking on the edit button for the notification you want to edit. In this example, we'll setup Notification 1 to send emails.

| DPS DPS Telecom<br><b>Vetwork Monitoring Solutions</b> |                |                      |             |                | Upload   Logout (admin) |
|--------------------------------------------------------|----------------|----------------------|-------------|----------------|-------------------------|
| <b>Monitor</b>                                         |                | <b>Notifications</b> |             |                |                         |
| <b>Alarms</b>                                          |                | <b>Summary</b>       |             |                |                         |
| <b>Controls</b>                                        |                |                      |             | <b>Details</b> |                         |
| <b>Analogs</b>                                         | Id             | <b>Notify On</b>     | <b>Type</b> |                |                         |
| <b>Sensors</b>                                         | $\mathbf{1}$   | Disabled             |             |                | Edit<br>Test            |
| <b>System Alarms</b><br><b>Provisioning</b>            | $\overline{2}$ | Disabled             |             |                | Edit  <br>Test          |
| <b>System</b>                                          | 3              | Disabled             |             |                | Edit<br>Test            |
| <b>User Profiles</b>                                   |                |                      |             |                |                         |
| <b>Ethernet</b>                                        | $\overline{4}$ | Disabled             |             |                | Edit<br>Test            |
| <b>SNMP</b>                                            | 5              | Disabled             |             |                | Edit<br>Test            |
| <b>Phone List</b>                                      |                |                      |             |                |                         |
| <b>Notifications</b>                                   | 6              | Disabled             |             |                | Edit  <br>Test          |
| <b>Alarms</b>                                          | $\overline{7}$ | Disabled             |             |                | Edit<br>Test            |
| <b>Controls</b>                                        |                |                      |             |                |                         |
| <b>Analogs</b>                                         | 8              | Disabled             |             |                | Edit<br>Test            |

*Fig.10.1.2*

2. At the **Notification Setting** screen, use the drop down box to set what events to use for this notification. Now, select the **Send Email Notification** button and click Next.

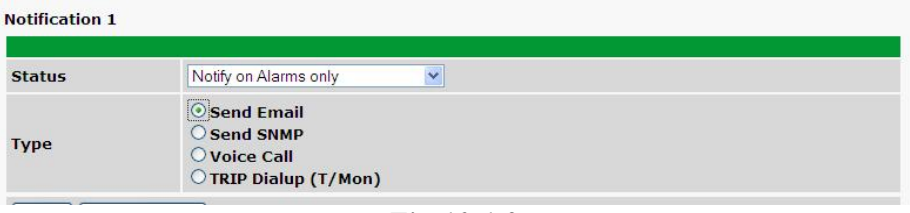

*Fig.10.1.3*

3. At the **Email Notification** screen, you'll enter your emailserver settings. Enter the **IP address** or **Host Name** of your email server. Enter the **Port Number** (usually 25) and the **"To" Email Address** of the technician that will receive these emails. If authentication is required, chose the type and fill in the necessary fields. Click **Next**.

*Note: When using TLS most SMTP serveres will require SMTP authentication. Also, ensure your NetGuardian's clock is correct, as a wrong time can cause your server certificate validation to fail.*

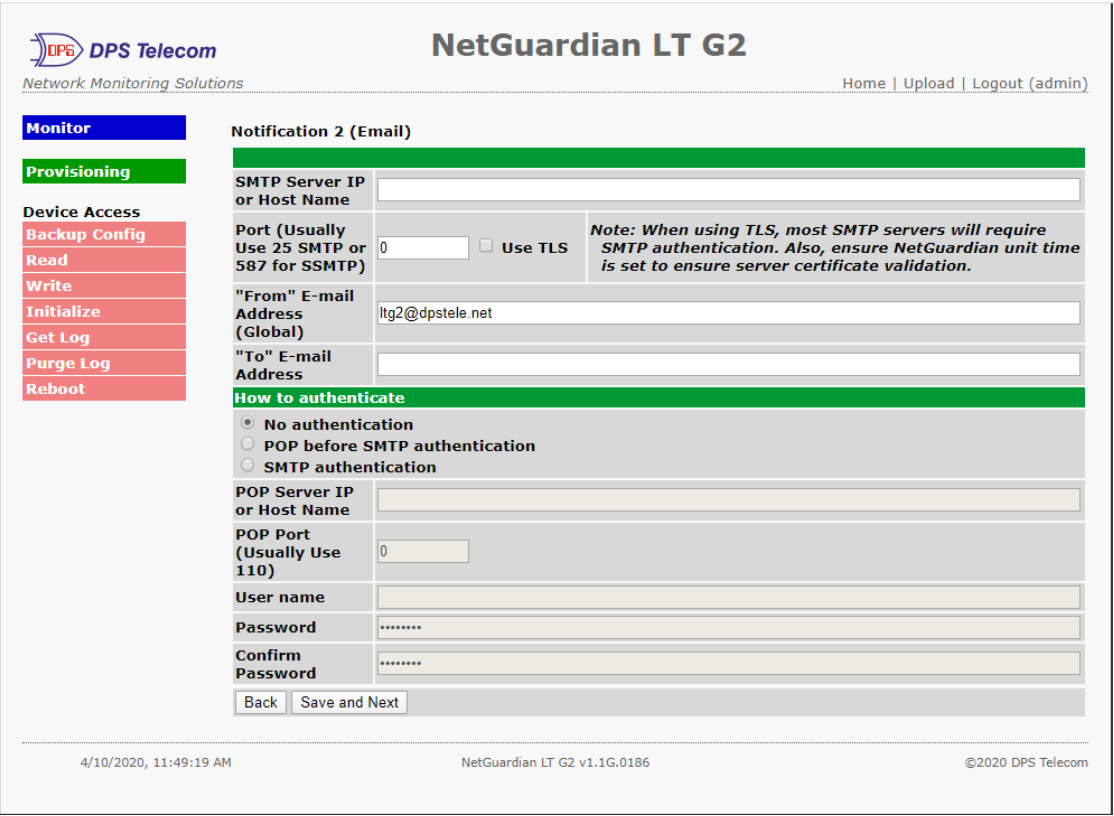

*Fig.10.1.4*

4. At the **Schedule** screen, you'll select the exact days/times you want to receive email notifications. You can set 2 schedules per notification. For example, you may want to receive notifications at certain times during the week, and at different hours on the weekend. Use the check boxes to select the days of the week, and select the time from the drop down menus. Click **Finish.** To try a test notification, click the **Test** button (See next step.)

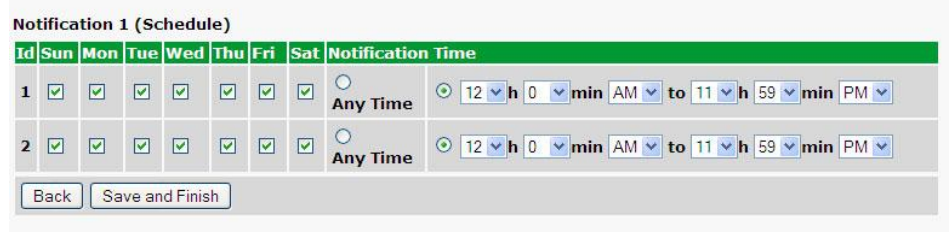

*Fig.10.1.5*

5. If you chose to test the email notification you've just setup, you willsee the popup below. Click **OK** to send a test email alarm notification. Confirm all your settings by checking your email to see if you've received it. **NOTE:** This test only means that your notification settings are correct, but you still need to assign the notification to an alarm point. See the next step.

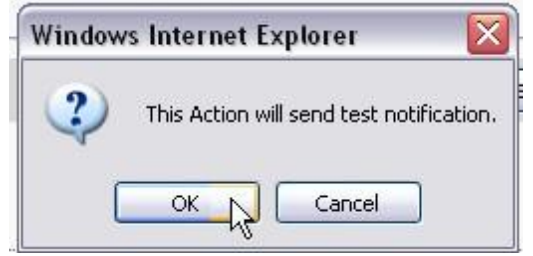

*Fig.10.1.6*

6. Now you will associate this notification to an alarm (system, base, analog, etc.) You have 8 notification devices

available to use. In the image below, you might assign **Notification Device 1** to **Alarm 1**. This means that you would receive an email notification when an alarm for SERVER ROOM occurs.

| <b>Vetwork Monitoring Solutions</b>             |                                      |      |                |                          |        |                |                                                      | Upload   Logout (admin) |       |                         |     |
|-------------------------------------------------|--------------------------------------|------|----------------|--------------------------|--------|----------------|------------------------------------------------------|-------------------------|-------|-------------------------|-----|
|                                                 |                                      |      |                |                          |        |                |                                                      |                         |       |                         |     |
|                                                 | <b>Notifications</b>                 |      |                |                          |        |                |                                                      |                         |       |                         |     |
|                                                 | <b>Summary</b>                       |      |                |                          |        |                |                                                      |                         |       |                         |     |
| Id                                              | <b>Notify On</b>                     | Type | <b>Details</b> |                          |        |                |                                                      |                         |       |                         |     |
| G                                               | Disabled                             |      |                |                          |        |                |                                                      | Edit                    |       | Test                    |     |
| <b>System Alarms</b>                            | Disabled                             |      |                |                          |        |                |                                                      | Edit                    |       | Test                    |     |
| <b>Provisioning</b>                             |                                      |      |                |                          |        |                |                                                      |                         |       |                         |     |
|                                                 | Disabled                             |      |                |                          |        |                |                                                      | Edit                    |       | Test                    |     |
| <b>User Profiles</b>                            | Disabled                             |      |                |                          |        |                |                                                      | Edit                    |       | Test                    |     |
| <b>Ethernet</b>                                 |                                      |      |                |                          |        |                |                                                      |                         |       |                         |     |
|                                                 | Disabled                             |      |                |                          |        |                |                                                      | Edit                    |       | Test                    |     |
| <b>Phone List</b><br><b>Notifications</b>       | Disabled                             |      |                |                          |        |                |                                                      | Edit                    |       | Test                    |     |
|                                                 |                                      |      |                |                          |        |                |                                                      |                         |       |                         |     |
|                                                 | Disabled                             |      |                |                          |        |                |                                                      | Edit                    |       | Test                    |     |
|                                                 | Disabled                             |      |                |                          |        |                |                                                      | Edit                    |       | Test                    |     |
| Network Monitoring Solution                     | <b>Alarms</b>                        |      |                |                          |        |                |                                                      | Upload   Logout (admin) |       |                         |     |
|                                                 | <b>Id Description Display Map</b>    |      |                |                          | Rev. 1 | $\overline{2}$ | $\vert$ 3                                            |                         | 4 5 6 |                         | 7 8 |
|                                                 | <b>SERVER ROOM</b>                   |      |                | Advanced<<               |        |                |                                                      |                         | OOOM  |                         |     |
| $\mathbf{1}$                                    |                                      |      |                |                          | □      | $\bullet$      | $\Box$<br>□                                          |                         |       |                         |     |
| <b>System Alarms</b>                            | On Set:                              |      |                | Alarm                    |        |                |                                                      |                         |       |                         |     |
| <b>Provisioning</b>                             |                                      |      |                |                          |        |                |                                                      |                         |       |                         |     |
| <b>User Profiles</b>                            | On Clear:                            |      |                | Clear                    |        |                |                                                      |                         |       |                         |     |
| <b>Ethernet</b>                                 | Qual. Time:                          |      |                | Osec                     |        |                |                                                      |                         |       |                         |     |
|                                                 | Qual. Type:                          |      |                | OnSet<br>$\checkmark$    |        |                |                                                      |                         |       |                         |     |
| <b>Phone List</b>                               |                                      |      |                |                          |        |                |                                                      |                         |       |                         |     |
|                                                 |                                      |      |                | Advanced>>               | □      | п              | $\Box$<br>п                                          | $\boxed{\mathbf{v}}$    | п     |                         |     |
| $\overline{\mathbf{z}}$<br><b>Notifications</b> | WEST SIDE DOOR                       |      |                |                          |        |                |                                                      |                         |       |                         |     |
|                                                 |                                      |      |                |                          |        |                |                                                      |                         |       |                         |     |
| 3<br>4                                          | <b>RECTIFIER</b><br><b>MICROWAVE</b> |      |                | Advanced>><br>Advanced>> | □<br>п | □<br>□         | $\overline{\mathbf{v}}$<br>п<br>$\boxed{\mathbf{v}}$ | П                       |       | $\overline{\mathbf{v}}$ |     |

*Fig.10.1.7*

### <span id="page-33-0"></span>**10.2 How to Send SNMP Traps**

1. Click on the **SNMP** button in the **Provisioning** menu. Enter the **SNMP GET** and **SNMP SET** strings for your network, then click **Save**. The typical SNMP SET and GET community strings for network devices is "public". As an added security measure, we've made our default "dps\_public".

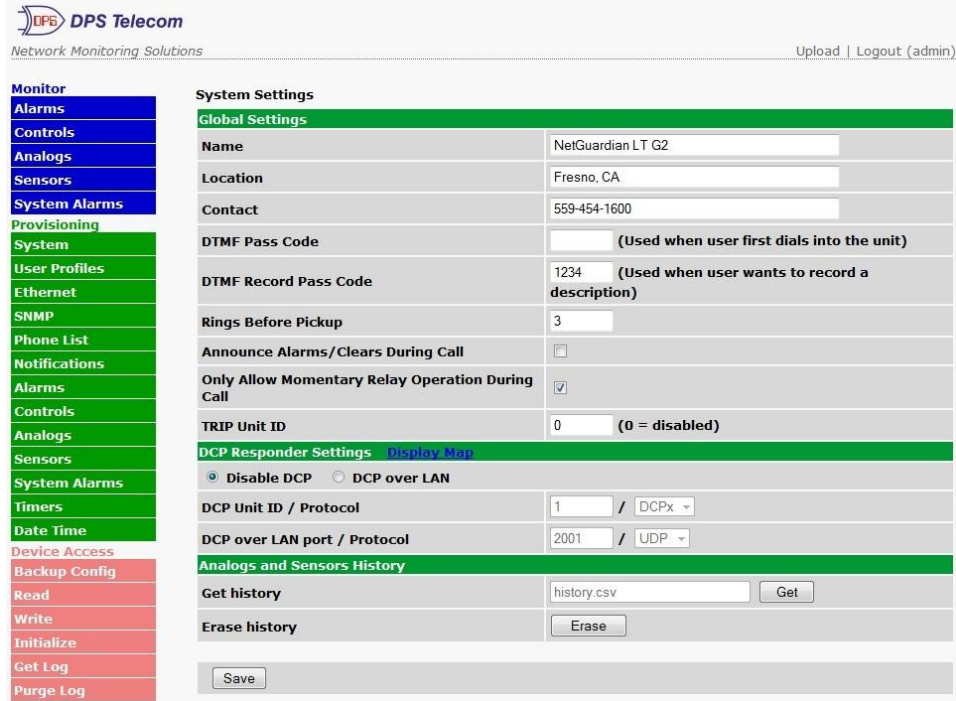

*Fig.10.2.1*

2. Click on the **Notifications** button in the **Provisioning** menu. You can setup as many as 8 different notifications. Begin the setup "wizard" by clicking on a notification number. In this example, we'll setup Notification 1 to send SNMP traps to your alarm master.

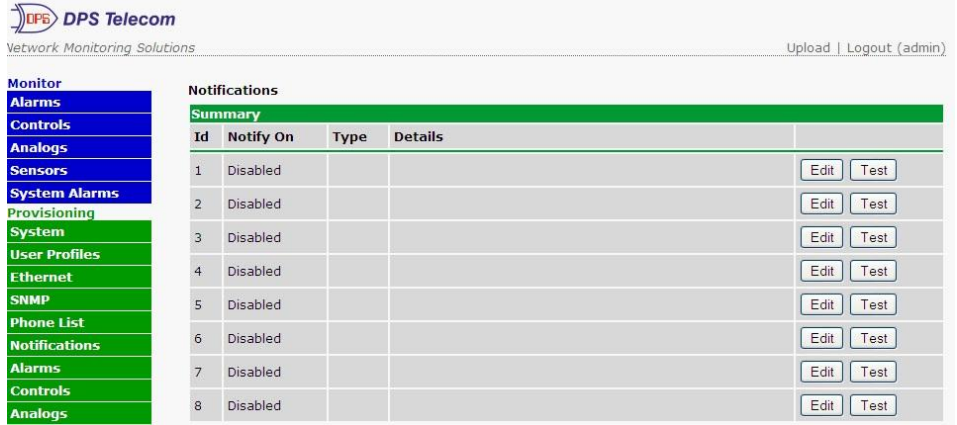

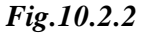

3. At the **Notification Setting** screen, use the drop down box to set what events to use for this notification. Now, select the **Send SNMP Notification** button and click Next.

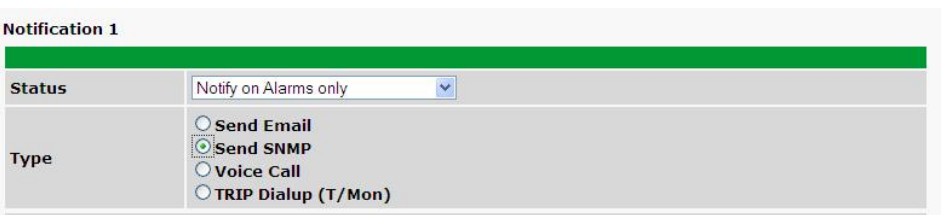

*Fig.10.2.3*

4. At the **SNMP Notification** screen, you'll enter your network's SNMP settings. Enter the **IP address** of your SNMP Trap Server. Enter the **Trap Port Number** (usually 162) and the **Trap Community** password. Click **Next**.

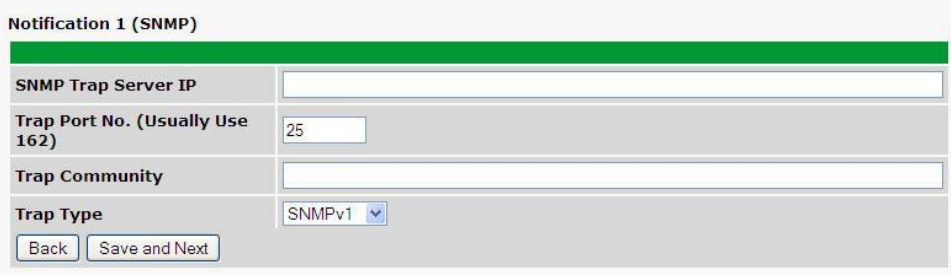

*Fig.10.2.4*

5. At the **Schedule** screen, you'll select the exact days/times you want to receive SNMP notifications. You can set 2 schedules per notification. For example, you may want to receive notifications at certain times during the week, and at different hours on the weekend. Use the check boxes to select the days of the week, and select the time from the drop down menus. Click **Finish.** To try a test notification, click the **Test** button (See next step.)

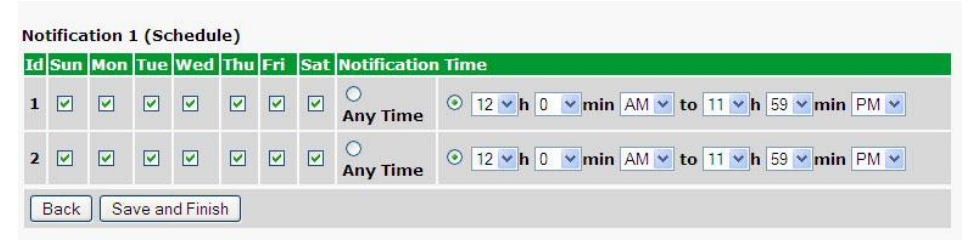

#### *Fig.10.2.5*

6. If you chose to test the SNMP notification, you willsee the popup below. Click **OK** to send a test SNMP alarm notification. Confirm your settings by checking your alarm master to see if the SNMP trap was received.

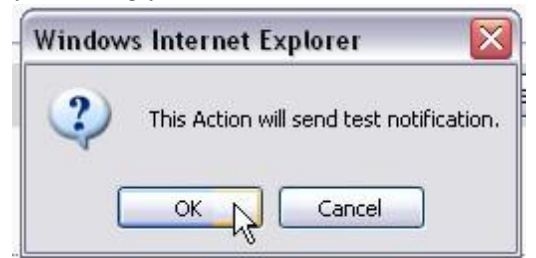

*Fig.10.2.6*

**NOTE:** This test only means that your notification settings are correct, but you still need to assign the notification to an alarm point. See Step 7 in "How to Send Email Notifications" for more detail.

### <span id="page-35-0"></span>**10.3 How to Send Call (Voice) Notifications**

The following instructions will guide you through the process of setting up the unit to call your phone when alarms are triggered. Using your custom call list, the NetGuardian LT G2 will begin the calling tree to notify the correct personnel, according to their schedules.

1. Click on the **Notifications** button in the **Provisioning** menu. You can setup as many as 8 different notifications. Begin the setup "wizard" by clicking on a notification number. In this example, we'll setup Notification 1 to send an voice alert.

2. At the **Notification Setting** screen, select the conditions you want to be notified of from the drop down: **Notify on both Alarms and Clears, Notify on Alarms only, Notify on Clears only.** (Selecting Notification Disabled means you will not receive any type of alerts.) Select **Voice Call** and click Next.

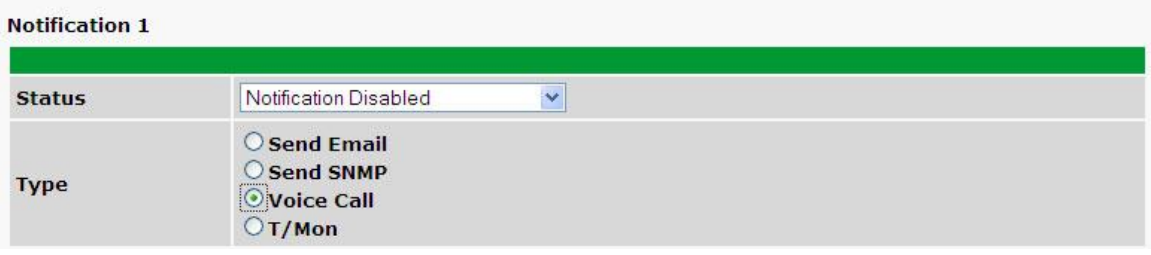

*Fig.10.3.1*

3. At the next screen, you'llselect the phone numbers the NetGuardian should call when this particular alarm is triggered. Make your selections, in order, using the drop down lists. These are the phone numbers you entered in the **Provisioning > Phone List** menu. To jump to this menu and add more numbers, click the **Add Phones** link in the title bar. In the **Delay** field, enter the amount of time that should pass before the NetGuardian attempts to call the next person on the phone tree.  $(s = seconds; m = minutes)$ 

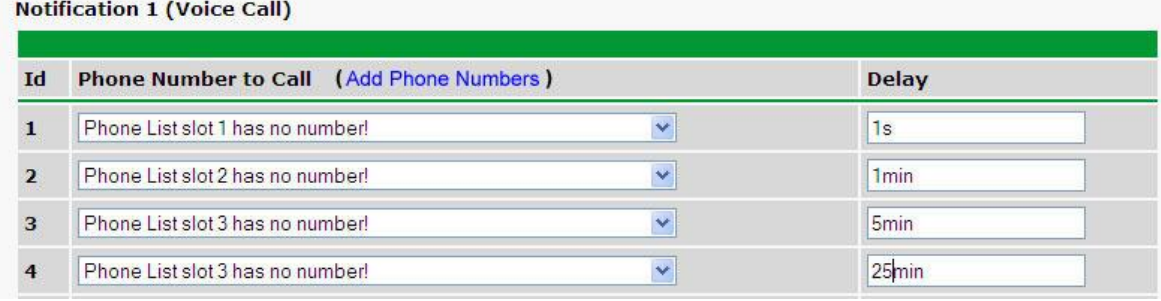

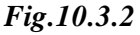

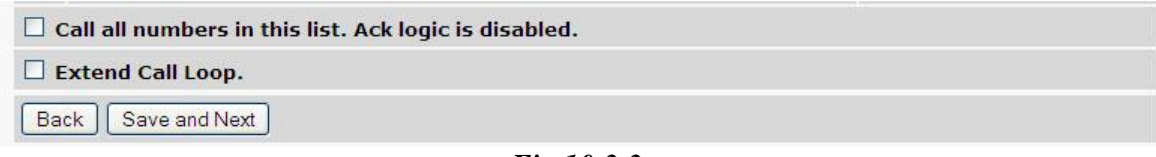

### *Fig.10.3.3*

**NOTE: At the bottom of this screen, you may choose the "Call all numbers" box to disable acking.** When checked, the unit will call all numbers in the list, instead of stopping when the alarm or clear is **acknowledged.**
5. At the **Schedule** screen, you'll select the exact days/times you want to receive notifications. You can set 2 schedules per notification. For example, you may want to send after hours or at certain times during the week, and at different hours on the weekend. Use the check boxes to select the days of the week, and select the time from the drop down menus. Click **Finish.** To try a test notification, click the **Test** button (See next step.)

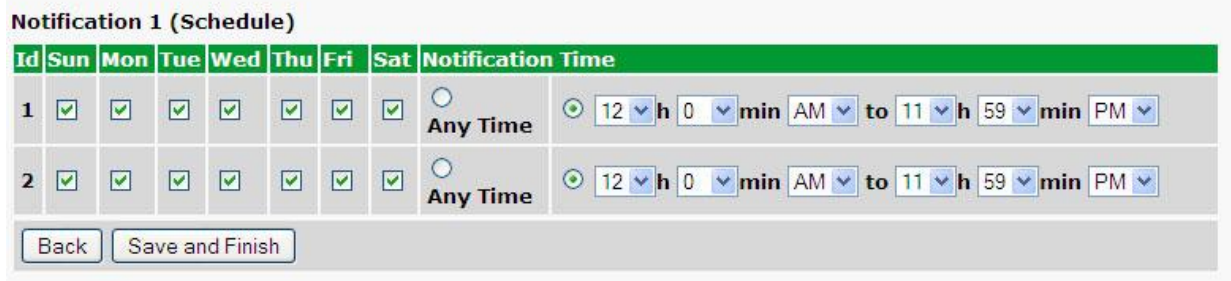

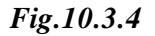

6. If you chose to test the notification, a box will pop up. Click **OK** to test a voice notification. **NOTE:** This test only means that your notification settings are correct, but you still need to assign the notification to an alarm point.

7. Now you will associate this notification to an alarm (system, base, analog, etc.) You have 8 notification devices available to use. In the image below, you might assign **Notification Device 1** to **Alarm 1**. This means that you would receive an email notification when an alarm for SERVER ROOM occurs. Remember that Notification #1 in the Notifications menu is the same as N1 on the alarms page.

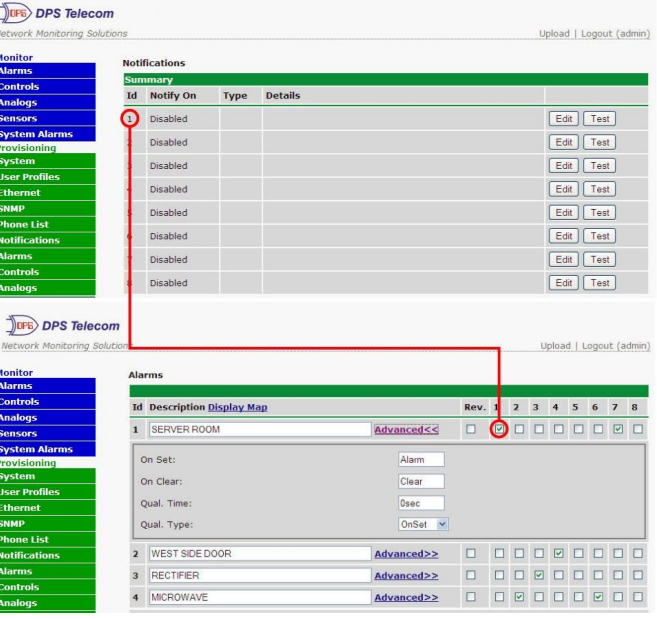

#### **10.4 How to Send TRIP Notifications**

1. Click on the **Notifications** button in the **Provisioning** menu. You can setup as many as 8 different notifications. Begin the setup "wizard" by clicking on a notification number. In this example, we'll setup Notification 1 to send an voice alert.

2. At the **Notification Setting** screen, select the conditions you want to be notified of from the drop down: **Notify on both Alarms and Clears, Notify on Alarms only, Notify on Clears only.** (Selecting Notification Disabled means you will not receive any type of alerts.) Select **Trip Dialup (T/Mon)** and click Next.

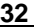

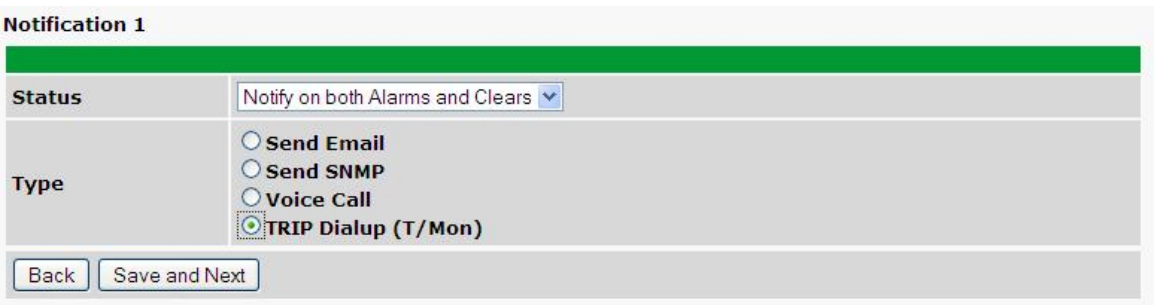

*Fig.10.4.1*

3. At the next screen, you'llselect the phone numbers the NetGuardian should call when this particular alarm is triggered. Enter the T/Mon's phone number and chose if you want the NetGuardian to dial only if the DCP poller inactive is selected. Then click Next.

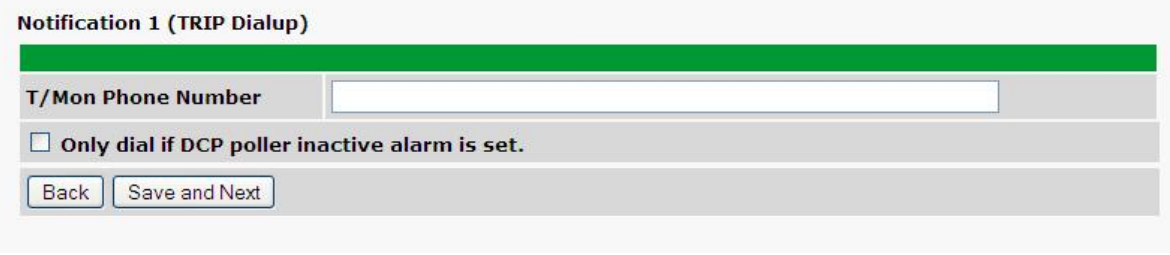

*Fig.10.4.2*

5. At the **Schedule** screen, you'll select the exact days/times you want to receive notifications. You can set 2 schedules per notification. For example, you may want to send after hours or at certain times during the week, and at different hours on the weekend. Use the check boxes to select the days of the week, and select the time from the drop down menus. Click **Finish.** To try a test notification, click the **Test** button (See next step.)

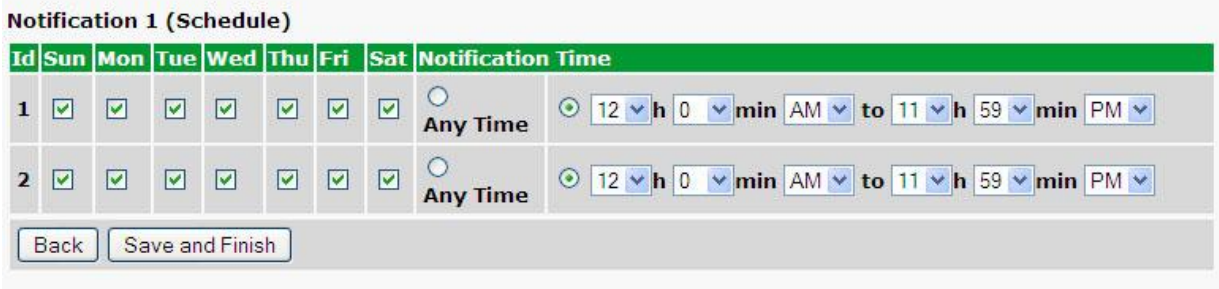

*Fig.10.4.3*

6. If you chose to test the notification, a box will pop up. Click **OK** to test a voice notification. **NOTE:** This test only means that your notification settings are correct, but you still need to assign the notification to an alarm point.

# **11 Monitoring via the Web Browser**

### **11.1 Monitor Alarms**

This selection provides the status of the base alarms by indicating if an alarm has been triggered. Under the **State** column, the status will appear in red if an alarm has been activated. The status will be displayed in green when the alarm condition is not present.

|                | <b>Alarms</b>                     |              |  |  |  |  |
|----------------|-----------------------------------|--------------|--|--|--|--|
|                | <b>Id</b> Description Display Map | <b>State</b> |  |  |  |  |
| п              | alarm1                            | Clear        |  |  |  |  |
| $\overline{2}$ |                                   | Clear        |  |  |  |  |
| 3              |                                   | Clear        |  |  |  |  |
| $\overline{4}$ |                                   | <b>Jarm</b>  |  |  |  |  |

*Fig. 11.1.1 Click on Alarms in the Monitor menu to see if any base alarms have been triggered.*

## **11.2 Monitor Derived Alarms**

This selection provides the status of the derived alarms by indicating if an alarm has been triggered. Under the **State** column, the status will appear in red if an alarm has been activated. The status will be displayed in green when the alarm condition is not present.

|                          | <b>Derived Alarilis</b>           |              |  |  |  |
|--------------------------|-----------------------------------|--------------|--|--|--|
|                          | <b>Id</b> Description Display Map | <b>State</b> |  |  |  |
| $\mathbf{1}$             | DAlm1                             | Clear        |  |  |  |
| $\overline{2}$           | DAlm <sub>2</sub>                 | Clear        |  |  |  |
| 3                        | DAlm <sub>3</sub>                 | Clear        |  |  |  |
| $\overline{4}$           | DAlm4                             | Alarm        |  |  |  |
| 5                        | DAlm5                             | Clear        |  |  |  |
| 6                        | DAIm6                             | Clear        |  |  |  |
| $\overline{\phantom{a}}$ | DAlm7                             | Clear        |  |  |  |
| 8                        | DAIm8                             | Clear        |  |  |  |
| $\mathbf{q}$             | DAlm9                             | Clear        |  |  |  |

Fig. 11.2.1 Click on Derived Alarms in the Monitor menu to see if any derived alarms have been triggered.

## **11.3 Monitor Controls**

Use the following rules to operate the NetGuardian LT G2's control:

- 1. Select **Controls** from the **Monitor** menu.
- 2. Under the **State** field, you can see the current condition of the control.
- 3. To issue the control, click on a command (**OPR** operate, **RLS** release, or **MOM** momentary)

|              | <b>Controls</b>                   |              |                |  |  |  |
|--------------|-----------------------------------|--------------|----------------|--|--|--|
|              | <b>Id</b> Description Display Map | <b>State</b> | Command        |  |  |  |
| $\mathbf{1}$ | ct11                              | Released     | OPR<br>RLS MOM |  |  |  |

*Fig. 11.3.1 Operate the control relay by clicking on one of the actions in the Commands field.*

**Note:** If the control is configured as a derived control, the command buttons will be disabled.

## **11.4 Monitor Analogs**

The **Monitor** menu > **Analogs** screen provides a description of each analog channel, the current reading, the units being read, and alarm conditions (major under, minor under, major over, minor over) according to your temperature settings.

| <b>DPS Telecom</b>               |    | <b>NetGuardian LT G2</b>       |                   |                         |
|----------------------------------|----|--------------------------------|-------------------|-------------------------|
| Network Monitoring Solutions     |    |                                |                   | Upload   Logout (Admin) |
| <b>Monitor</b>                   |    | <b>User Analogs</b>            |                   |                         |
| <b>Alarms</b>                    |    |                                |                   |                         |
| <b>Controls</b>                  | Id | <b>Description Display Map</b> | <b>Thresholds</b> | <b>Reading</b>          |
| <b>Analogs</b><br><b>Sensors</b> |    | ANALOG <sub>1</sub>            | None              | 0.00                    |

*Fig. 11.4.1 Click on Analogs in the Monitor menu to view the current channel readings.*

### **11.5 Monitor Sensors**

In the **Monitor > Sensors** menu, you can monitor all configured digital "D-wire" sensors (including the Internal Temperature sensor if your NetGuardian has this option). The most recent sensor measurement will be shown, and any alarm thresholds crossed will be shown in either orange for minor alarms, red for major alarms or red for not detected.

|                | <b>Sensors</b>   | - detected and configured - configured but NOT detected ) |                     |          |   |
|----------------|------------------|-----------------------------------------------------------|---------------------|----------|---|
| Id             | <b>ROM ID</b>    | <b>Description Display Map</b>                            | <b>Thresholds</b>   | Reading  |   |
|                | 28aa6427040000eb | <b>On Board</b>                                           | None                | 80.80    | F |
| $\overline{2}$ | 5f7a015007006c   |                                                           | <b>Iot Detected</b> | 0.00     | F |
| 3              |                  |                                                           | None                | 0.00     |   |
| $\overline{4}$ | 1230150070037    |                                                           | lot Detected        | 0.00     | F |
| $\mathbf{r}$   |                  |                                                           | None.               | $n \cap$ |   |

*Fig. 11.5.1 View the current status of all attached sensors in the Monitor>Sensors menu.*

**34**

### **11.6 Monitor SNMP Alarms**

| <b>Monitor</b>        | <b>SNMP Alarms</b>      |                            |              |  |  |  |  |
|-----------------------|-------------------------|----------------------------|--------------|--|--|--|--|
| <b>Alarms</b>         |                         |                            |              |  |  |  |  |
| <b>Derived Alarms</b> |                         | Id Description Display Map | <b>State</b> |  |  |  |  |
| <b>Controls</b>       | 1                       | Camera Motion Detected     | Clear        |  |  |  |  |
| <b>Analogs</b>        |                         |                            |              |  |  |  |  |
| <b>Sensors</b>        | $\overline{\mathbf{2}}$ | <b>UPS Low Battery</b>     | Clear        |  |  |  |  |
| <b>SNMP Alarms</b>    | з                       |                            | Clear        |  |  |  |  |
| <b>System Alarms</b>  | 4                       |                            | Clear        |  |  |  |  |
| <b>Stats</b>          | 5                       |                            | Clear        |  |  |  |  |

*Fig. 11.6.1 View the status of SNMP Alarms from the Monitor > SNMP Alarms menu.*

The NetGuardian can act as a small-scale SNMP manager by receiving, interpreting, and reacting to inbound traps. Based on the rules you specify, 32 virtual "SNMP Alarms" within the NetGuardian's alarm space will be controlled by the receipt of traps. The current Alarm/Clear state of each SNMP alarm is visible on this screen with red/green indicators.

## **11.7 Monitor Ping Targets**

In the **Monitor > Ping Targets** menu, you can view each of your configured ping targets, and the current state (**Clear** or **Alarm**) of each one.

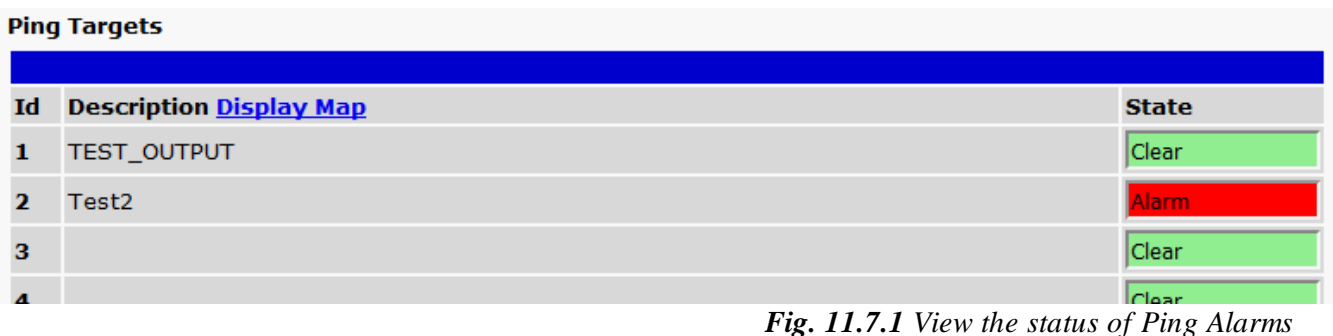

*from the Montor > Ping Targets menu.*

## **11.8 Monitor System Alarms**

System alarms are housekeeping alarms that are programmed into NetGuardian LT G2 and therefore not editable. The **Monitor** > **System Alarms** screen provides the status of the system alarms by indicating if an alarm has been triggered. Under the **State** column, the status will appear in red if an alarm has been activated. The status will be displayed in green when the alarm condition is not present.

See "Display Mapping" in the Reference Section for a complete description of system alarms.

#### **System Alarms**

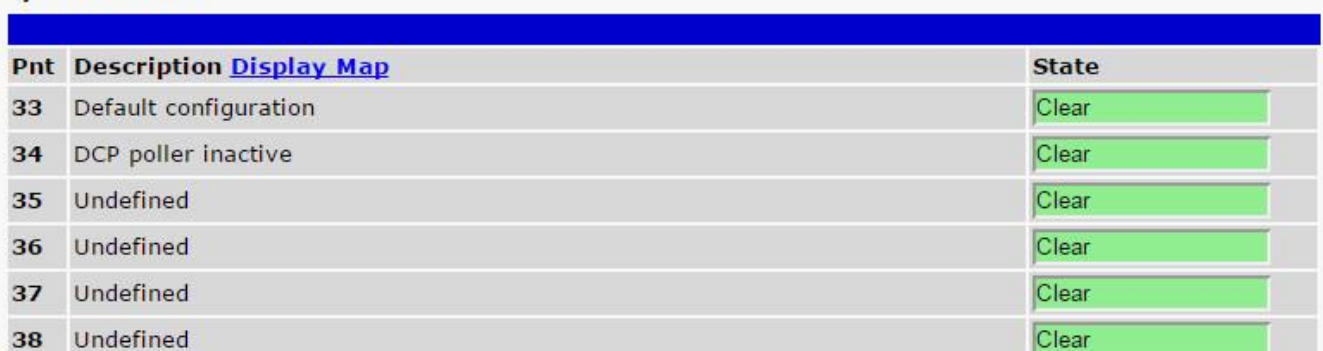

*Fig. 11.8.1 View the status of System Alarms from the Monitor > System Alarms menu.*

# **12 Provisioning Field Descriptions**

NetGuardian LT G2 configuration is performed from the **Provisioning** menus, the menu options in green on the left-side of the web interface. The following pages provide a brief description of the options available in each menu.

#### **Saving Configuration Changes to the NetGuardian LT G2:**

At the bottom of each screen you access from the **Provisioning** Menu, you willsee a **Save** button. Clicking Save will cache your changes locally. The web interface will then prompt you to either **Write** your changes to the unit or **Reboot** the unit for changes to take effect in the top-left corner of your browser. The relevant options will be highlighted in the **Device Access** options**.**

**Note:** If the unit prompts you to both Write changes to the unit **and** Reboot, you will Write your changes first. Rebooting before without writing to the unit (if a Write is required) will cause you to lose your configuration changes.

> Please WRITE to the unit after you are finished with your changes! Please REBOOT the unit for changes to take effect!

*Fig. 12.1 Status messages on the NetGuardian LT G2, inform you how to implement your changes*

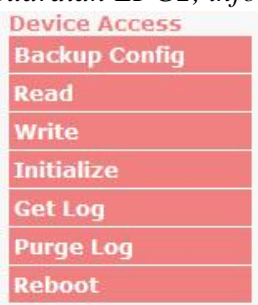

*Fig. 12.2 The control menu highlights items that must be completed for your changes to take effect*

# **12.1 System**

From the **Provisioning** > **System** menu, you will configure and edit the global system, call, T/Mon and control settings for the NetGuardian LT G2.

| <b>System Settings</b><br><b>Alarms</b><br><b>Global Settings</b><br><b>Name</b><br>Location<br><b>Contact</b><br><b>DTMF Pass Code</b><br><b>DTMF Record Pass Code</b><br>3<br><b>Rings Before Pickup</b><br><b>Announce Alarms/Clears During Call</b><br><b>Only Allow Momentary Relay Operation During</b><br>$\overline{v}$<br>Call<br>0<br><b>TRIP Unit ID</b><br><b>DCP Responder Settings Display Map</b><br>DCP over LAN<br><b>O</b> Disable DCP | NetGuardian LT G2<br>Fresno, CA<br>559-454-1600<br>(Used when user first dials into the unit)<br>1234<br>(Used when user wants to record a<br>description) |
|----------------------------------------------------------------------------------------------------|----------------------------------------------------------------------------------------------------|
| <b>Controls</b><br><b>Analogs</b><br><b>Sensors</b><br><b>System Alarms</b><br>Provisioning<br><b>System</b><br><b>User Profiles</b><br><b>Ethernet</b><br><b>SNMP</b><br><b>Phone List</b><br><b>Notifications</b><br><b>Alarms</b><br><b>Controls</b><br><b>Analogs</b><br><b>Sensors</b><br><b>System Alarms</b>                                                                                                    |                                                                                                    |
|                                                                                                    |                                                                                                    |
|                                                                                                    |                                                                                                    |
|                                                                                                    |                                                                                                    |
|                                                                                                    |                                                                                                    |
|                                                                                                    |                                                                                                    |
|                                                                                                    |                                                                                                    |
|                                                                                                    |                                                                                                    |
|                                                                                                    |                                                                                                    |
|                                                                                                    |                                                                                                    |
|                                                                                                    |                                                                                                    |
|                                                                                                    |                                                                                                    |
|                                                                                                    |                                                                                                    |
|                                                                                                    | $(0 = disabeled)$                                                                                                    |
|                                                                                                    |                                                                                                    |
|                                                                                                    |                                                                                                    |
|                                                                                                    |                                                                                                    |
| <b>Timers</b><br><b>DCP Unit ID / Protocol</b>                                                                                                    | $\sqrt{DCPx}$ -                                                                                                    |
| Date Time<br><b>DCP over LAN port / Protocol</b><br><b>Device Access</b>                                                                                                    | $I$ UDP $\rightarrow$<br>2001                                                                                                    |
| <b>Analogs and Sensors History</b><br><b>Backup Config</b>                                                                                                    |                                                                                                    |
| <b>Get history</b><br>Read                                                                                                    | Get<br>history.csv                                                                                                    |
| Write<br><b>Erase history</b>                                                                                                    | Erase                                                                                                    |

*Fig.12.1.1 The Provisioning > System menu*

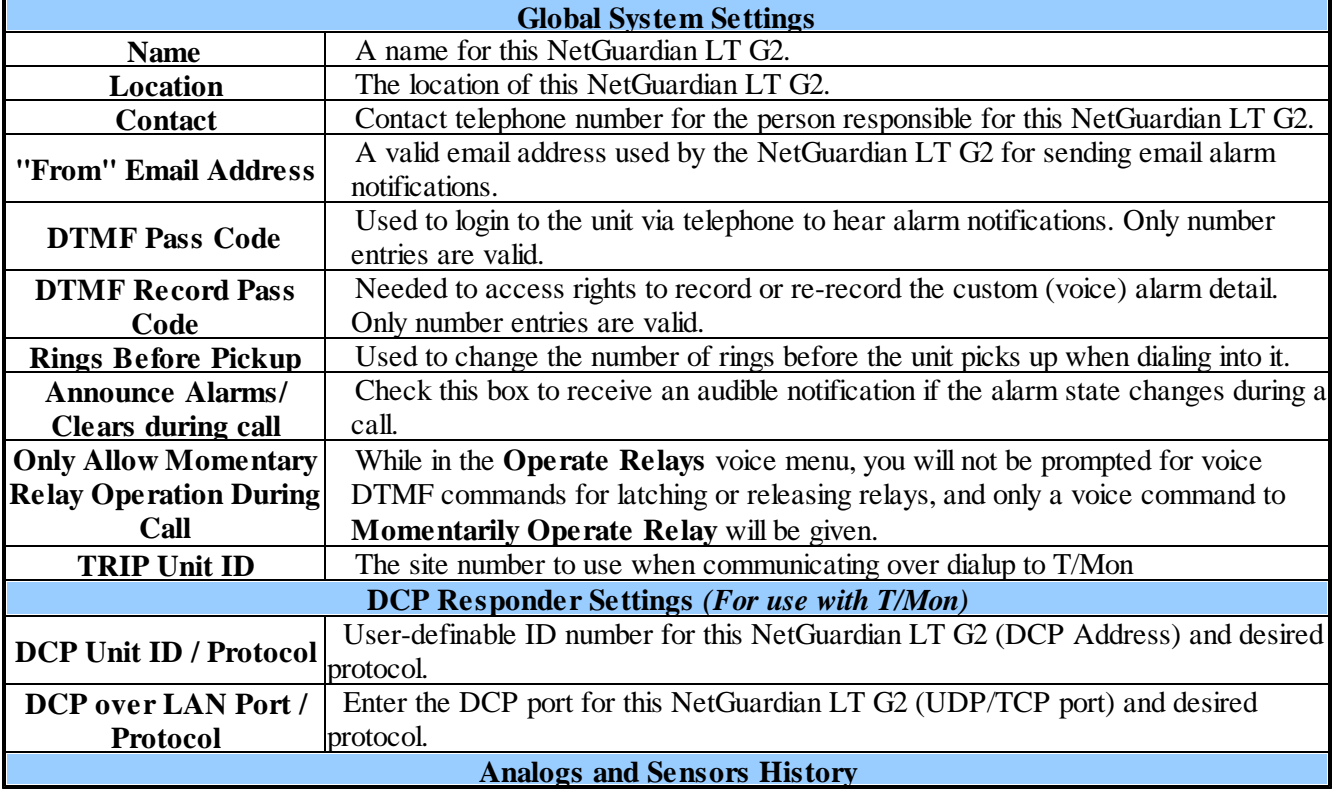

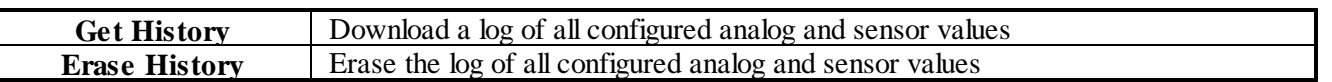

#### **12.2 User Profiles**

Clicking **User Profiles** gives you access to modify the default username and password, and to edit the administrator profile and create up to 9 additional unique user profiles, each with different access rights to the NetGuardian LT G2.

| <b>DPS Telecom</b><br>Network Monitoring Solutions |           | <b>NetGuardian LT G2</b>     |                | Logout (admin)<br>Upload       |
|----------------------------------------------------|-----------|------------------------------|----------------|--------------------------------|
| <b>Monitor</b><br><b>Alarms</b>                    |           | <b>User Profiles Summary</b> |                |                                |
| <b>Controls</b>                                    | <b>Id</b> | Username                     | <b>Status</b>  |                                |
| <b>Analogs</b><br><b>Sensors</b>                   |           | admin                        | <b>Defalut</b> | Edit   (Administrator Profile) |
| <b>System Alarms</b>                               |           |                              |                |                                |

Fig.12.2.1 The User Profiles screen shows you at a glance whether a profile is active, suspended, or not *yet configured*

To create or edit any the 10 user profiles (including the default), click the **Edit** button.

#### **The Administrator Profile:**

The first user profile in the User Profiles menu is the Administrator's Profile. Access rights for the administrator's profile are all enabled and may not be disabled, nor can the profile be deleted or suspended. This is a precaution to prevent a situation in which an access right is disabled for all users. You may still edit the **Username, Password, and Active Days** fields for the Administrator Profile.

| <b>DPS Telecom</b><br>Network Monitoring Solutions | <b>NetGuardian LT G2</b>                         | Upload   Logout (admin) |
|----------------------------------------------------|--------------------------------------------------|-------------------------|
| <b>Monitor</b><br><b>Alarms</b>                    | <b>User Profile 1 (Administrator Profile)</b>    |                         |
| <b>Controls</b>                                    | <b>Suspend this Profile</b>                      |                         |
| <b>Analogs</b>                                     |                                                  |                         |
| <b>Sensors</b>                                     | Username                                         | admin                   |
| <b>System Alarms</b><br><b>Provisioning</b>        | <b>Password</b>                                  |                         |
| <b>System</b>                                      | <b>Confirm Password</b>                          |                         |
| <b>User Profiles</b>                               | <b>Access Rights</b>                             |                         |
| <b>Ethernet</b>                                    | Check all                                        |                         |
| <b>SNMP</b>                                        | <b>Edit logon profiles</b>                       | V.                      |
| <b>Phone List</b>                                  |                                                  |                         |
| <b>Notifications</b>                               | Write config (change unit configuration)         | M                       |
| <b>Alarms</b>                                      | <b>View monitor pages</b>                        | M                       |
| <b>Controls</b>                                    | TTY access (access via Craft port or via Telnet) | M                       |
| <b>Analogs</b>                                     | Initialize config to factory defaults            | M                       |
| <b>Sensors</b>                                     | <b>Upload new firmware or new config</b>         | M                       |
| <b>System Alarms</b>                               |                                                  |                         |
| <b>Timers</b>                                      | <b>Get audit log</b>                             | M                       |
| <b>Date Time</b>                                   | Purge (delete) audit log                         | M                       |
| <b>Device Access</b><br><b>Backup Config</b>       | Get (backup) config                              | M                       |

*Fig.12.2.2 Configure access privileges for users in the User Profile screen*

From here, you can change all configurable settings for a user profile.

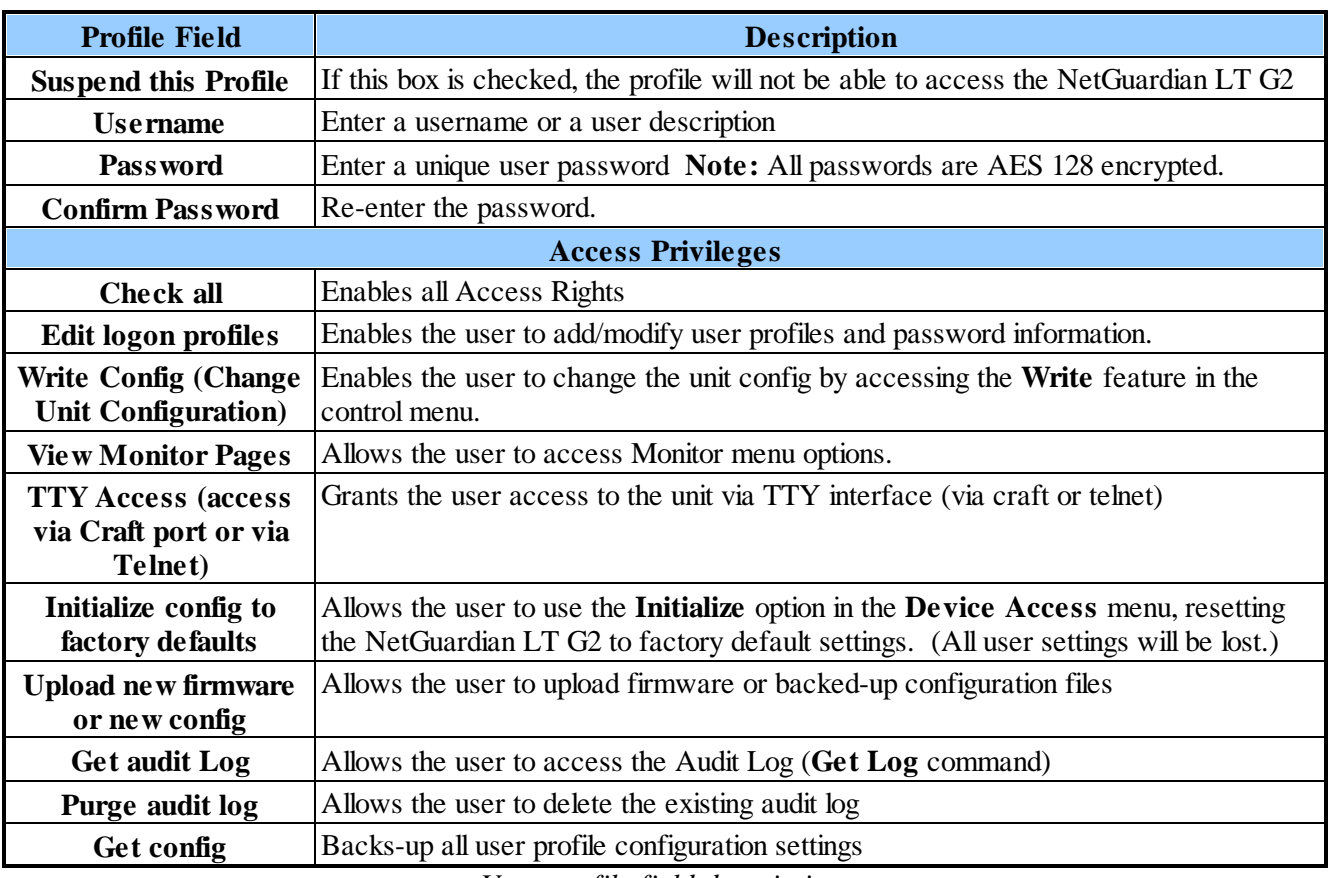

*User profile field descriptions*

Once you've finished configuring a profile, click **Save** to store your changes locally.

To access another profile, simply click **Go to profiles summary** at the bottom of the page. You may also navigate away from the user profiles screen at any time by clicking any of the menu options on the left side of the screen.

## **12.3 Ethernet**

The **Provisioning** > **Ethernet** menu allows you to define and configure the ethernet settings.

| Network Monitoring Solutions |                          |                 | Upload   Logout (admin) |
|------------------------------|--------------------------|-----------------|-------------------------|
| <b>Monitor</b>               | <b>Ethernet Settings</b> |                 |                         |
| <b>Alarms</b>                |                          |                 |                         |
| <b>Controls</b>              | <b>MAC Address</b>       | 0:10:81:0:6b:5e |                         |
| <b>Analogs</b>               |                          |                 |                         |
| <b>Sensors</b>               | <b>Host Name</b>         |                 | $\left($ )              |
| <b>System Alarms</b>         | <b>Enable DHCP</b>       | г               |                         |
| <b>Provisioning</b>          | <b>Unit IP</b>           | 126.10.230.123  | (126.10.230.123)        |
| <b>System</b>                |                          |                 |                         |
| <b>User Profiles</b>         | <b>Subnet Mask</b>       | 255 255 0.0     | (255.255.0.0)           |
| <b>Ethernet</b>              |                          |                 |                         |
| <b>SNMP</b>                  | Gateway                  | 126.10.230.254  | (126.10.230.254)        |
| <b>Phone List</b>            | <b>DNS Server 1</b>      | 255.255.255.255 | (255.255.255.255)       |
| <b>Notifications</b>         | <b>DNS Server 2</b>      | 255.255.255.255 | (255.255.255.255)       |
| <b>Alarms</b>                |                          |                 |                         |

*Fig. 12.3.1 The Provisioning > Ethernet menu*

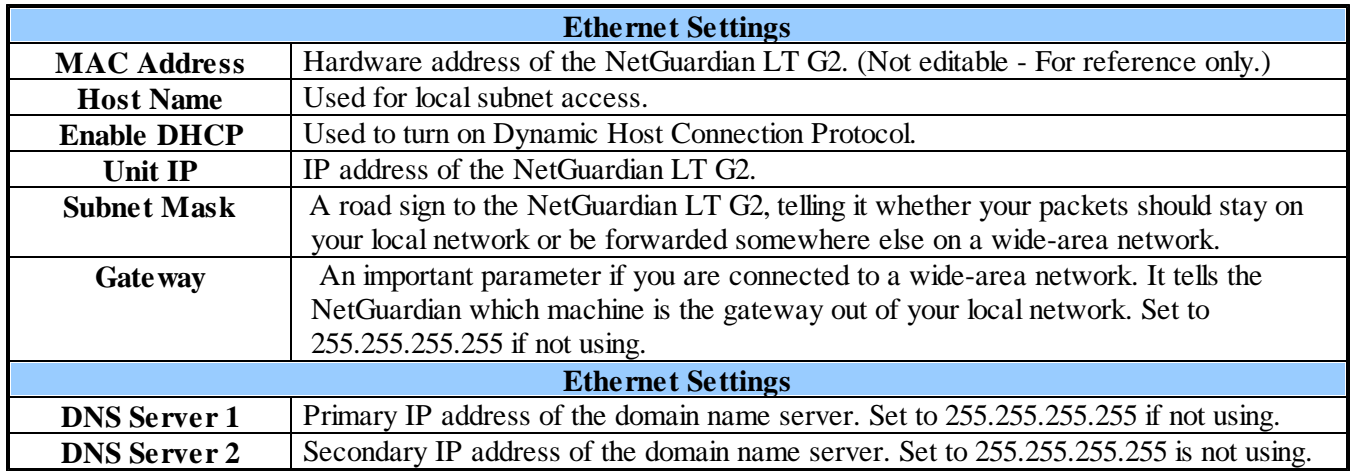

**Note**: DNS Server settings are

required if a hostname is being used for ping targets.

## **12.4 SNMP**

The **Provisioning** > **SNMP** menu allows you to define and configure the SNMP settings.

| <b>SNMP</b>                                                   |                           |                  |                  |                  |                  |
|---------------------------------------------------------------|---------------------------|------------------|------------------|------------------|------------------|
|                                                               | <b>Global Settings</b>    |                  |                  |                  |                  |
|                                                               | <b>Get Community</b>      |                  | dps_public       |                  |                  |
|                                                               | <b>Set Community</b>      |                  | dps public       |                  |                  |
| SNMPv3, SNMPv2c, and SNMPv1 V<br><b>Read and Write Access</b> |                           |                  |                  |                  |                  |
| 80000a7a0300108100693a<br><b>SNMPv3 Engine ID</b>             |                           |                  |                  |                  |                  |
|                                                               | <b>SNMPv3 Users</b>       |                  |                  |                  |                  |
|                                                               |                           |                  |                  |                  |                  |
|                                                               | <b>Id SNMPv3 Username</b> | <b>Auth Type</b> | <b>Auth Pass</b> | <b>Priv Type</b> | <b>Priv Pass</b> |
|                                                               |                           | No Auth V        |                  | No Priv V        |                  |
| $\mathbf{1}$<br>$\overline{\mathbf{2}}$                       |                           | No Auth V        |                  | No Priv V        |                  |

*Fig.12.4.1 SNMP Menu*

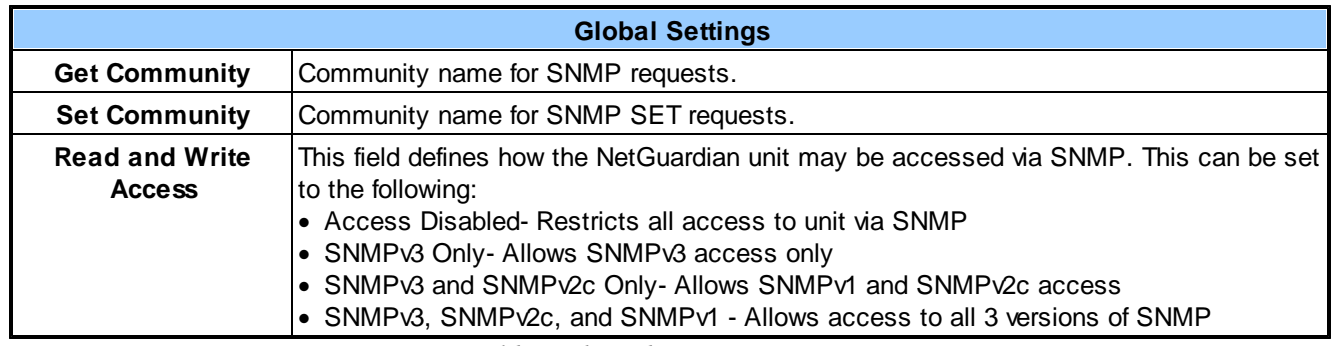

*Fields in the Edit > SNMP settings*

## **12.5 Phone List**

Up to 32 phone numbers can be stored for the NetGuardian LT G2 to call with alarm information. This list is unsorted and should include all phone numbers for those that need to know and/or respond to alarms. When setting up a voice call notification later, you can designate which of these individuals to call about which alarms, in your desired order.

Upload | Logout (admin)

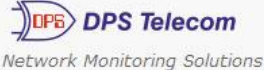

**NetGuardian LT G2** 

| <b>Phone List</b> |                             |                   |                              |                     |
|-------------------|-----------------------------|-------------------|------------------------------|---------------------|
|                   |                             |                   |                              |                     |
|                   |                             |                   |                              | <b>Phone Number</b> |
| 1                 | ▽                           | Cell 1            |                              | 555-5555            |
| $\overline{2}$    | $\vert \triangledown \vert$ | Cell <sub>2</sub> |                              | 555-5555            |
| 3                 |                             | Cell 3            |                              | 555-5555            |
| 4                 | $\overline{\vee}$           | Cell 4            |                              | 555-5555            |
|                   |                             |                   | <b>Slot Enab Description</b> |                     |

*Fig. 12.5.1 Provisioning > Phone List*

# **12.6 Notifications**

From the initial **Provisioning** > **Notifications** menu, you willsee which of the 8 notifications are enabled, their server, and schedule. Click on edit for one of the notifications to begin configuration.

| <b>DPS Telecom</b>           |                |                      |             |                |                         |
|------------------------------|----------------|----------------------|-------------|----------------|-------------------------|
| Vetwork Monitoring Solutions |                |                      |             |                | Upload   Logout (admin) |
| <b>Monitor</b>               |                | <b>Notifications</b> |             |                |                         |
| <b>Alarms</b>                |                | <b>Summary</b>       |             |                |                         |
| <b>Controls</b>              | <b>Id</b>      | <b>Notify On</b>     | <b>Type</b> | <b>Details</b> |                         |
| <b>Analogs</b>               |                |                      |             |                |                         |
| <b>Sensors</b>               | $\mathbf{1}$   | Disabled             |             |                | Edit<br>Test            |
| <b>System Alarms</b>         | $\overline{2}$ | Disabled             |             |                | Test<br>Edit            |
| <b>Provisioning</b>          |                |                      |             |                |                         |
| <b>System</b>                | 3              | Disabled             |             |                | Edit<br>Test            |
| <b>User Profiles</b>         |                |                      |             |                |                         |
| <b>Ethernet</b>              | $\overline{4}$ | Disabled             |             |                | Edit<br>Test            |
| <b>SNMP</b>                  | 5              | Disabled             |             |                | Edit<br>Test            |
| <b>Phone List</b>            |                |                      |             |                |                         |
| <b>Notifications</b>         | 6              | Disabled             |             |                | Edit<br>Test            |
| <b>Alarms</b>                | $\overline{7}$ | Disabled             |             |                | Edit<br>Test            |
| <b>Controls</b>              |                |                      |             |                |                         |
| <b>Analogs</b>               | 8              | Disabled             |             |                | Edit<br>Test            |

*Fig.12.6.1 The Edit > Notifications menu*

Once you've chosen which notification you want to setup, change the status to turn it "on." Then choose a notification method, either email, SNMP, voice call or TRIP Dialup (T/Mon).

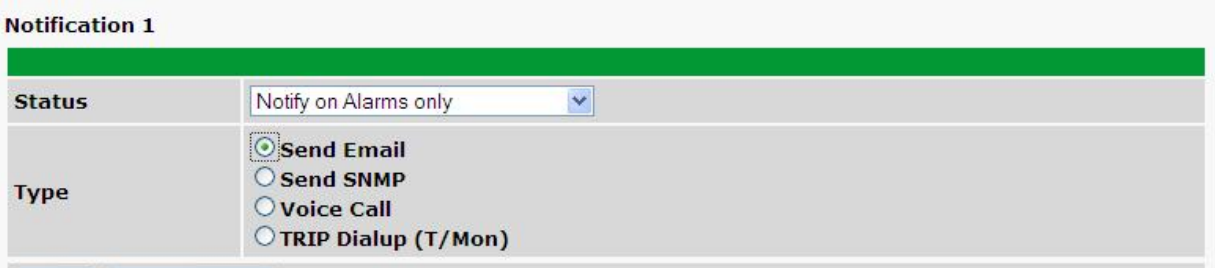

*Fig.12.6.2 The Notification Setting menu*

### **12.6.1 Notification Settings**

#### **Email Notification Fields**

#### **Notification 1 (Email)**

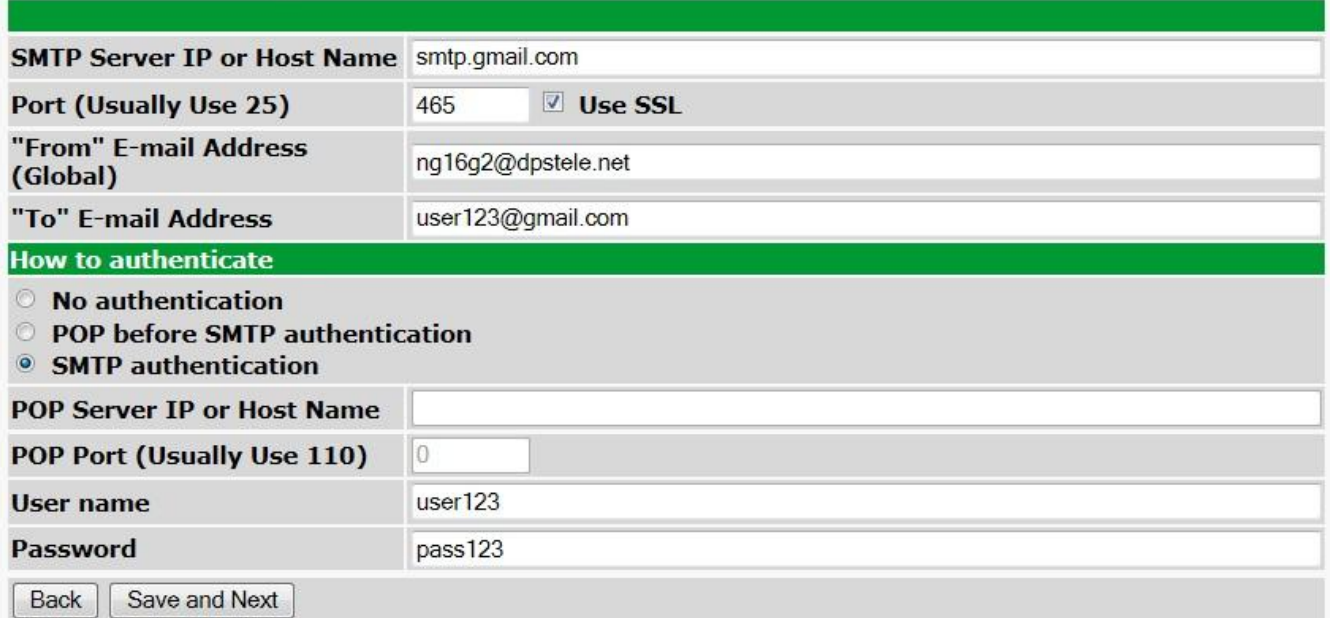

#### *Fig.12.6.1.1* **Email Notification**

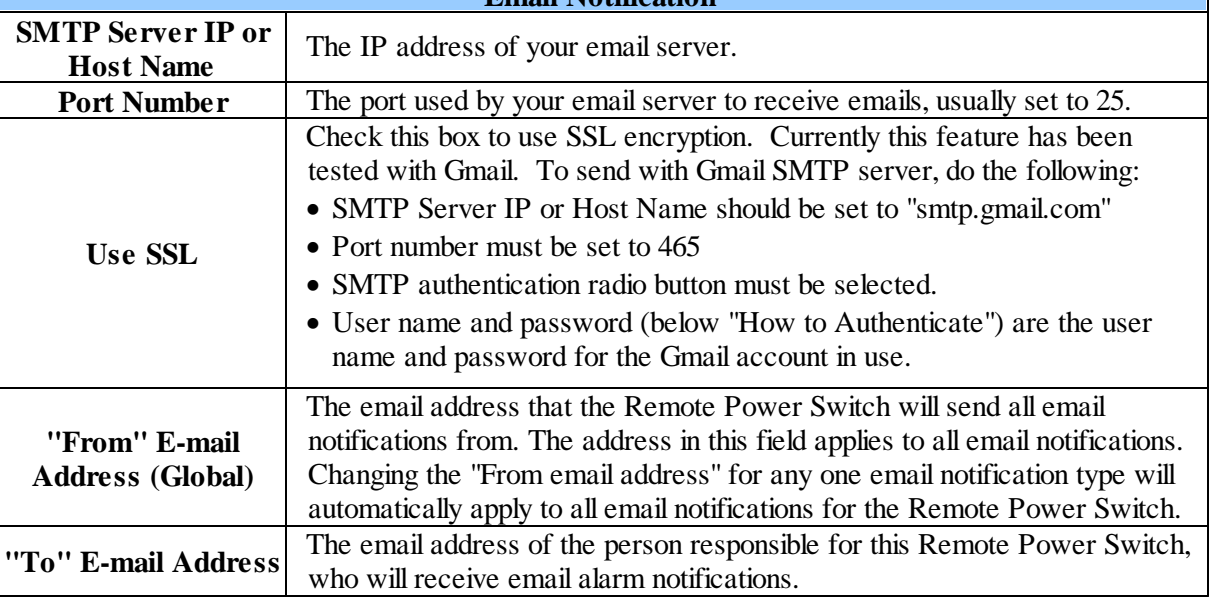

If you want to send authenticated emails, click the appropriate radio button. If you enable POP authentication, you will have to enter the relevant authentication information the fields below.

#### **SNMP Notification Fields**

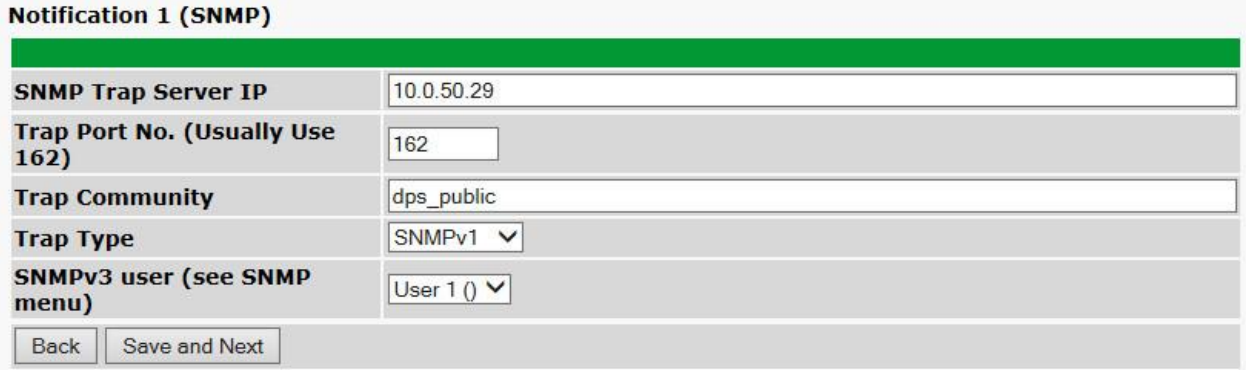

#### *Fig. 12.6.1.2 - Editing SNMP notification settings*

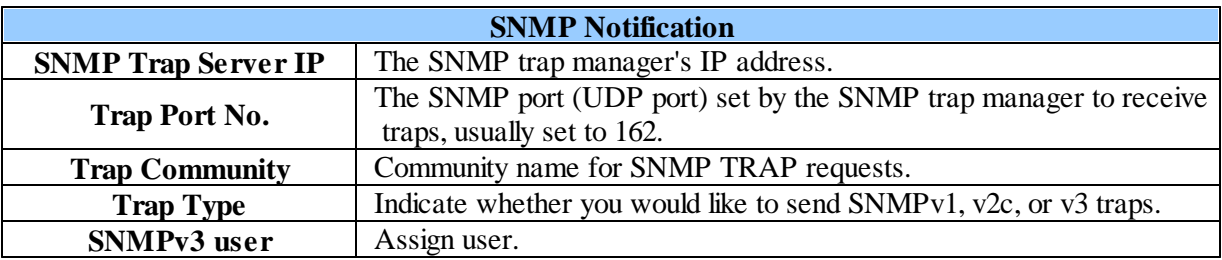

#### **Call Notification Fields**

#### **Notification 1 (Voice Call)**

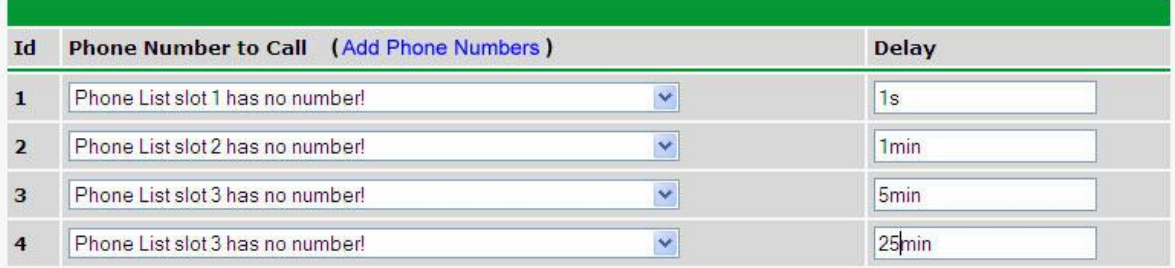

# $\ddot{\bullet}$

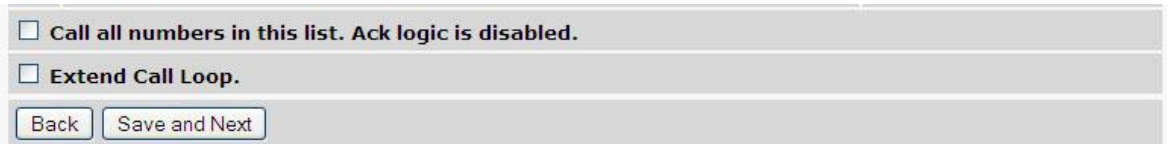

*Fig. 12.6.1.3 Editing Call notification settings*

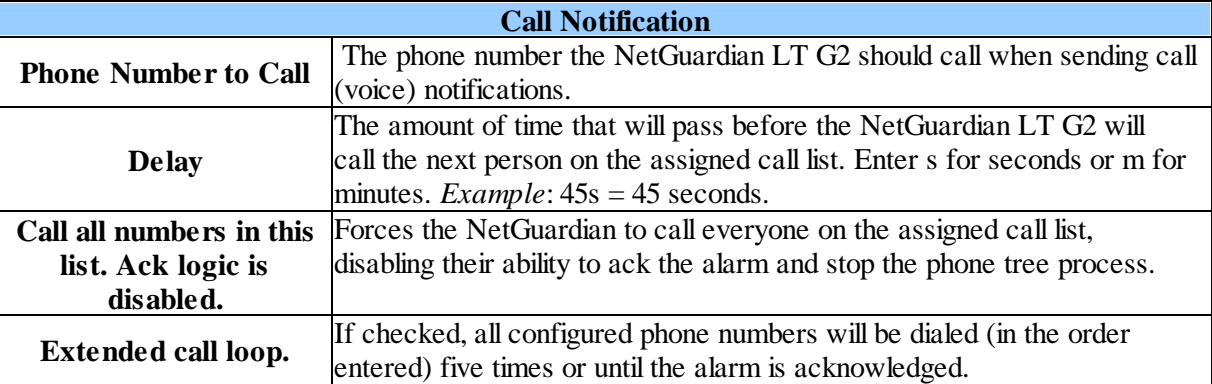

#### **TRIP Dialup(T/Mon) Notification Fields**

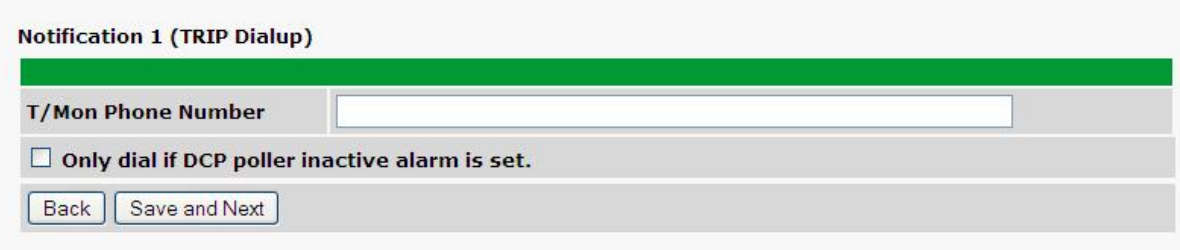

#### *Fig. 12.6.1.4 Editing Call notification settings*

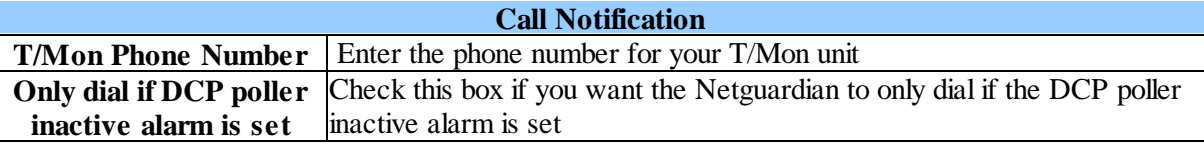

**Note:** T/Mon will need to have a "^" at the begining of the dialing string for data calls to function properly (Ie. ^9,15594541600).

#### **12.6.2 Schedule**

The **Provisioning** > **Schedule** menu is where you will tell the NetGuardian LT G2 exactly which days and times you want to receive alarm notifications. You set 2 different schedules for each discrete base alarm.

|   |   |                      |  | Id Sun Mon Tue Wed Thu Fri Sat Notification Time       |                                                                                                    |
|---|---|----------------------|--|--------------------------------------------------------|----------------------------------------------------------------------------------------------------|
|   |   |                      |  |                                                        | $\odot$ 12 $\vee$ h $\odot$ $\vee$ min AM $\vee$ to 11 $\vee$ h 59 $\vee$ min PM $\vee$             |
| ☑ | ☑ | $\boxed{\mathbf{v}}$ |  | $\boxdot$ $\boxdot$ $\odot$ $\boxdot$ $\odot$ Any Time | $\odot$ 12 $\times$ h $\odot$ $\times$ min AM $\times$ to 11 $\times$ h 59 $\times$ min PM $\times$ |

*Fig. 12.6.2.1 The Schedule creation screen*

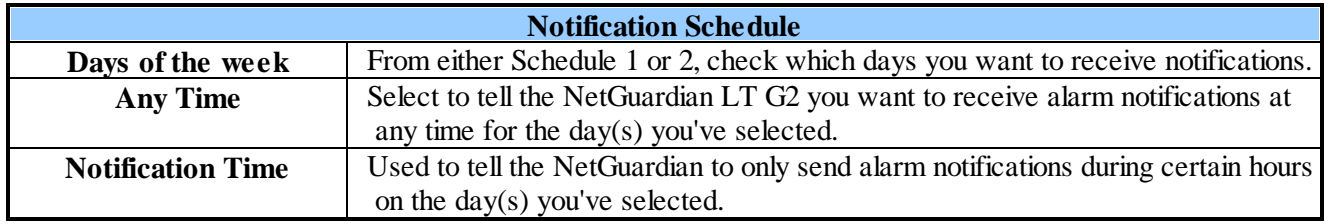

#### **12.7 Alarms**

The NetGuardian LT G2's 4 discrete base alarms are configured from the **Provisioning** > **Alarms** menu. Descriptions for the alarm points, polarity (normal or reversed) and notification type(s) are defined from this menu. You also have the option to use a **Basic** or **Advanced** configuration methods, explained in the following 2 sections.

| <b>DPS Telecom</b>              |                | <b>NetGuardian LT G2</b>          |                       |               |   |                |                |                |   |        |                |                         |
|---------------------------------|----------------|-----------------------------------|-----------------------|---------------|---|----------------|----------------|----------------|---|--------|----------------|-------------------------|
| Network Monitoring Solutions    |                |                                   |                       |               |   |                |                |                |   |        |                | Upload   Logout (admin) |
| <b>Monitor</b><br><b>Alarms</b> |                | <b>Alarms</b>                     |                       |               |   |                |                |                |   |        |                |                         |
| <b>Controls</b>                 |                |                                   |                       |               |   |                |                |                |   |        |                |                         |
| <b>Analogs</b>                  |                | <b>Id Description Display Map</b> |                       | <b>Rev. 1</b> |   | $\overline{2}$ | $\overline{3}$ | $\overline{4}$ | 5 | 6      | $\overline{7}$ | 8                       |
| <b>Sensors</b>                  | 1              | <b>SERVER ROOM</b>                | Advanced<<            | П             | ☑ | $\Box$         | П              | П              | m | П      | ☑              | П                       |
| <b>System Alarms</b>            |                |                                   |                       |               |   |                |                |                |   |        |                |                         |
| <b>Provisioning</b>             |                | On Set:                           | Alarm                 |               |   |                |                |                |   |        |                |                         |
| <b>System</b>                   |                | On Clear:                         | Clear                 |               |   |                |                |                |   |        |                |                         |
| <b>User Profiles</b>            |                |                                   |                       |               |   |                |                |                |   |        |                |                         |
| <b>Ethernet</b>                 |                | Qual. Time:                       | Osec                  |               |   |                |                |                |   |        |                |                         |
| <b>SNMP</b>                     |                | Qual. Type:                       | OnSet<br>$\checkmark$ |               |   |                |                |                |   |        |                |                         |
| <b>Phone List</b>               |                |                                   |                       |               |   |                |                |                |   |        |                |                         |
| <b>Notifications</b>            | $\overline{2}$ | WEST SIDE DOOR                    | Advanced>>            | $\Box$        |   | $\Box$         | $\Box$         | ☑              |   | $\Box$ | $\Box$         |                         |
| <b>Alarms</b>                   |                |                                   |                       |               |   |                |                |                |   |        |                |                         |
| <b>Controls</b>                 | 3              | <b>RECTIFIER</b>                  | Advanced>>            | $\Box$        | П | $\Box$         | ☑              | п              | П | $\Box$ | $\Box$         | $\Box$                  |
| <b>Analogs</b>                  | 4              | <b>MICROWAVE</b>                  | Advanced>>            | $\Box$        | П | 罓              | $\Box$         | П              | Ħ | 罓      | H              | П                       |

*Fig. 12.7.1 The Advanced Config button on the Provisioning > Alarms screen*

#### **Network Monitoring Solutions** Upload | Logout (admin) **Monitor Alarms Alarms Controls Id** Description **Display Map** Rev. 1 2 3 4 5 6 7 8 **Analogs** 1 SERVER ROOM  $\Box$ 00000000 Advanced>> **Sensors System Alarms** 00000000  $\Box$ 2 WEST SIDE DOOR Advanced>> **Provisioning** 00000000  $\Box$ **System** 3 RECTIFIER Advanced>> **User Profiles** 4 MICROWAVE 00000000  $\Box$ Advanced>> **Ethernet** Save **SNMP**

**NetGuardian LT G2** 

*Fig. 12.7.1.1 The Provisioning > Alarms menu*

|                      | <b>Alarms</b>                                                                         |
|----------------------|---------------------------------------------------------------------------------------|
| Id                   | Alarm Id number                                                                       |
| <b>Description</b>   | User-definable description for the discrete alarm input.                              |
| <b>Rev (Reverse)</b> | Reverse: Check this box to reverse the polarity of the alarm point. Left un-checked,  |
|                      | this means a normally-open contact closure is an alarm. When polarity is reversed, a  |
|                      | normally-closed alarm point is clear when closed.                                     |
| <b>Notification</b>  | Check which notification device(s), 1 through 8, you want to send alarm notifications |
| <b>Devices</b>       | for that alarm point.                                                                 |

#### **12.7.1 Basic Configuration**

DPS Telecom

# **12.7.2 Advanced Configuration**

#### **NetGuardian LT G2**  $\rangle$  DPS Telecom

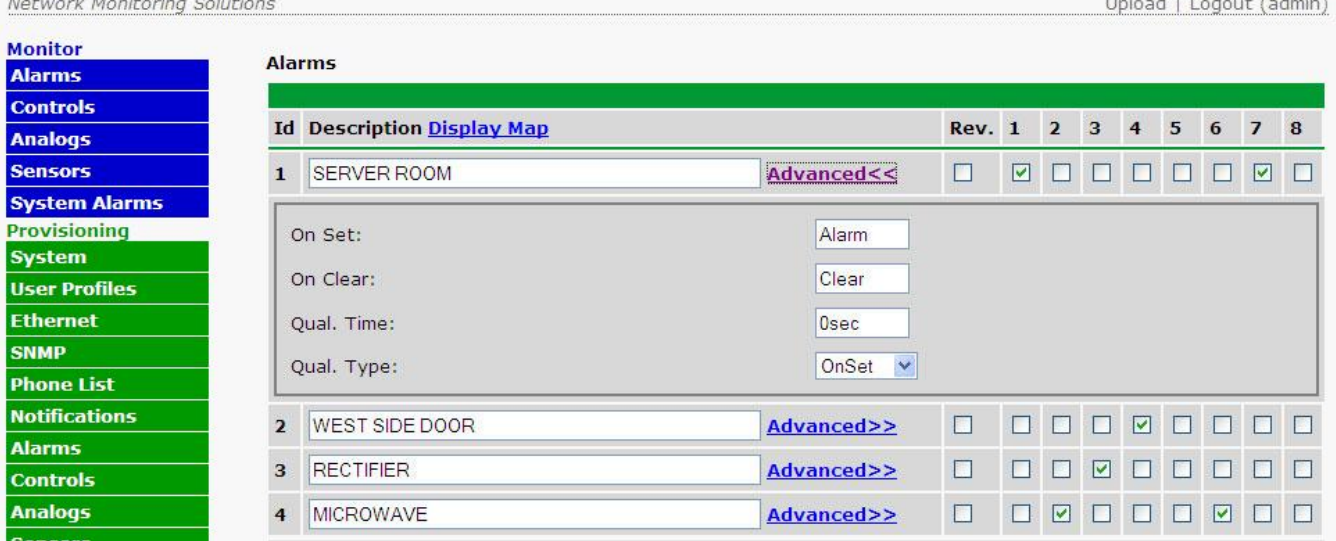

*Fig.12.7.2.1 The Advanced Alarms sub-menu*

|                    | Alarms (Advanced>>)                                                                          |
|--------------------|----------------------------------------------------------------------------------------------|
| <b>Description</b> | User-definable description for the discrete alarm input.                                     |
| <b>On Set</b>      | User-definable description (condition) that will appear for the discrete alarm input on Set. |
|                    | Example: "Alarm"                                                                             |
| <b>On Clear</b>    | User-definable description (condition) that will appear for the discrete alarm input on      |
|                    | Clear. Example: "Clear"                                                                      |
| <b>Qual. Time</b>  | The length of time that must pass, without interruption, in order for the condition to be    |
| (Qualification     | considered an Alarm or a Clear.                                                              |
| Time)              |                                                                                              |
| <b>Qual. Type</b>  | Allows you to choose whether you want to apply the Qualification Time to the alarm Set,      |
| (Qualification     | Clear, or Both.                                                                              |
| Type)              |                                                                                              |

### **12.8 Derived Alarms**

The NetGuardian LT G2's 16 discrete derived alarms are configured from the **Provisioning** > **Derived Alarms** menu. Descriptions for the alarm points, polarity (normal or reversed) and notification type(s) are defined from this menu. You also have the option to use a **Basic** or **Advanced** configuration methods.

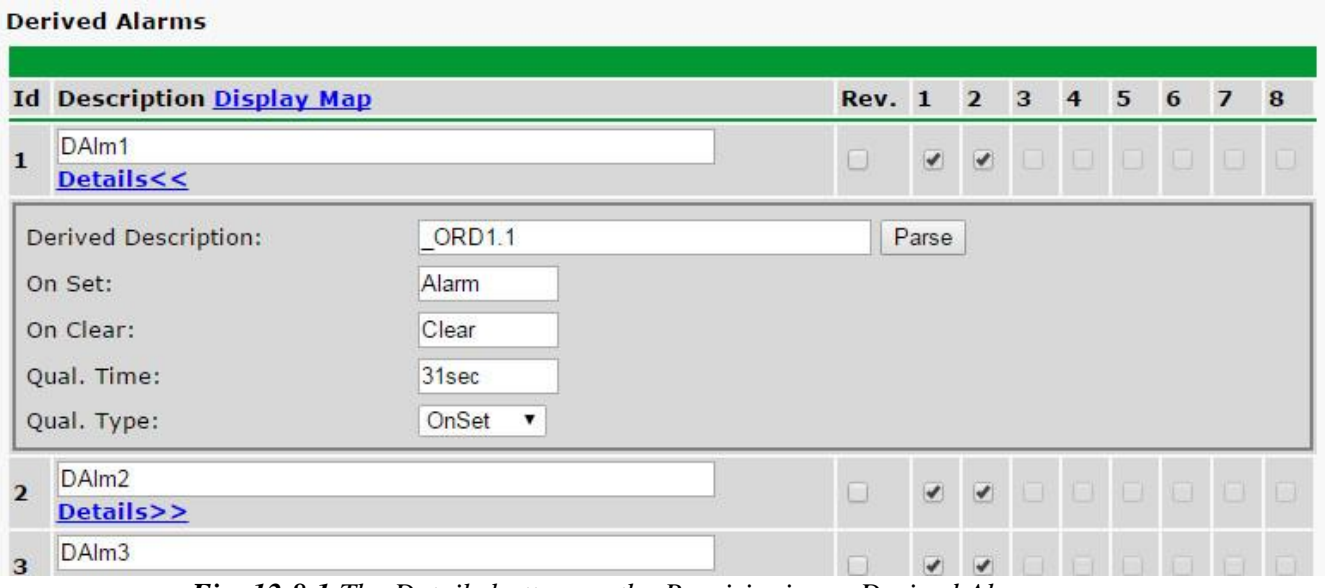

*Fig. 12.8.1 The Details button on the Provisioning > Derived Alarms screen*

|                                  | <b>Derived Alarms Configuration</b>                                                                                          |
|----------------------------------|----------------------------------------------------------------------------------------------------|
| ID                               | ID number for the alarm.                                                                                                    |
| <b>Description</b>               | User-definable description for the NetGuardian's alarm.                                                                      |
| <b>Notification Devices</b>      | Check which notification device(s), 1 through 8, you want to send alarm notifications<br>to.                                 |
|                                  | Details<<                                                                                                    |
| <b>Derived Description</b>       | Derived alarms can be created with a derived formula and tested with the Parse<br>button. See below for more information.    |
| <b>On Set</b>                    | User-definable description (condition) that will appear for the discrete alarm input on<br>Set. Example: "Alarm".            |
| On Clear                         | User-definable description (condition) that will appear for the discrete alarm input on<br>Clear: "Example: "Alarm Cleared". |
| <b>Qual. Time (Qualification</b> | The length of time that must pass, without interruption, in order for the condition to be                                    |
| Time)                            | considered an Alarm or a Clear.                                                                                              |
| Qual. Type (Qualification        | Allows you to choose whether you want to apply the Qualification Time to the alarm                                           |
| Type)                            | Set, Clear, or Both.                                                                                                    |

Derived alarms can be created from derived formulas using the following operations:

- **\_OR** : Set the current operation to OR.
- **\_AN** : Set the current operation to AND.
- **\_XR** : Set the current operation to XOR.
- **D** : Tag to change the active display number
- **.** : Used like a comma to delimit numbers.
- **-** : Used to specify a range of points.

Spaces included here are for readability purposes only.

#### ! Hot Tip!

- · Precedence of the operations are always left to right.
- · All number references can either be one or two digits.

**OR D1.3-5** is logically equivalent to  $(1.3 \parallel 1.4 \parallel 1.5)$ 

**\_AN D 1.3-5 D2.6 \_OR D3.7** is logically equivalent to ((1.3 && 1.4 && 1.5 && 2.6) || 3.7)

**\_OR D01.03-05 D02.06 \_AN D02.07 D03.10.-12** is logically equivalent to ((1.3 || 1.4 || 1.5 || 2.6&&(2.7 && 3.10 && 3.12))

**\_AN D1.3-5D2.6\_OR.7D3.10.12** is logically equivalent to ((1.3 && 1.4 && 1.5 && 2.6 ) || 2.7 || 3.10 ||3.12))

#### **12.9 Controls**

The NetGuardian LT G2's relay can be configured in the **Provisioning** > **Controls** menu. You can enter your own description for this relay and assign notification device(s).

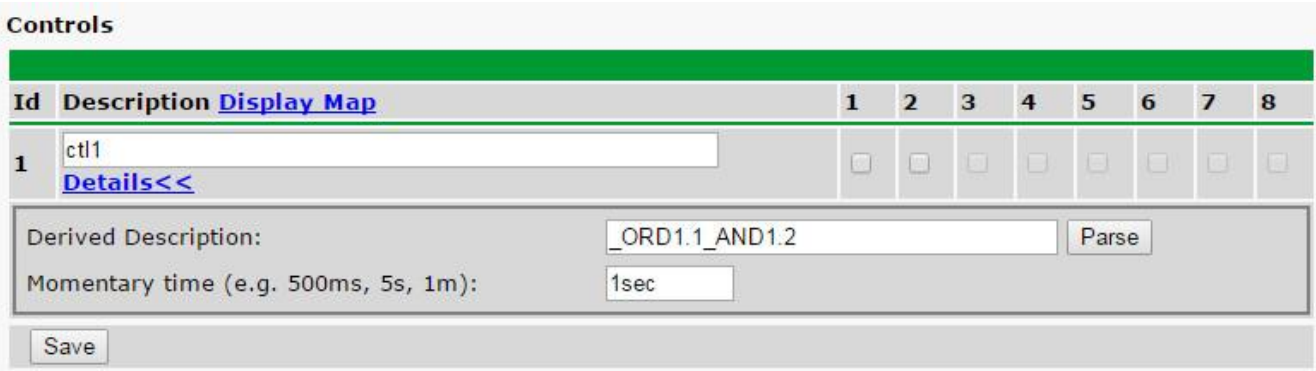

*Fig. 12.9.1 The Provisioning > Controls menu*

|                             | <b>Controls</b>                                                                                                    |
|-----------------------------|----------------------------------------------------------------------------------------------------|
| <b>Description</b>          | User-definable description for the NetGuardian LT G2's control.                                                                              |
| <b>Derived Description</b>  | Control relays and virtual alarms can be created with a derived formula and tested<br>with the Parse button. See below for more information. |
| Mom. Time                   | Control on time (in milli-seconds) when you execute the MOM command. Max<br>limit of 600 seconds.                                            |
| <b>Notification Devices</b> | Check which notification device(s), 1 through 8, you want to send alarm<br>notifications for the control.                                    |

Derived controls can be created from derived formulas using the following operations:

**\_OR** : Set the current operation to OR.

**\_AN** : Set the current operation to AND.

**\_XR** : Set the current operation to XOR.

- **D** : Tag to change the active display number
- **.** : Used like a comma to delimit numbers.
- **-** : Used to specify a range of points.

Spaces included here are for readability purposes only.

#### ! Hot Tip!

- · Precedence of the operations are always left to right.
- · All number references can either be one or two digits.

**\_OR D1.3-5** is logically equivalent to (1.3 || 1.4 || 1.5)

**\_AN D 1.3-5 D2.6 \_OR D3.7** is logically equivalent to ((1.3 && 1.4 && 1.5 && 2.6) || 3.7)

**\_OR D01.03-05 D02.06 \_AN D02.07 D03.10.-12** is logically equivalent to ((1.3 || 1.4 || 1.5 || 2.6&&(2.7 && 3.10 && 3.12))

**\_AN D1.3-5D2.6\_OR.7D3.10.12** is logically equivalent to ((1.3 && 1.4 && 1.5 && 2.6 ) || 2.7 || 3.10 ||3.12))

## **12.10 Analogs**

The NetGuardian LT G2 can have up to 2 analog channels. The first channel is dedicated to monitoring the power input (channel is not used if build option was not selected). This channel supports the entire range of power inputs that the NetGuardian LT G2 can support. The second channel is user defineable. It can monitor analog inputs from 0V-4.5V (or can be shunted in hardware to measure current from 4-20mA). Each channel must be individually configured to monitor data.

**Note:** Only analogs supported by the units hardware will appear in the NetGuardian LT G2's web browser interface.

#### **12.10.1Basic Configuration**

Basic configuration for the NetGuardian LT G2's analog temperature sensors can be accomplished from the **Provisioning** > **Analogs** menu. From this screen, you enable or disable the analog channels, select notification devices, and set thresholds.

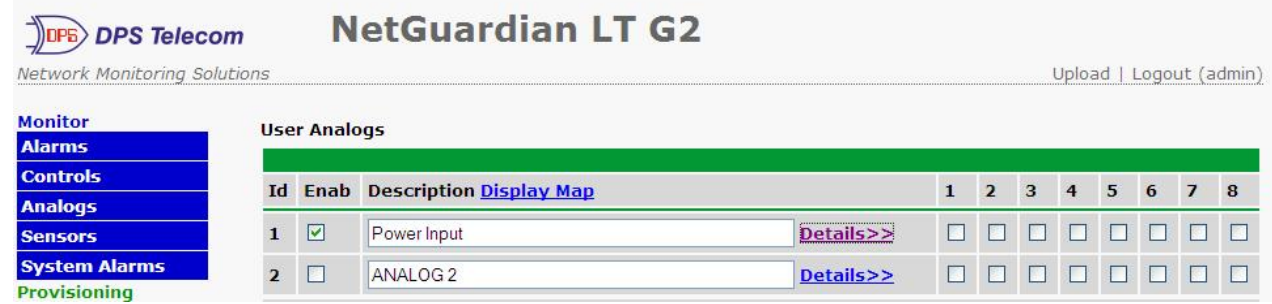

*Fig.12.10.1.1 The basic Provisioning > Analogs menu*

|                             | <b>Analogs</b>                                                          |
|-----------------------------|-------------------------------------------------------------------------|
| Id                          | Analog Id number                                                        |
| <b>Enab</b>                 | Check this box to enable the analog                                     |
| <b>Description</b>          | User-definable description for the analog channel.                      |
| <b>Notification devices</b> | Check which notification device(s), 1 through 8, you want to send alarm |
|                             | notifications for that analog alarm.                                    |

#### **12.10.2Advanced Configuration**

To access the **Details** configuration screen, click the **Details>>** on the right of the **Description** cell.

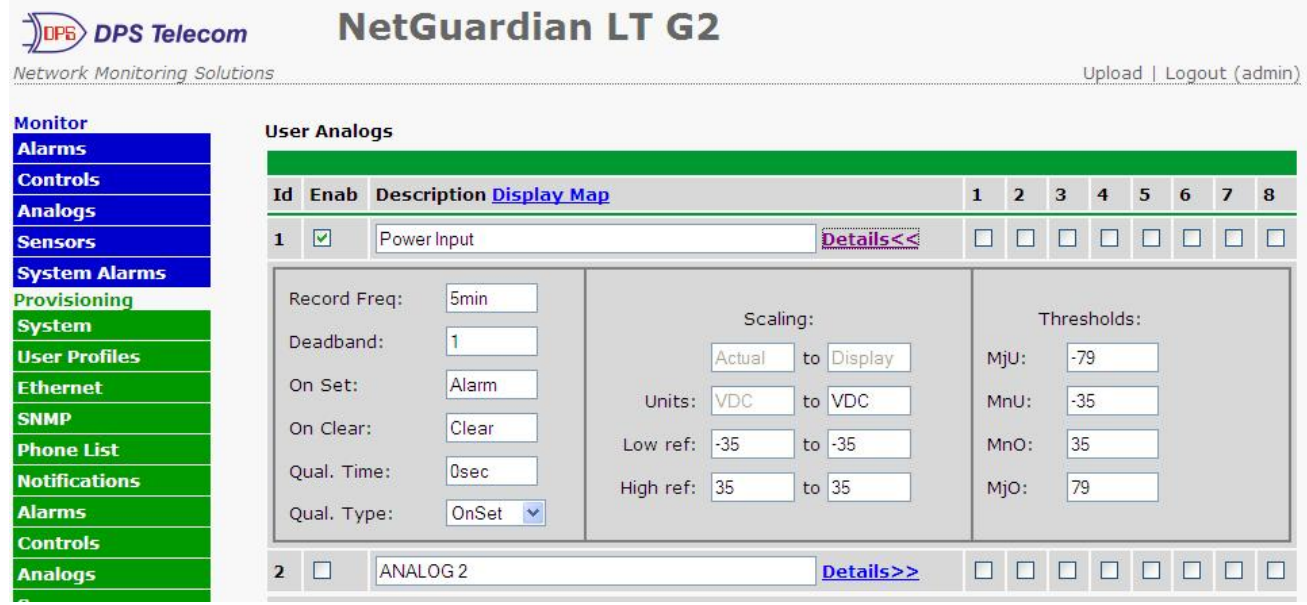

*Fig.12.10.2.1 The Advanced Provisioning > Analogs menu*

From the **Details** configuration screen, you can now select which temperature units you want to use, define alarm "set" and "clear" descriptions, and define Qualification settings.

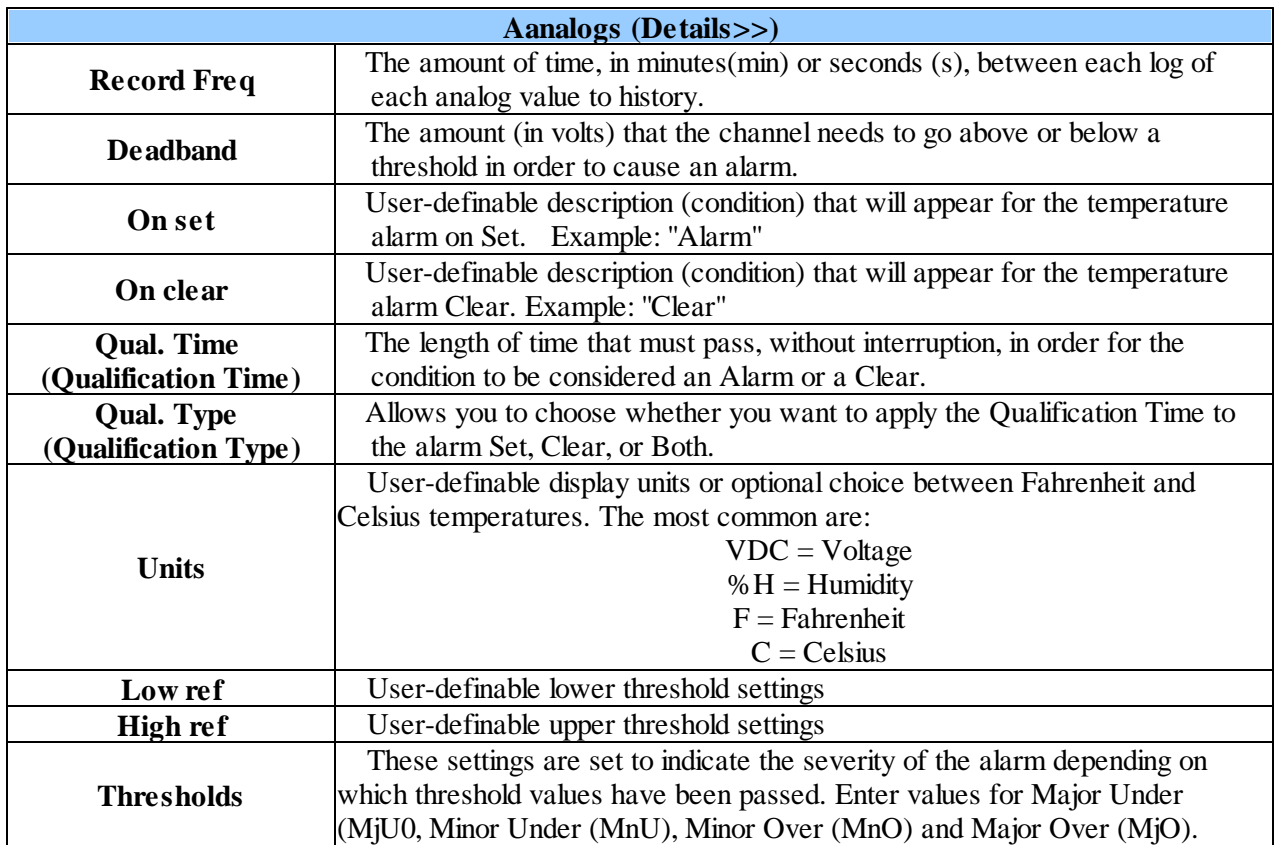

**\*** These values are gathered from your sensor. Keep in mind that the NetGuardian is trying to build a

linear equation to give the most accurate results. See examples below.

Example 1: If you are measuring battery voltage, we want the NetGuardian to show that the input is -54.2 VDC if -54.2 VDC is really being measured. However, if you are measuring temperature, the values are typically not a 1 : 1 ratio.

### **12.11 Sensors**

The NetGuardian LT G2 supports up to 16 daisy-chained D-Wire sensors via its D-Wire input. Sensors connected to the NetGuardian will appear on the NetGuardian's web interface. The background color of the ROM field informs the user of the sensor's configuration state.

Also the NetGuardian LT G2's internal temperature sensor is used to monitor the ambient temperature. The internal temperature sensor measures a range of -40° F to 180° F (-40° C to 82.2° C) within an accuracy of about  $\pm 2^{\circ}$ .

#### **12.11.1Basic Configuration**

Basic configuration for the NetGuardian LT G2'sD-Wire temperature sensors can be accomplished from the **Provisioning** > **Sensors** menu. From this screen, you enable or disable the analog channels, select notification devices, and set thresholds.

| <b>DPS Telecom</b><br>Network Monitoring Solutions |                          |                  | <b>NetGuardian LT G2</b> |                                                                                                   |  |                      |               | Upload   Logout (admin) |
|----------------------------------------------------|--------------------------|------------------|--------------------------|---------------------------------------------------------------------------------------------------|--|----------------------|---------------|-------------------------|
| <b>Monitor</b><br><b>Alarms</b>                    |                          |                  |                          | Sensors ( - detected and configured - detected and NOT configured - NOT detected and configured ) |  |                      |               |                         |
| <b>Controls</b><br><b>Analogs</b>                  | Id                       | <b>ROM ID</b>    | <b>Description</b>       |                                                                                                   |  |                      | 2 3 4 5 6 7 8 |                         |
| <b>Sensors</b>                                     |                          | 063591400000025  | Sensor <sub>1</sub>      | Details>>                                                                                         |  | $\Box$               |               |                         |
| <b>System Alarms</b><br><b>Provisioning</b>        | $\overline{\phantom{a}}$ | 07b4914000000a3  | Sensor <sub>2</sub>      | Details>>                                                                                         |  | $\Box$ $\Box$ $\Box$ |               |                         |
| <b>System</b>                                      | з                        | 2882b9dc030000d1 | Internal                 | Details>>                                                                                         |  | $\Box$ $\Box$ $\Box$ |               |                         |

*Fig.12.11.1.1 The Provisioning > Sensors menu*

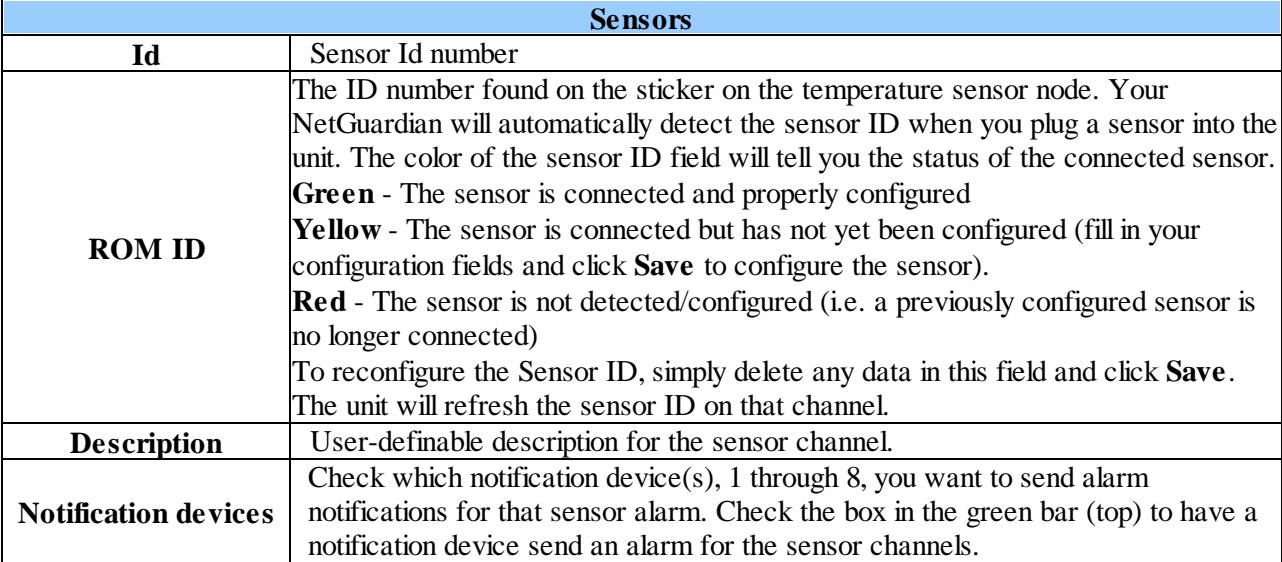

additional D-Wire Sensors, set up the internal sensor.

## **12.11.2Advanced Configuration**

To access the **Details** configuration screen, click the **Details>>** text on the right of the **Description** cell.

| <b>Monitor</b><br><b>Alarms</b>                                                                                                    |                |                                                                                 |                                                                     | Sensors ( - detected and configured - detected and NOT configured - NOT detected and configured ) |           |                              |              |                |                           |                |                |   |                |     |
|----------------------------------------------------------------------------------------------------|----------------|---------------------------------------------------------------------------------|---------------------------------------------------------------------|---------------------------------------------------------------------------------------------------|-----------|------------------------------|--------------|----------------|---------------------------|----------------|----------------|---|----------------|-----|
| <b>Controls</b>                                                                                                    | Id             | <b>ROM ID</b>                                                                   | <b>Description</b>                                                  |                                                                                                   |           |                              | $\mathbf{1}$ | $\overline{2}$ | $\mathbf{3}$              | $\overline{4}$ | $\overline{5}$ | 6 | 7 <sup>8</sup> |     |
| <b>Analogs</b><br><b>Sensors</b>                                                                                                    | 1              | 063591400000025                                                                 | Sensor 1                                                            |                                                                                                   | Details>> |                              | П            | n              | П                         | H              | <b>THE</b>     | п | m in           |     |
| <b>System Alarms</b><br><b>Provisioning</b>                                                                                                    | $\overline{2}$ | PO7b4914000000a3                                                                | Sensor <sub>2</sub>                                                 |                                                                                                   | Details>> |                              | п            | n              | П                         | H              | m              | n | n.             | NT. |
| <b>System</b>                                                                                                    | 3              | 2882b9dc030000d1                                                                | Internal                                                            |                                                                                                   | Details<< |                              | □            | $\blacksquare$ | П                         | □              | n              | п |                |     |
| <b>User Profiles</b><br><b>Ethernet</b><br><b>SNMP</b><br><b>Phone List</b><br><b>Notifications</b><br><b>Alarms</b><br><b>Controls</b><br><b>Analogs</b><br><b>Sensors</b> |                | Record Freq:<br>Deadband:<br>On Set:<br>On Clear:<br>Qual. Time:<br>Qual. Type: | 5 <sub>min</sub><br>Alarm<br>Clear<br>Osec<br>OnSet<br>$\checkmark$ | Temperature Units:<br>$O F$ $O C$                                                                 |           | MjU:<br>MnU:<br>MnO:<br>MjO: |              | 32<br>42       | Thresholds:<br>110<br>158 |                |                |   |                |     |

*Fig.12.11.2.1 The Provisioning > Sensors menu after clicking Details>> on Sensor 3*

From the **Details** configuration screen, you can now select which temperature units you want to use, define alarm "set" and "clear" descriptions, and define Qualification settings.

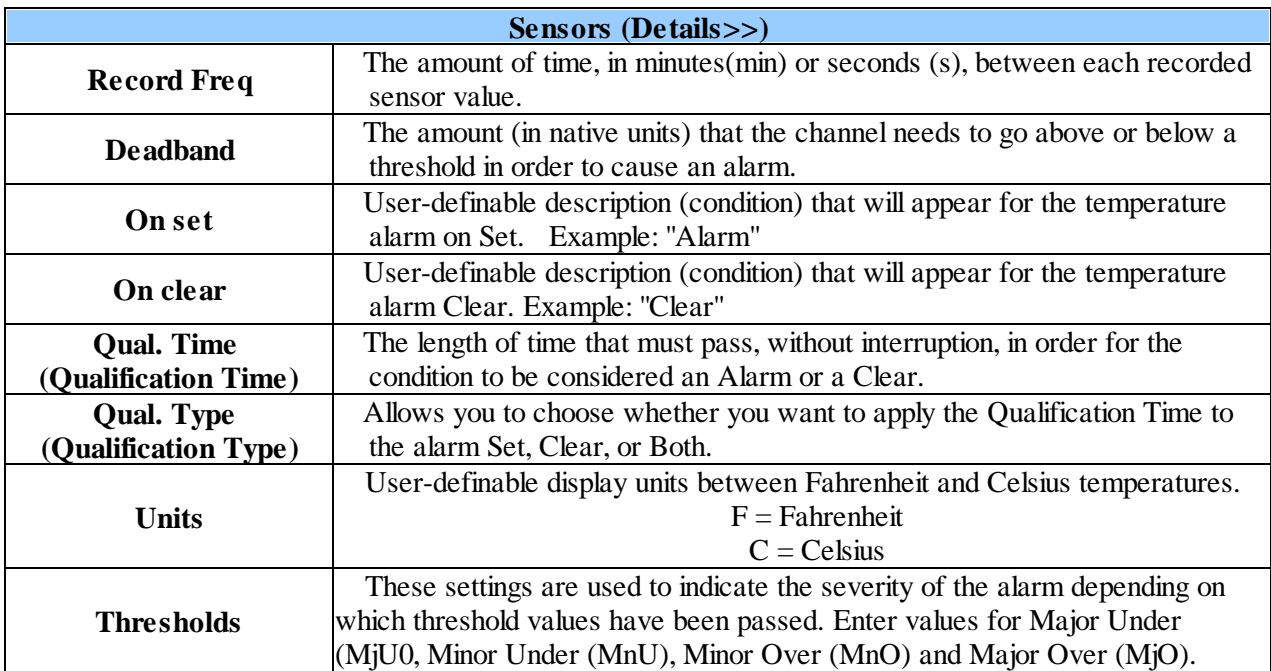

### **12.12 Variable Bindings**

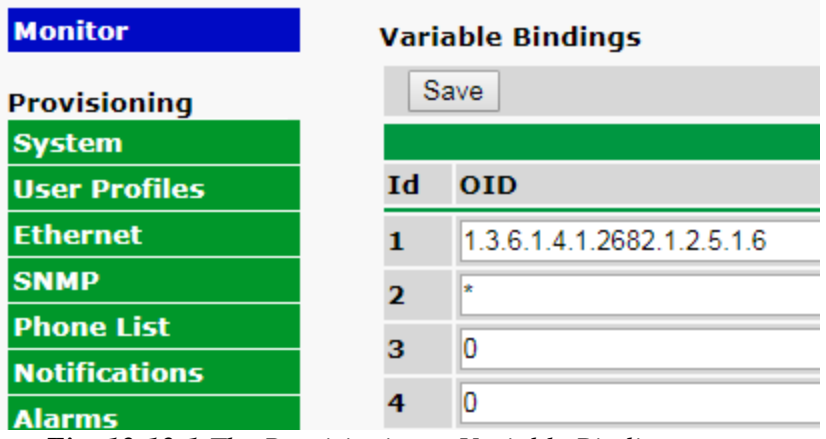

*Fig. 12.12.1 The Provisioning > Variable Bindings menu*

This simple menu allows you to specify variable bindings (up to 32) to be used by the SNMP Alarms function. Any variable binding OID that you specify here will be available in the SNMP Alarms provisioning menu.

Maintaining your bindings in this separate Variable Bindings menu allows for fast repeated use of the same variable binding on multiple SNMP Alarms. To learn more about SNMP Alarms, proceed to the Provisioning > SNMP Alarms section of this manual for a full introduction.

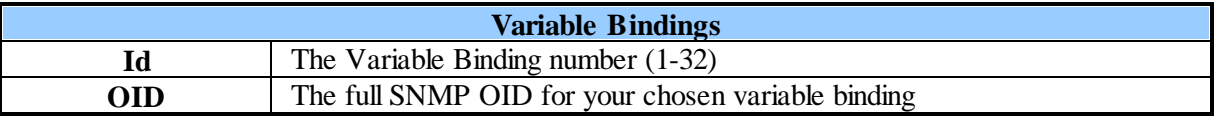

## **12.13 SNMP Alarms**

| <b>Monitor</b>           |      | <b>SNMP Alarms</b>             |                       |              |          |                  |                |                          |        |        |          |                |          |  |
|--------------------------|------|--------------------------------|-----------------------|--------------|----------|------------------|----------------|--------------------------|--------|--------|----------|----------------|----------|--|
| <b>Provisioning</b>      |      | Save                           |                       |              |          |                  |                |                          |        |        |          |                |          |  |
| <b>System</b>            |      |                                |                       |              |          |                  |                |                          |        |        |          |                |          |  |
| <b>User Profiles</b>     | Id   | <b>Description Display Map</b> |                       |              |          | $\mathbf{1}$     | $\overline{2}$ | з                        | 4      | 5      | 6        | $\overline{ }$ | 8        |  |
| <b>Ethernet</b>          |      | Camera Motion Detected         |                       |              |          | $\Box$           |                |                          |        |        |          |                |          |  |
| <b>SNMP</b>              |      | Details<<                      |                       |              |          |                  | $\Box$         | $\overline{\mathcal{C}}$ | $\Box$ | - 0 -  | $\Box$   | o              | <b>D</b> |  |
| <b>Phone List</b>        |      | Enterprise (v1) /TrapOID       |                       |              | Specific |                  |                |                          |        |        | Value    |                |          |  |
| <b>Notifications</b>     |      | (v2)                           | Generic (v1)          |              | (v1)     | Variable Binding |                |                          |        |        | Contains |                |          |  |
| <b>Alarms</b>            | Set: | 1.3.6.1.4.1.2682.1.2           | enterpriseSpecific(6) | $\mathbf{v}$ | 8003     |                  | None           |                          |        | ▼      |          |                |          |  |
| <b>Derived Alarms</b>    |      | Clear: 1.3.6.1.4.1.2682.1.2    | enterpriseSpecific(6) | ▼            | 9003     |                  | None           |                          |        | ▼      |          |                |          |  |
| <b>Controls</b>          |      |                                |                       |              |          |                  |                |                          |        |        |          |                |          |  |
| <b>Analogs</b>           | 2    | <b>UPS Low Battery</b>         |                       |              |          | $\Box$           | $\Box$         | 10 D                     |        | 10 O   |          | $\Box$         | $\Box$   |  |
| <b>Sensors</b>           |      | Details>>                      |                       |              |          |                  |                |                          |        |        |          |                |          |  |
| <b>Variable Bindings</b> | з    | Details>>                      |                       |              |          | $\Box$           | п              | 40°                      | $\Box$ | $\Box$ | $\Box$   | $\Box$         | - 0 -    |  |
| <b>SNMP Alarms</b>       |      |                                |                       |              |          |                  |                |                          |        |        |          |                |          |  |
|                          |      |                                |                       |              |          |                  |                |                          |        |        |          |                |          |  |

*Fig. 12.13.1 The Provisioning > SNMP Alarms menu*

The NetGuardian can act as a small-scale SNMP manager (v1 & v2) by receiving, interpreting, and reacting to

**58**

inbound traps.

#### **How traps Set and Clear each of the 32 SNMP Alarm states**

Based on the rules you specify here, 32 virtual "SNMP Alarms" within the NetGuardian's alarm space will be controlled by the receipt of traps that match OIDs and (optional) Variable Bindings that you specify. Each of the 32 SNMP alarms monitors for two different inbound traps: Set and Clear. When either of these is received, the alarm state is set/cleared accordingly.

#### **How to handle traps from devices that Set but never Clear**

Some SNMP devices may not report Clear conditions with traps. They merely send a Set trap, then send that same Set trap again later if the condition occurs again. This would ordinarily present a problem for your NetGuardian. The SNMP Alarm would Set after the first trap was received, but then would remain Set forever. You would constantly see an Alarm state, and future Set traps would not trigger notifications because the state would not be changing from Clear to Alarm.

Fortunately, your NetGuardian was designed with this common problem in mind. For devices that send Set traps but never send Clear traps, simply specify exactly the same values for the Clear trap as you did for the Set trap. When the Set trap is received, it will match both the Set condition and the Clear condition. Because of the order in which the conditions are evaluated, this will cause your SNMP Alarm to Set for a split-second before Clearing. This is long enough to trigger any applicable Notifications for this alarm event.

Because the alarm state is immediately Cleared, this SNMP Alarm point is once again ready to receive another Set trap in the future.

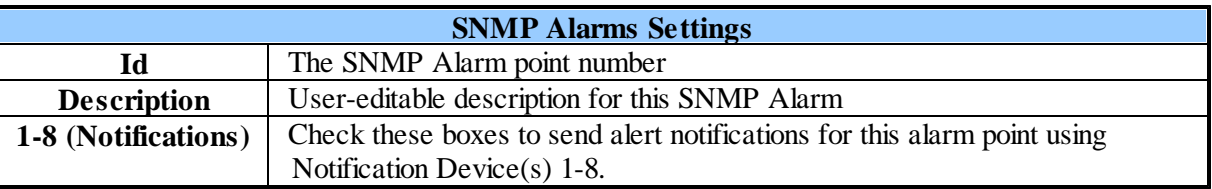

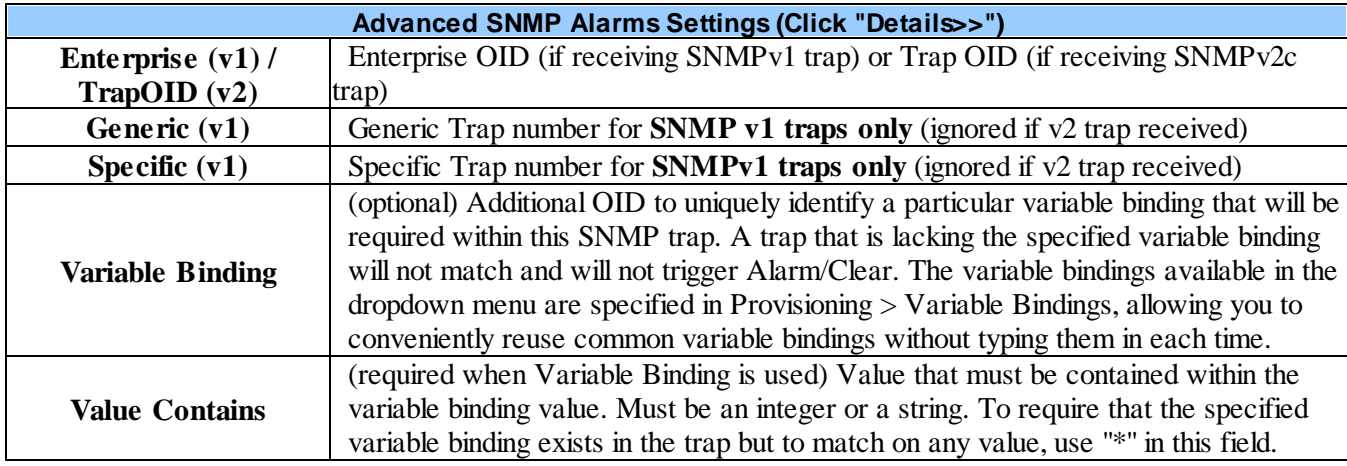

# **12.14 Ping Targets**

The **Provisioning** > **Ping Targets** menu allows you to configure the Description, IP Address, and Notification Devices for each of your ping targets.

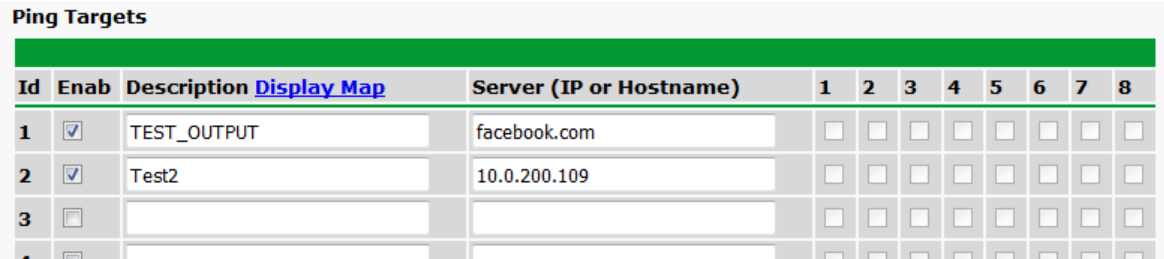

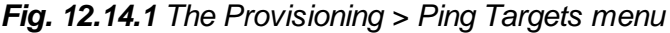

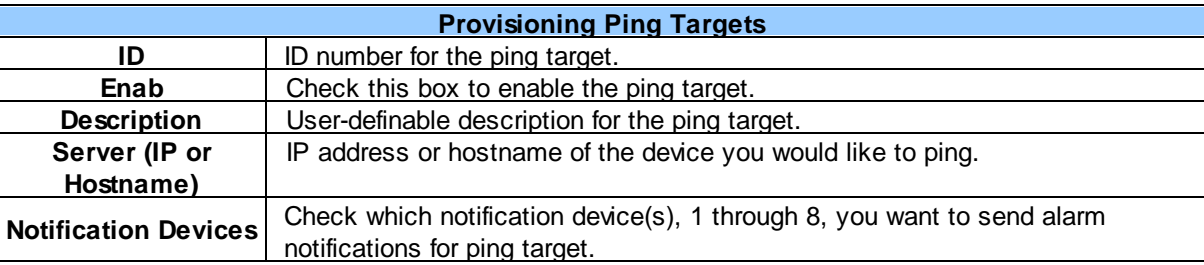

# **12.15 System Alarms**

See "Display Mapping" in the Reference Section for a complete description of system alarms.

| <b>DPS Telecom</b>                         |    | <b>NetGuardian LT G2</b>           |                         |  |  |             |                         |
|--------------------------------------------|----|------------------------------------|-------------------------|--|--|-------------|-------------------------|
| letwork Monitoring Solutions               |    |                                    |                         |  |  |             | Upload   Logout (admin) |
| <b>Aonitor</b><br><b>Alarms</b>            |    | <b>System Alarms</b>               |                         |  |  |             |                         |
| <b>Controls</b>                            |    | <b>Pnt</b> Description Display Map | Silence 1 2 3 4 5 6 7 8 |  |  |             |                         |
| <b>Analogs</b>                             |    |                                    |                         |  |  |             |                         |
| <b>Sensors</b>                             | 33 | Default configuration              | $\Box$                  |  |  | 00000000    |                         |
| <b>System Alarms</b>                       | 34 | DCP poller inactive                | n                       |  |  | 00000000    |                         |
| <i><u><b>rovisioning</b></u></i><br>System | 39 | SNMP community error               | П                       |  |  | 00000000    |                         |
|                                            |    | <b>CALLED HERE ARE A</b>           |                         |  |  | n n n n n n |                         |

*Fig. 12.15.1 The Provisioning > System Alarms menu*

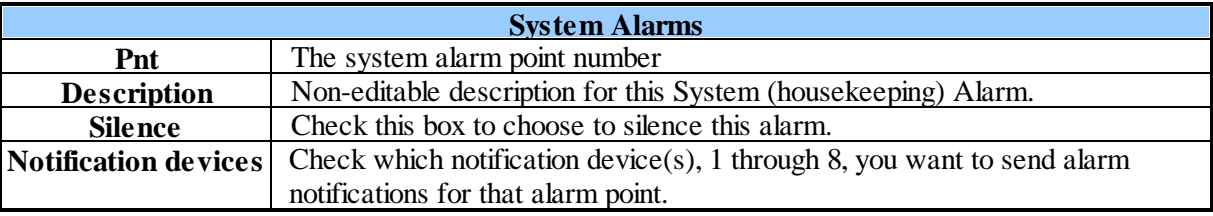

### **12.16 Timers**

The **Timers** are user-definable, and allow you to choose the intervals between automatic refreshing of the NetGuardian LT G2 Web Browser. Enter the amount of time, in seconds (sec) or minutes (m), in the value field and click **Save**.

#### **NetGuardian LT G2** DPS Telecom

**Network Monitoring Solutions** 

| <b>Monitor</b>       | <b>Timers</b>                                                                              |                  |
|----------------------|--------------------------------------------------------------------------------------------|------------------|
| <b>Alarms</b>        |                                                                                            |                  |
| <b>Controls</b>      |                                                                                            |                  |
| <b>Analogs</b>       | Web Refresh (1s-60s):<br>How often web browser is refreshed when in monitor mode.          | 1 <sub>sec</sub> |
| <b>Sensors</b>       | Timed Tick (0s-60m $0 =$ off):                                                             |                  |
| <b>System Alarms</b> | This is a 'heartbeat' function that can be used by masters who don't perform integrity     | <b>Osec</b>      |
| <b>Provisioning</b>  | checks.                                                                                    |                  |
| <b>System</b>        | DCP Poller Timeout (1m-30m 0=off):                                                         |                  |
| <b>User Profiles</b> | DCP polls must be received within this time interval or the DCP Poller Inactive alarm will | Osec             |
| <b>Ethernet</b>      | set.                                                                                       |                  |

*Fig. 12.16.1 The Provisioning > Timers menu*

### **12.17 Date and Time**

| <b>DPS Telecom</b>                  | <b>NetGuardian LT G2</b>                           |                                                     |                          |  |
|-------------------------------------|----------------------------------------------------|-----------------------------------------------------|--------------------------|--|
| <b>Vetwork Monitoring Solutions</b> |                                                    |                                                     | Upload   Logout (admin)  |  |
| <b>Monitor</b>                      | <b>Date and Time</b>                               |                                                     |                          |  |
| <b>Alarms</b>                       | <b>Unit Time</b>                                   |                                                     |                          |  |
| <b>Controls</b>                     |                                                    |                                                     |                          |  |
| <b>Analogs</b>                      |                                                    | Month Jan v Day 1 v Year 1970<br>Date               |                          |  |
| <b>Sensors</b>                      | Hour $12 \vee$ Minute $25 \vee$ AM $\vee$<br>Time  |                                                     |                          |  |
| <b>System Alarms</b>                | Set Unit Time                                      |                                                     |                          |  |
| Provisioning                        |                                                    |                                                     |                          |  |
| <b>System</b>                       | <b>Automatic Time Adjustment (NTP)</b>             |                                                     |                          |  |
| <b>User Profiles</b>                | $\nabla$ Enable NTP                                |                                                     |                          |  |
| <b>Ethernet</b>                     | <b>NTP Server Address or Host</b>                  |                                                     |                          |  |
| <b>SNMP</b>                         | <b>Name</b>                                        | us.pool.ntp.org                                     |                          |  |
| <b>Phone List</b>                   | <b>Time Zone</b>                                   | GMT-08:00 Pacific Time                              | $\checkmark$             |  |
| <b>Notifications</b>                |                                                    | <b>TestNTP</b>                                      |                          |  |
| <b>Alarms</b>                       |                                                    |                                                     |                          |  |
| <b>Controls</b>                     | <b>Adjust Clock for Daylight Saving Time (DST)</b> |                                                     |                          |  |
| <b>Analogs</b>                      | <b>Enable DST</b>                                  |                                                     |                          |  |
| <b>Sensors</b>                      |                                                    | Weekday<br><b>Month</b>                             | Hour                     |  |
| <b>System Alarms</b>                | <b>Start Day</b>                                   | <b>First Sunday</b><br>$\checkmark$<br>Mar $\vee$   | $2 \vee AM \vee$         |  |
| <b>Timers</b>                       |                                                    |                                                     |                          |  |
| <b>Date Time</b>                    | <b>End Day</b>                                     | Weekday<br><b>Month</b>                             | Hour<br>$2 \vee AM \vee$ |  |
| <b>Device Access</b>                |                                                    | <b>First Sunday</b><br>$\checkmark$<br>Now <b>~</b> |                          |  |

*Fig. 12.17.1 The Provisioning > Date and Time menu*

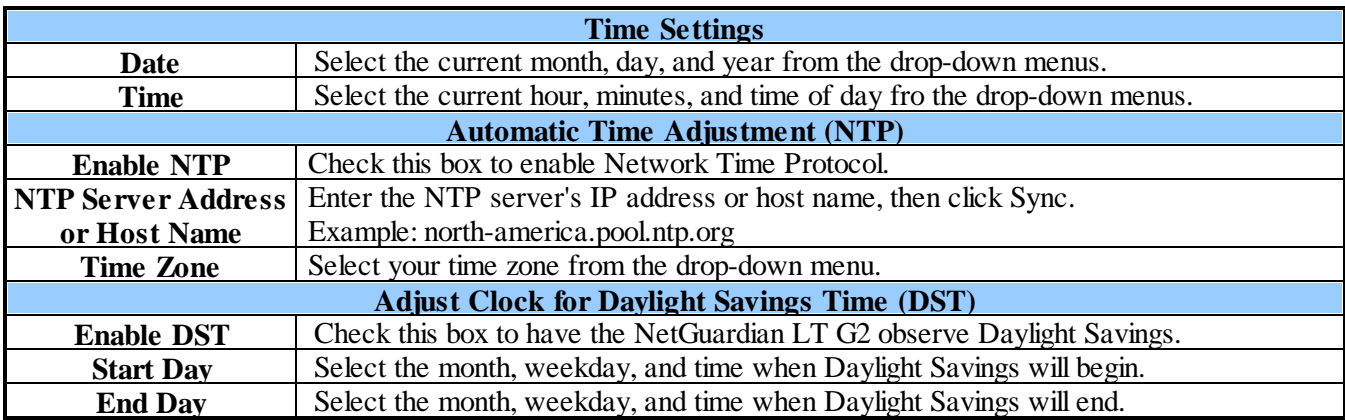

Upload | Logout (admin)

# **13 Device Access Descriptions**

The **Device Access** options, listed in pink on the left side of the web interface, provide options for generating reports, updating the NetGuardian LT G2's firmware, and rebooting the unit. Click any of the options under **Device Access** to perform the desired action.

| <b>Device Access</b> |
|----------------------|
| <b>Backup Config</b> |
| Read                 |
| Write                |
| <b>Initialize</b>    |
| <b>Get Log</b>       |
| <b>Purge Log</b>     |
| Reboot               |

*Fig. 13.1 The control menu is located in the bottom left of the web interface*

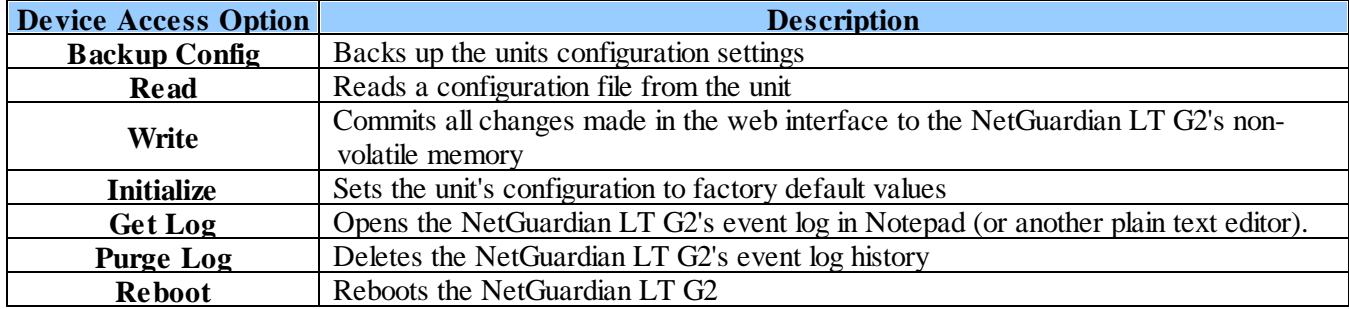

# **14 Firmware Upgrade**

To access the **Firmware Upload** screen, click on the **Upload** text in the top right corner of any page.

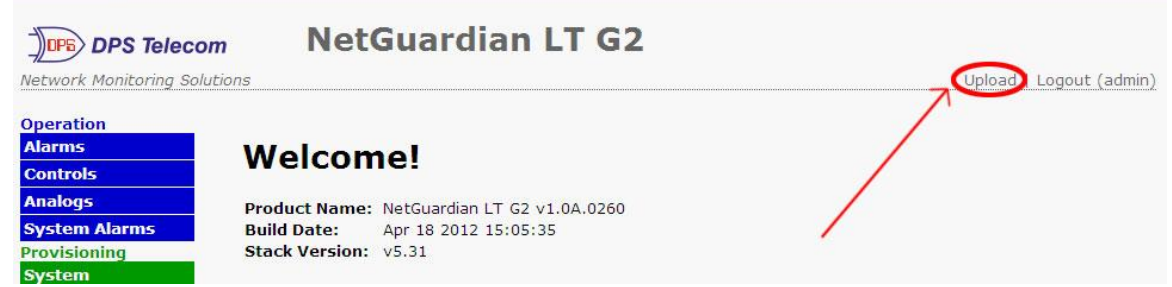

*Fig. 14.1 The clickable link to upgrade firmware located at the top right of the screen.*

At the **Firmware Upload** screen, simply browse for the firmware update you've downloaded from [www.dpstele.com](http://www.dpstele.com) and click **Upload**.

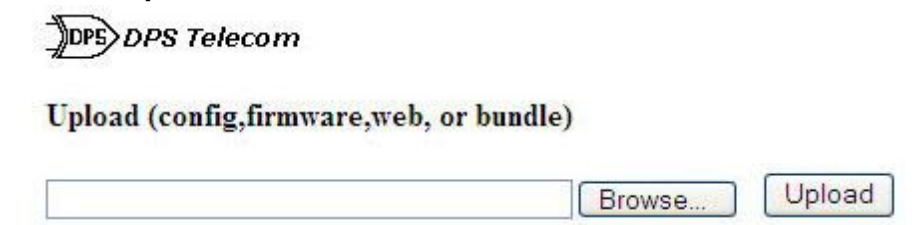

*Fig. 14.2 Browse for downloaded firmware upgrade*

# **15 Reference Section**

### **15.1 LED Funtionality**

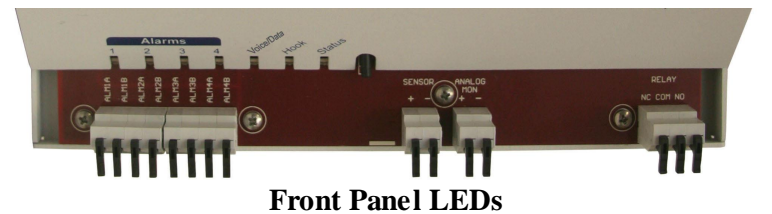

#### **LED Status Description Alarms**  $1 - 4$ Solid Red Alarm active Off No alarm **Status** Blink Green NetGuardian application is running Blink Red Boot loader is running **Voice/Data** Blink Green Playing Voice (Voice Mode)/ Transmitting data through the Modem (Data Mode) Blink Red Receiving DTMF commands (Voice Mode)/Receiving data through the Modem (Data Mode) **Hook** Solid Green Modem is off hook for voice Solid Red Modem is off hook for data

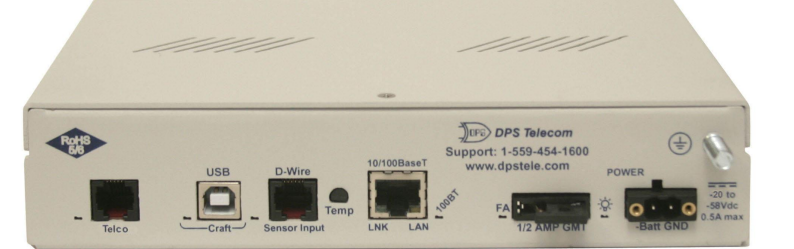

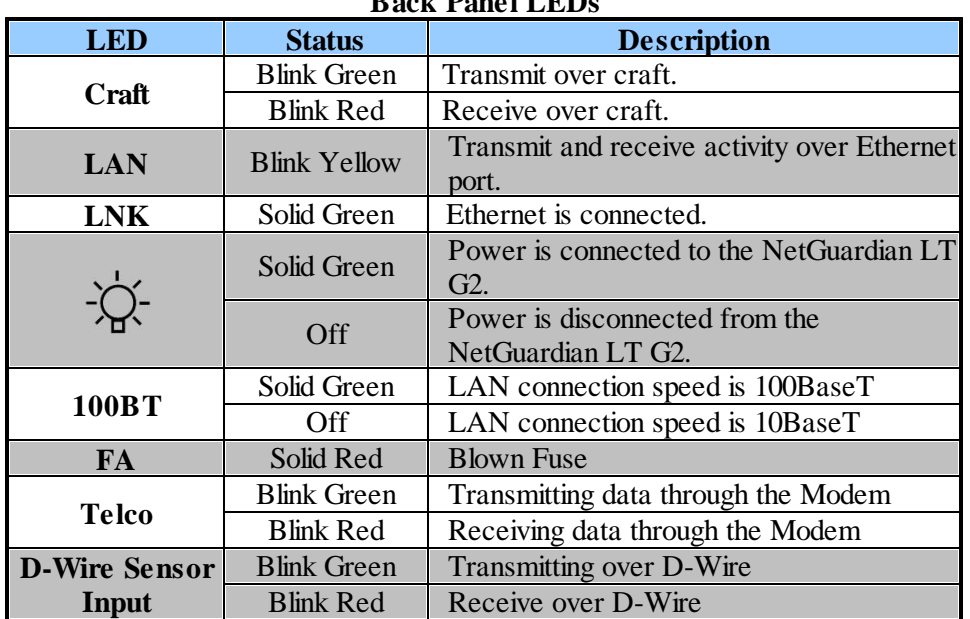

**Back Panel LEDs**

# **15.2 Display Mapping**

| <b>Display</b> | <b>Description</b>                   | Port | <b>Address</b> | Point          |
|----------------|--------------------------------------|------|----------------|----------------|
|                | Discrete Alarms 1-4                  | 99   | 1              | $1-4$          |
|                | Control 1                            | 99   | $\mathbf{1}$   | 17             |
|                | Default Configuration                | 99   | $\mathbf{1}$   | 33             |
|                | DCP channel is inactive              | 99   | $\mathbf{1}$   | 34             |
|                | SNMP community error                 | 99   | $\mathbf{1}$   | 39             |
|                | Notification 1 Failed                | 99   | $\mathbf{1}$   | 41             |
|                | Notification 2 Failed                | 99   | $\mathbf{1}$   | 42             |
|                | Notification 3 Failed                | 99   | $\mathbf{1}$   | 43             |
|                | Notification 4 Failed                | 99   | $\mathbf{1}$   | 44             |
|                | Notification 5 Failed                | 99   | $\mathbf{1}$   | 45             |
| Display 1      | Notification 6 Failed                | 99   | $\mathbf{1}$   | 46             |
|                | Notification 7 Failed                | 99   | $\mathbf{1}$   | 47             |
|                | Notification 8 Failed                | 99   | $\mathbf{1}$   | 48             |
|                | NTP failed                           | 99   | $\mathbf{1}$   | 49             |
|                | <b>Timed Tick</b>                    | 99   | $\mathbf{1}$   | 50             |
|                | Dynamic memory full                  | 99   | $\mathbf{1}$   | 51             |
|                | Unit Reset                           | 99   | $\mathbf{1}$   | 52             |
|                | Trip error                           | 99   | $\mathbf{1}$   | 55             |
|                | No dialtone                          | 99   | $\mathbf{1}$   | 56             |
|                | Modem failed                         | 99   | 1              | 57             |
|                | <b>Ping Targets</b>                  | 99   | $\mathbf{1}$   | $1 - 32$       |
| Display 2      | Derived Alarms                       | 99   | 1              | 33-48          |
|                | Undefined                            | 99   | $\mathbf{1}$   | 49-64          |
|                | Power input Minor Under              | 99   | 1              | 1              |
|                | Power input Minor Over               | 99   | $\mathbf{1}$   | $\overline{c}$ |
|                | Power input Major Under              | 99   | $\mathbf{1}$   | 3              |
|                | Power input Major Over               | 99   | $\mathbf{1}$   | $\overline{4}$ |
|                | Control                              | 99   | $\mathbf{1}$   | $9-16$         |
| Display 3      | Value                                | 99   | $\mathbf{1}$   | 17-32          |
|                | User analog Minor Under              | 99   | $\mathbf{1}$   | 33             |
|                | User analog Minor Over               | 99   | $\mathbf{1}$   | 34             |
|                | User analog Major Under              | 99   | $\mathbf{1}$   | 35             |
|                | User analog Major Over               | 99   | $\mathbf{1}$   | 36             |
|                | Control                              | 99   | $\mathbf{1}$   | 41-48          |
|                | Value                                | 99   | 1              | 49-64          |
|                | Digital sensor 1 Minor Under         | 99   |                | 1              |
|                | Digital sensor 1 Minor Over          | 99   | $\mathbf{I}$   | 2              |
|                | Digital sensor 1 Major Under         | 99   | 1              | $\overline{3}$ |
|                | Digital sensor 1 Major Over          | 99   |                | $\overline{4}$ |
|                | Digital sensor 1 Sensor not detected | 99   |                | 5              |
|                | Control                              | 99   |                | $9-16$         |
| Display 4      | Value                                | 99   |                | 17-32          |
|                | Digital sensor 2 Minor Under         | 99   |                | 33             |
|                | Digital sensor 2 Minor Over          | 99   |                | $34\,$         |
|                | Digital sensor 2 Major Under         | 99   |                | 35             |
|                | Digital sensor 2 Major Over          | 99   |                | 36             |
|                | Digital sensor 2 Sensor not detected | 99   |                | 37             |
|                | Control                              | 99   |                | 41-48          |
|                | Value                                | 99   |                | 49-64          |

*Table 15.1 Display Mapping*

| <b>Display</b> | <b>Description</b>                   | Port | <b>Address</b> | Point           |
|----------------|--------------------------------------|------|----------------|-----------------|
|                | Digital sensor 3 Minor Under         | 99   |                | 1               |
|                | Digital sensor 3 Minor Over          | 99   | 1              | $\overline{2}$  |
|                | Digital sensor 3 Major Under         | 99   | $\mathbf{1}$   | $\overline{3}$  |
|                | Digital sensor 3 Major Over          | 99   | $\mathbf{1}$   | $\overline{4}$  |
|                | Digital sensor 3 Sensor not detected | 99   | 1              | $\overline{5}$  |
|                | Control                              | 99   | $\mathbf{1}$   | $9 - 16$        |
|                | Value                                | 99   | $\mathbf{1}$   | 17-32           |
| Display 5      | Digital sensor 4 Minor Under         | 99   | $\mathbf{1}$   | 33              |
|                | Digital sensor 4 Minor Over          | 99   | $\mathbf{1}$   | 34              |
|                | Digital sensor 4 Major Under         | 99   | $\mathbf{1}$   | $\overline{35}$ |
|                | Digital sensor 4 Major Over          | 99   | $\mathbf{1}$   | 36              |
|                | Digital sensor 4 Sensor not detected | 99   | $\mathbf{1}$   | $\overline{37}$ |
|                | Control                              | 99   | 1              | 41-48           |
|                | Value                                | 99   | $\mathbf{1}$   | 49-64           |
|                | Digital sensor 5 Minor Under         | 99   |                |                 |
|                | Digital sensor 5 Minor Over          | 99   |                | $\overline{2}$  |
|                | Digital sensor 5 Major Under         | 99   |                | $\overline{3}$  |
|                | Digital sensor 5 Major Over          | 99   | 1              | $\overline{4}$  |
|                | Digital sensor 5 Sensor not detected | 99   |                | $\overline{5}$  |
|                | Control                              | 99   |                | $9 - 16$        |
|                | Value                                | 99   |                | 17-32           |
| Display 6      | Digital sensor 6 Minor Under         | 99   |                | 33              |
|                | Digital sensor 6 Minor Over          | 99   |                | 34              |
|                | Digital sensor 6 Major Under         | 99   |                | 35              |
|                | Digital sensor 6 Major Over          | 99   |                | 36              |
|                | Digital sensor 6 Sensor not detected | 99   |                | 37              |
|                | Control                              | 99   |                | 41-48           |
|                | Value                                | 99   |                | 49-64           |
|                | Digital sensor 7 Minor Under         | 99   | 1              | $\mathbf{1}$    |
|                | Digital sensor 7 Minor Over          | 99   | $\mathbf{1}$   | $\overline{2}$  |
|                | Digital sensor 7 Major Under         | 99   | 1              | $\overline{3}$  |
|                | Digital sensor 7 Major Over          | 99   |                | $\overline{4}$  |
|                | Digital sensor 7 Sensor not detected | 99   | 1              | $\overline{5}$  |
|                | Control                              | 99   | $\mathbf{1}$   | $9 - 16$        |
|                | Value                                | 99   | 1              | 17-32           |
| Display 7      | Digital sensor 8 Minor Under         | 99   | 1              | 33              |
|                | Digital sensor 8 Minor Over          | 99   | $\mathbf{1}$   | 34              |
|                | Digital sensor 8 Major Under         | 99   | $\mathbf{1}$   | 35              |
|                | Digital sensor 8 Major Over          | 99   | $\mathbf{1}$   | 36              |
|                | Digital sensor 8 Sensor not detected | 99   | 1              | 37              |
|                | Control                              | 99   | $\mathbf{1}$   | 41-48           |
|                | Value                                | 99   | $\mathbf{1}$   | 49-64           |

*Ta b le 1 5 . 1 D i sp l a y M app i n g*

| <b>Display</b> | <b>Description</b>                    | Port | <b>Address</b> | Point          |
|----------------|---------------------------------------|------|----------------|----------------|
|                | Digital sensor 9 Minor Under          | 99   |                |                |
|                | Digital sensor 9 Minor Over           | 99   |                | $\overline{2}$ |
|                | Digital sensor 9 Major Under          | 99   |                | $\overline{3}$ |
|                | Digital sensor 9 Major Over           | 99   |                | $\overline{4}$ |
|                | Digital sensor 9 Sensor not detected  | 99   |                | $\overline{5}$ |
|                | Control                               | 99   |                | $9 - 16$       |
|                | Value                                 | 99   |                | 17-32          |
| Display 8      | Digital sensor 10 Minor Under         | 99   |                | 33             |
|                | Digital sensor 10 Minor Over          | 99   |                | 34             |
|                | Digital sensor 10 Major Under         | 99   |                | 35             |
|                | Digital sensor 10 Major Over          | 99   |                | 36             |
|                | Digital sensor 10 Sensor not detected | 99   |                | 37             |
|                | Control                               | 99   |                | 41-48          |
|                | Value                                 | 99   |                | 49-64          |
|                | Digital sensor 11 Minor Under         | 99   | 1              | 1              |
|                | Digital sensor 11 Minor Over          | 99   | $\mathbf{1}$   | $\overline{2}$ |
|                | Digital sensor 11 Major Under         | 99   | $\mathbf{1}$   | $\overline{3}$ |
|                | Digital sensor 11 Major Over          | 99   | $\mathbf{1}$   | $\overline{4}$ |
|                | Digital sensor 11 Sensor not detected | 99   | $\mathbf{1}$   | $\overline{5}$ |
|                | Control                               | 99   | $\mathbf{1}$   | $9 - 16$       |
|                | Value                                 | 99   | $\mathbf{1}$   | 17-32          |
| Display 9      | Digital sensor 12 Minor Under         | 99   | $\mathbf{1}$   | 33             |
|                | Digital sensor 12 Minor Over          | 99   | $\mathbf{1}$   | 34             |
|                | Digital sensor 12 Major Under         | 99   | $\mathbf{1}$   | 35             |
|                | Digital sensor 12 Major Over          | 99   | $\mathbf{1}$   | 36             |
|                | Digital sensor 12 Sensor not detected | 99   | $\mathbf{1}$   | 37             |
|                | Control                               | 99   | $\mathbf{1}$   | $41 - 48$      |
|                | Value                                 | 99   | $\mathbf{1}$   | 49-64          |
|                | Digital sensor 13 Minor Under         | 99   |                | 1              |
|                | Digital sensor 13 Minor Over          | 99   | 1              | $\overline{2}$ |
|                | Digital sensor 13 Major Under         | 99   |                | 3              |
|                | Digital sensor 13 Major Over          | 99   |                | $\overline{4}$ |
|                | Digital sensor 13 Sensor not detected | 99   | 1              | 5              |
|                | Control                               | 99   |                | $9 - 16$       |
| Display 10     | Value                                 | 99   |                | 17-32          |
|                | Digital sensor 14 Minor Under         | 99   |                | 33             |
|                | Digital sensor 14 Minor Over          | 99   |                | 34             |
|                | Digital sensor 14 Major Under         | 99   |                | 35             |
|                | Digital sensor 14 Major Over          | 99   |                | 36             |
|                | Digital sensor 14 Sensor not detected | 99   |                | 37             |
|                | Control                               | 99   |                | 41-48          |
|                | Value                                 | 99   |                | 49-64          |

*Table 15.1 Display Mapping*
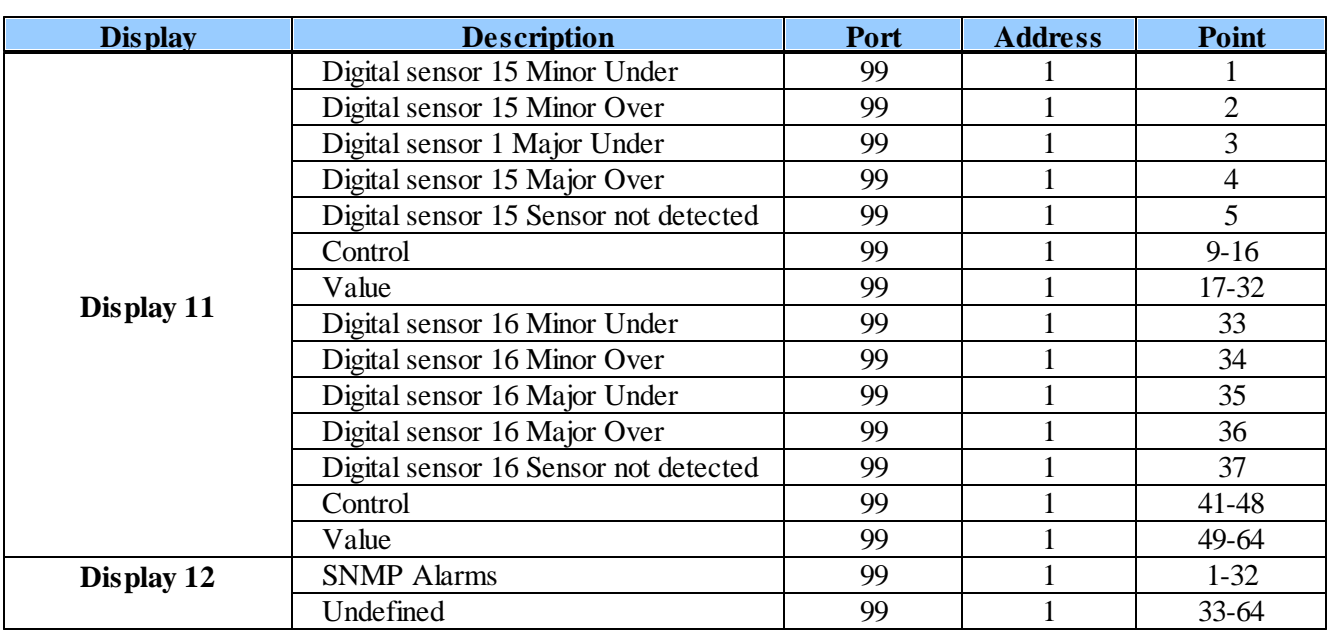

*Table 15.1 Display Mapping*

# **15.3 System Alarms**

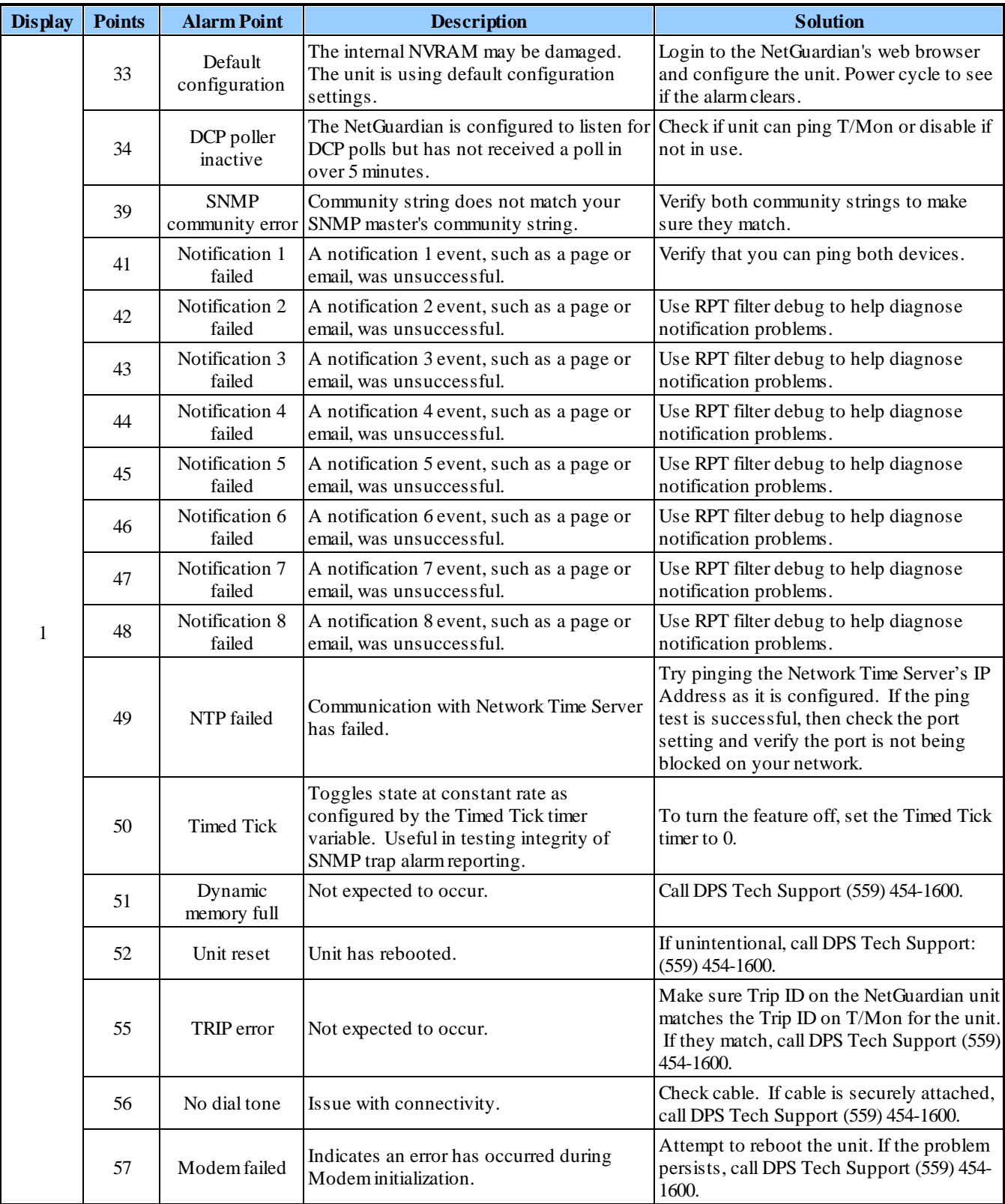

*System Alarms Display Map*

## **15.4 Voice Notification Flow Chart**

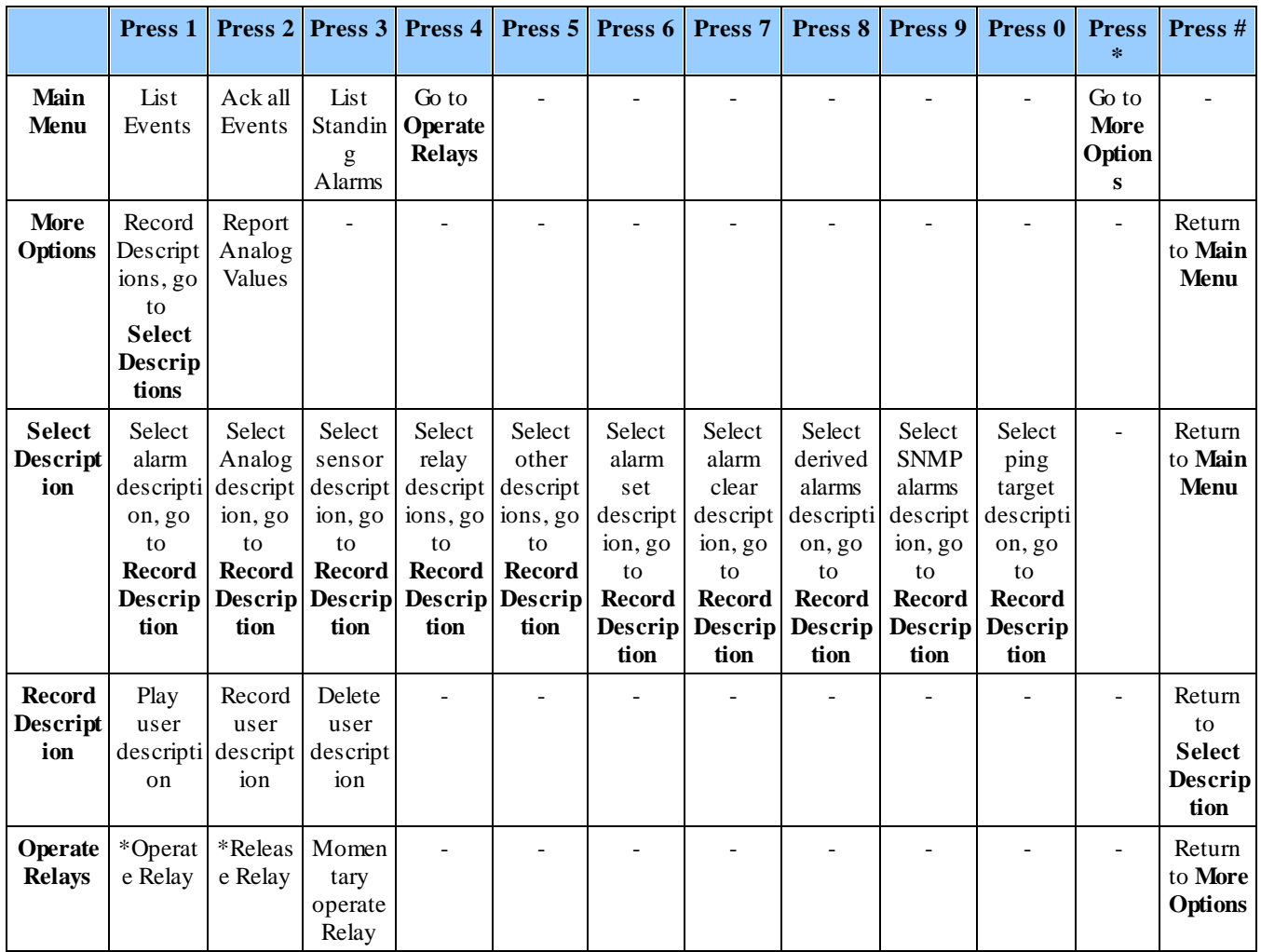

\***Note**: When the **Only Allow Momentary Relay Operation Option During Call** option is selected (in the **System** > **Provisioning** window on the web interface), you will not be prompted with voice DTMF commands for latching and releasing relays, and only a voice command to **Momentarily Operate Relay** will be given.

## **15.5 Derived Alarm and Control Equations**

Virtual alarms and control relays can be created from derived formulas using the following operations:

- **\_OR** : Set the current operation to OR.
- **\_AN** : Set the current operation to AND.
- **\_NO** : Set the current operation to NOT
- **\_XR** : Set the current <sup>operation to XOR.</sup>
- **D** : Tag to change the active display number.
- **C#** : Used as a constant where # is either a 1 or a 0.
- . : Used like a comma to delimit numbers.
- : Used to specify a range of points.
- **S** : Used like an open parentheses.
- **F** : Used to end or close parentheses (All open parentheses must have a matching close parentheses).

Spaces included here are for readability purposes only.

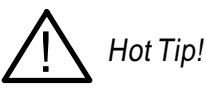

· Precedence of the operations are always left to right unless using **S and F** for parentheses.

· All number references can either be one or two digits.

**\_OR D1.3-5** is logically equivalent to (1.3 || 1.4 || 1.5)

**\_AN D 1.3-5 D2.6 \_OR D3.7** is logically equivalent to ((1.3 && 1.4 && 1.5 && 2.6) || 3.7)

**\_OR D01.03-05 D02.06 \_AN D02.07 D03.10.-12** is logically equivalent to ((1.3 || 1.4 || 1.5 || 2.6)&& (2.7 && 3.10 && 3.12))

**\_AN D1.3-5D2.6\_OR.7D3.10.12** is logically equivalent to ((1.3 && 1.4 && 1.5 && 2.6 ) || 2.7 || 3.10 || 3.12))

**\_AN D1-2** : Control will parse

**\_OR S\_AND1.1-2FS\_AND1.3-4F** is logically equivalent to (1.1 && 1.2) || (1.3 && 1.4)

**\_OR C1 D1.1** is logically equivalent to (1 || 1.1)

## **15.6 SNMP Manager Functions**

The SNMP Manager allows the user to view alarm status, set date/time, issue controls, and perform a resync. The display and tables below outline the MIB object identifiers. Table B.1 begins with dpsRTU; however, the MIB object identifier tree has several levels above it. The full English name is as follows:

root.iso.org.dod.internet.private.enterprises.dps-Inc.dpsAlarmControl.dpsRTU. Therefore, dpsRTU's full object identifier is 1.3.6.1.4.1.2682.1.4. Each level beyond dpsRTU adds another object identifying number. For example, the object identifier of the Display portion of the Control Grid is 1.3.6.1.4.1.2682.1.4.3.3 because the object identifier of dpsRTU is  $1.3.6.1.4.1.2682.1.4 +$  the Control Grid  $(.3)$  + the Display  $(.3)$ .

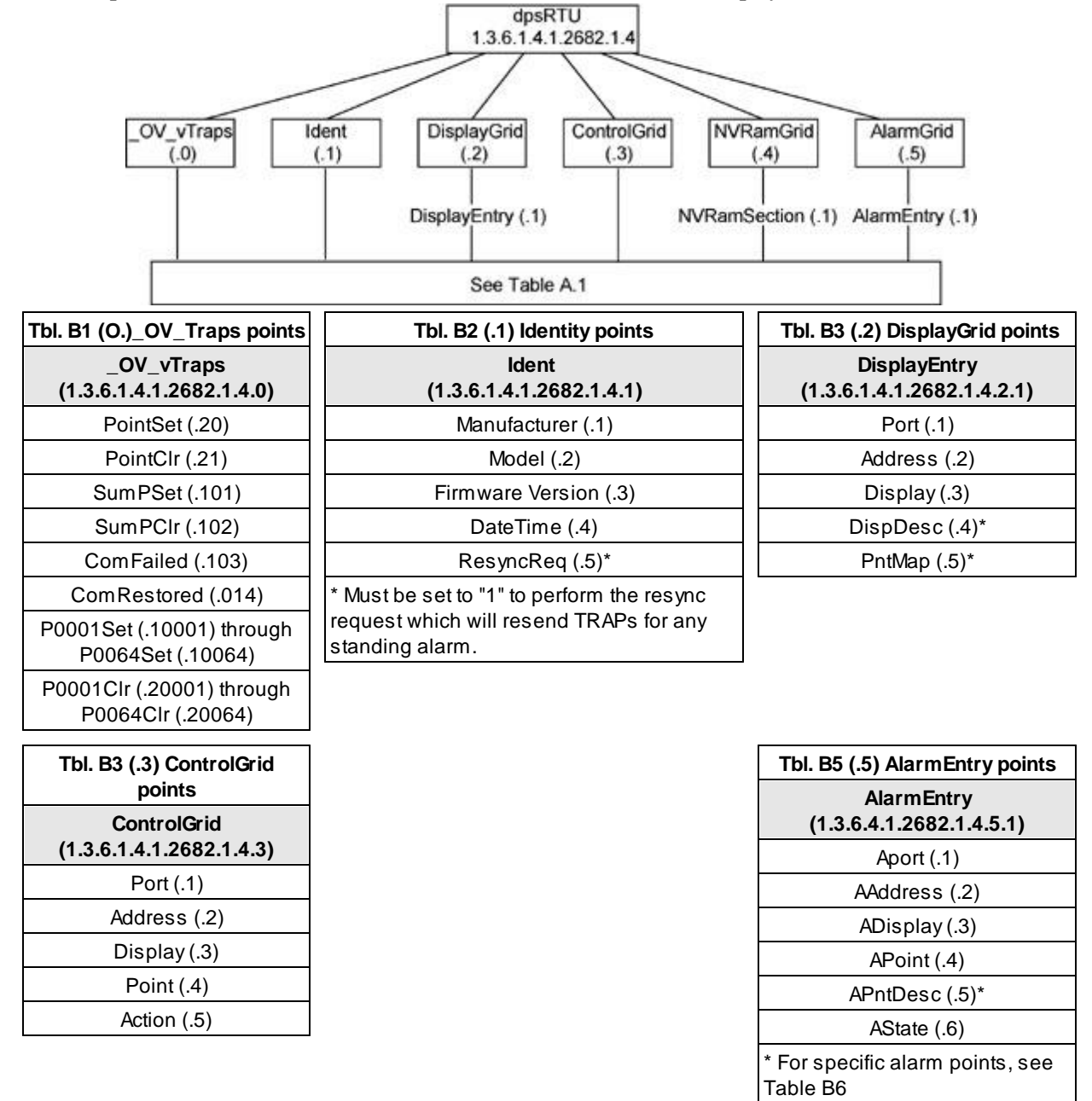

**IN** Hot Tip! Updated MIB files are available on the Resource CD or upon request. The NetGuardian LT G2 OID has changed from 1.3.6.1.4.1.2682.1.2 to 1.3.6.1.4.1.2682.1.4

## **15.7 SNMP Granular Trap Packets**

Tables 15.7.1 and 15.7.2 provide a list of the information contained in the SNMP Trap packets sent by the NetGuardian LT G2

SNMP Trap managers can use one of two methods to get alarm information:

1. Granular traps (not necessary to define point descriptions for the NetGuardian LT G2) **OR**

2. The SNMP manager reads the description from the Trap.

| <b>UDP</b> Header | <b>Description</b> |
|-------------------|--------------------|
| 1238              | Source port        |
| 162               | Destination port   |
| 303               | Length             |
| 0xBAB0            | Checksum           |

*Table 15.7.1 UDP Headers and descriptions*

| <b>SNMP Header</b>                  | <b>Description</b> |
|-------------------------------------|--------------------|
| 0                                   | Version            |
| Public                              | Request            |
| Trap                                | Request            |
| 1.3.6.1.4.1.2682.1.4                | Enterprise         |
| 126.10.230.181                      | Agent address      |
| <b>Enterprise Specific</b>          | Generic Trap       |
| 8001                                | Specific Trap      |
| 617077                              | Time stamp         |
| 1.3.7.1.2.1.1.1.0                   | Object             |
| NetGuardian v1.0K                   | Value              |
| 1.3.6.1.2.1.1.6.0                   | Object             |
| 1-800-622-3314                      | Value              |
| 1.3.6.1.4.1.2682.1.4.4.1.0          | Object             |
| 01-02-1995 05:08:27.760             | Value              |
| 1.3.6.1.4.1.2682.1.4.5.1.1.99.1.1.1 | Object             |
| 99                                  | Value              |
| 1.3.6.1.4.1.2682.1.4.5.1.2.99.1.1.1 | Object             |
|                                     | Value              |
| 1.3.6.1.4.1.2682.1.4.5.1.3.99.1.1.1 | Object             |
|                                     | Value              |
| 1.3.6.1.4.1.2682.1.4.5.1.4.99.1.1.1 | Object             |
| 1                                   | Value              |
| 1.3.6.1.4.1.2682.1.4.5.1.5.99.1.1.1 | Object             |
| <b>Rectifier Failure</b>            | Value              |
| 1.3.6.1.4.1.2682.1.4.5.1.6.99.1.1.1 | Object             |
| Alarm                               | Value              |

*Table 15.7.2. SNMP Headers and descriptions*

# **16 Frequently Asked Questions**

Here are answers to some common questions from NetGuardian LT G2 users. The latest FAQs can be found on the NetGuardian LT G2 support web page, **http://www.dpstelecom.com.**

If you have a question about the NetGuardian LT G2, please call us at **(559) 454-1600** or e-mail us at **support@dpstele.com**

## **16.1 General FAQs**

#### **Q. How do I telnet to the NetGuardian LT G2?**

**A.** You must use **Port 2002** to connect to the NetGuardian LT G2. Configure your Telnet client to connect using TCP/IP (**not** "Telnet," or any other port options). For connection information, enter the IP address of the NetGuardian LT G2 and Port 2002. For example, to connect to the NetGuardian LT G2 using the standard Windows Telnet client, click Start, click Run, and type "telnet <NetGuardian LT G2 IP address> 2002."

#### **Q. How do I connect my NetGuardian LT G2 to the LAN?**

**A.** To connect your NetGuardian LT G2 to your LAN, you need to configure the unit IP address, the subnet mask and the default gateway. A sample configuration could look like this:

**Unit Address:** 192.168.1.100 **subnet mask:** 255.255.255.0 **Default Gateway:** 192.168.1.1 Save your changes by writing to NVRAM and reboot. Any change to the unit's IP configuration requires a reboot.

Q. When I connect to the NetGuardian LT G2 through the craft port on the front panel it either **doesn't work right or it doesn't work at all. What's going on?**

**A.** Make sure your using the right COM port settings. Your COM port settings should read:

**Bits per second:** 9600 (9600 baud) **Data bits:** 8 **Parity:** None **Stop bits:** 1 **Flow control:** None

**Important!** Flow control **must** be set to **none**. Flow control normally defaults to hardware in most terminal programs, and this will not work correctly with the NetGuardian LT G2.

#### O. The LAN link LED is green on my NetGuardian LT G2, but I can't poll it from my T/Mon.

- **A.** Some routers will not forward packets to an IP address until the MAC address of the destination device has been registered on the router's Address Resolution Protocol (ARP) table. Enter the IP address of your gateway and your T/Mon system to the ARP table.
- **Q. What characteristics of an alarm point can be configured through software? For instance, can point 4 be used to sense an active-low signal, or point 5 to sense a level or an edge?**
- **A.** The unit's standard configuration is for all alarm points to be level-sensed. You **cannot** use configuration software to convert alarm points to TTL (edge-sensed) operation. TTL alarm points are a hardware option that must be specified when you order your NetGuardian LT G2. Ordering TTL points for your NetGuardian LT G2 does not add to the cost of the unit What you can do with the configuration software is change any alarm point from "Normal" to "Reversed" operation. Switching to Reversed operation has different effects, depending on the kind of input connected to the alarm point:
	- · **If the alarm input generates an active-high signal,** switching to Reversed operation means the

NetGuardian LT G2 will declare an alarm in the absence of the active-high signal, creating the practical equivalent of an active-low alarm.

· **If the alarm input generates an active-low signal,** switching to Reversed operation means the NetGuardian LT G2 will declare an alarm in the absence of the active-low signal, creating the practical equivalent of an active-high alarm.

· **If the alarm input is normally open,** switching to Reversed operation converts it to a normally closed alarm point.

· **If the alarm input is normally closed,** switching to Reversed operation converts it to a normally open alarm point.

## **16.2 SNMP FAQs**

- **Q. Which version of SNMP is supported by the SNMP agent on the NetGuardian?**
- **A.** SNMPv1, SNMPv2c and v3.
- **Q. How do I configure the NetGuardian LT G2 to send traps to an SNMP manager? Is there a separate MIB for the NetGuardian LT G2? How many SNMP managers can the agent send traps** to? And how do I set the IP address of the SNMP manager and the community string to be used **when sending traps?**
- **A.** The NetGuardian begins sending traps as soon as the SNMP managers are defined. The NetGuardian MIB is included on the NetGuardian Resource CD. The MIB should be compiled on your SNMP manager. (**Note:** MIB versions may change in the future.) The unit supports 2 SNMP managers, which are configured by entering its IP address in the Trap Address field of Ethernet Port Setup. You can also configure up to eight secondary SNMP managers, which is configured by selecting the secondary SNMP managers as pager recipients. Community strings are configured globally for all SNMP managers. To configure the community strings, choose System from the Edit menu, and enter appropriate values in the Get, Set, and Trap fields.

#### **Q. Does the NetGuardian LT G2 support MIB-2 and/or any other standard MIBs?**

- **A.** The NetGuardian LT G2 supports the bulk of MIB-2.
- **Q. Does the NetGuardian LT G2 SNMP agent support both NetGuardian LT G2 and T/MonXM variables?**
- **A.** The NetGuardian LT G2 SNMP agent manages an embedded MIB that supports only the NetGuardian LT G2's RTU variables. The T/MonXM variables are included in the distributed MIB only to provide SNMP managers with a single MIB for all DPS Telecom products.
- Q. How many traps are triggered when a single point is set or cleared? The MIB defines traps like **"major alarm set/cleared," "RTU point set," and a lot of granular traps, which could imply that more than one trap is sent when a change of state occurs on one point.**
- **A.** Generally, a single change of state generates a single trap.
- **Q. What does "point map" mean?**
- **A.** A point map is a single MIB leaf that presents the current status of a 64-alarm-point display in an ASCIIreadable form, where a "." represents a clear and an "x" represents an alarm.
- **Q. The NetGuardian LT G2 manual talks about control relay outputs. How do I control these from my SNMP manager?**
- **A.** The control relays are operated by issuing the appropriate set commands, which are contained in the DPS Telecom MIB.
- **Q. How can I associate descriptive information with a point for the RTU granular traps?**
- **A.** The NetGuardian LT G2 alarm point descriptions are individually defined using the Web Browser.

#### **Q. My SNMP traps aren't getting through. What should I try?**

#### **A.** Try these three steps:

- 1. Make sure that the Trap Address (IP address of the SNMP manager) is defined. (If you changed the Trap Address, make sure you saved the change to NVRAM and rebooted.)
- 2. Make sure all alarm points are configured to send SNMP traps.
- 3. Make sure the NetGuardian LT G2 and the SNMP manager are both on the network. Use the unit's ping command to ping the SNMP manager.

## **17 Technical Support**

DPS Telecom products are backed by our courteous, friendly Technical Support representatives, who will give you the best in fast and accurate customer service. To help us help you better, please take the following steps before calling Technical Support:

#### **1. Check the DPS Telecom website.**

You will find answers to many common questions on the DPS Telecom website, at **http:// www.dpstelecom.com/support/**. Look here first for a fast solution to your problem.

#### **2. Prepare relevant information.**

Having important information about your DPS Telecom product in hand when you call will greatly reduce the time it takes to answer your questions. If you do not have all of the information when you call, our Technical Support representatives can assist you in gathering it. Please write the information down for easy access. Please have your user manual and hardware serial number ready.

#### **3. Have access to troubled equipment.**

Please be at or near your equipment when you call DPS Telecom Technical Support. This will help us solve your problem more efficiently.

#### **4. Call during Customer Support hours.**

Customer support hours are Monday through Friday, from 7 A.M. to 6 P.M., Pacific time. The DPS Telecom Technical Support phone number is **(559) 454-1600**.

**Emergency Assistance:** *Emergency assistance is available 24 hours a day, 7 days a week. For emergency* assistance after hours, allow the phone to ring until it is answered with a paging message. You will be *asked to enter your phone number. An on-call technical support representative will return your call as soon as possible.*

## **18 End User Lisence Agreement**

All Software and firmware used in, for, or in connection with the Product, parts, subsystems, or derivatives thereof, in whatever form, including, without limitation, source code, object code and microcode, including any computer programs and any documentation relating to or describing such Software is furnished to the End User only under a non-exclusive perpetual license solely for End User's use with the Product.

The Software may not be copied or modified, in whole or in part, for any purpose whatsoever. The Software may not be reverse engineered, compiled, or disassembled. No title to or ownership of the Software or any of its parts is transferred to the End User. Title to all patents, copyrights, trade secrets, and any other applicable rights shall remain with the DPS Telecom.

DPS Telecom's warranty and limitation on its liability for the Software is as described in the warranty information provided to End User in the Product Manual.

End User shall indemnify DPS Telecom and hold it harmless for and against any and all claims, damages, losses, costs, expenses, obligations, liabilities, fees and costs and all amounts paid in settlement of any claim, action or suit which may be asserted against DPS Telecom which arise out of or are related to the non-fulfillment of any covenant or obligation of End User in connection with this Agreement.

This Agreement shall be construed and enforced in accordance with the laws of the State of California, without regard to choice of law principles and excluding the provisions of the UN Convention on Contracts for the International Sale of Goods. Any dispute arising out of the Agreement shall be commenced and maintained only in Fresno County, California. In the event suit is brought or an attorney is retained by any party to this Agreement to seek interpretation or construction of any term or provision of this Agreement, to enforce the terms of this Agreement, to collect any money due, or to obtain any money damages or equitable relief for breach, the prevailing party shall be entitled to recover, in addition to any other available remedy, reimbursement for reasonable attorneys' fees, court costs, costs of investigation, and other related expenses.

# **Warranty**

DPS Telecomwarrants, to the original purchaser only, that its products a) substantially conformto DPS' published specifications and b) are substantially free from defects in material and workmanship. This warranty expires two years from the date of product delivery with respect to hardware and ninety days fromthe date of product delivery with respect to software. If the purchaser discovers within these periods a failure of the product to substantially conformto the specifications or that the product is not substantially free fromdefects in material and workmanship, the purchaser must promply notify DPS. Within reasonable time after notification, DPS will endeavor to correct any substantial non-conformance with the specifications or substantial defects in material and workmanship, with new or used replacement parts. All warranty service will be performed at the company's office in Fresno, California, at no charge to the purchaser, other than the cost of shipping to and fromDPS, which shall be the responsiblity of the purchaser. If DPS is unable to repair the product to conformto the warranty, DPS will provide at its option one of the following: a replacement product or a refund of the purchase price for the non-conforming product. These remedies are the purchaser's only remedies for breach of warranty. Prior to initial use the purchaser shall have determined the suitability of the product for its intended use. DPS does not warrant a) any product, components or parts not manufactured by DPS, b) defects caused by the purchaser's failure to provide a suitable installation environment for the product, c) damage caused by use of the product for purposes other than those for which it was designed, d) damage caused by disasters such as fire, flood, wind or lightning unless and to the extent that the product specification provides for resistance to a defined disaster, e) damage caused by unauthorized attachments or modifications, f) damage during shipment fromthe purchaser to DPS, or g) any abuse or misuse by the purchaser.

#### THE FOREGOINGWARRANTIES ARE IN LIEU OF ALL OTHER WARRANTIES, EXPRESS OR IMPLIED, INCLUDINGBUT NOT LIMITED TO THE IMPLIED WARRANTIES OF MERCHANTABILITYAND FITNESS FOR A PARTICULAR PURPOSE.

In no event will DPS be liable for any special, incidental, or consequential damages based on breach of warranty, breach of contract, negligence, strict tort, or any other legal theory. Damages that DPS will not be responsible for include but are not limited to, loss of profits; loss of savings or revenue; loss of use of the product or any associated equipment; cost of capital; cost of any substitute equipment, facilities or services; downtime; claims of third parties including customers; and injury to property.

The purchaser shall fill out the requested information on the Product Warranty Card and mail the card to DPS. This card provides information that helps DPS make product improvements and develop new products.

For an additional fee DPS may, at its option, make available by written agreement only an extended warranty providing an additional period of time for the applicability of the standard warranty.

#### **Technical Support**

If a purchaser believes that a product is not operating in substantial conformance with DPS' published specifications or there appear to be defects in material and workmanship, the purchaser should contact our technicalsupport representatives. If the problemcannot be corrected over the telephone and the product and problemare covered by the warranty, the technical support representative will authorize the return of the product for service and provide shipping information. If the product is out of warranty, repair charges will be quoted. All non-warranty repairs receive a 90-day warranty.

# *Free Tech Support is Only a Click Away*

Need help with your alarm monitoring? DPS Information Services are ready to serve you … in your email or over the Web!

www.DpsTelecom.com

## **Free Tech Support in Your Email: The Protocol Alarm Monitoring Ezine**

The Protocol Alarm Monitoring Ezine is your free email tech support alert, delivered directly to your in-box every two weeks. Every issue has news you can use right away:

- Expert tips on using your alarm monitoring equipment — advanced techniques that will save you hours of work **•**
- Educational White Papers deliver fast informal tutorials on SNMP, ASCII processing, TL1 and other alarm monitoring technologies **•**
- New product and upgrade announcements keep you up to date with the latest technology **•**
- Exclusive access to special offers for DPS Telecom Factory Training, product upgrade offers and discounts **•**

## **To get your free subscription to The Protocol register online at www.TheProtocol.com/register**

### **Free Tech Support on the Web: MyDPS**

MyDPS is your personalized, members-only online resource. Registering for MyDPS is fast, free, and gives you exclusive access to:

- Firmware and software downloads and upgrades
- Product manuals
- Product datasheets
- Exclusive user forms

## **www.DpsTelecom.com/register Register for MyDPS online at**

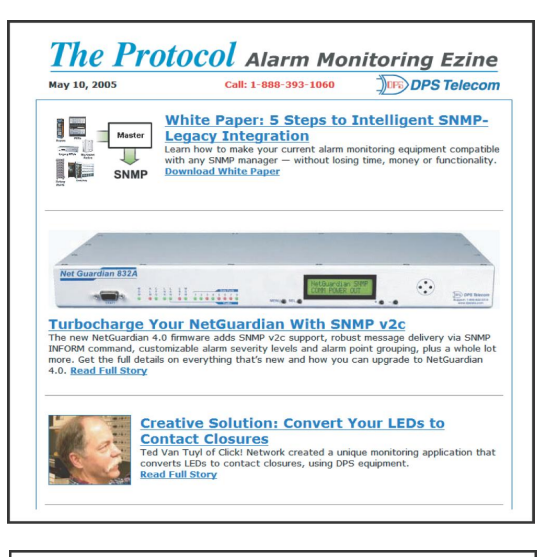

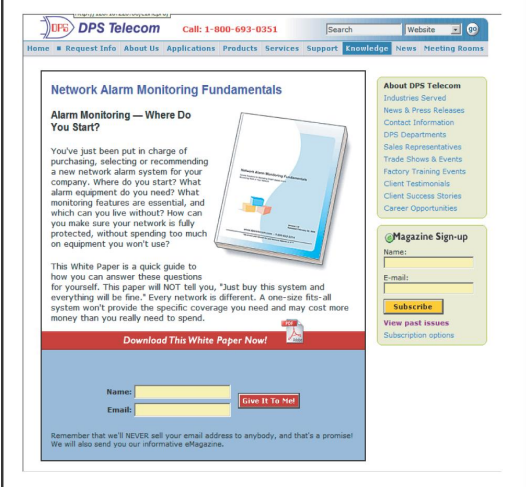

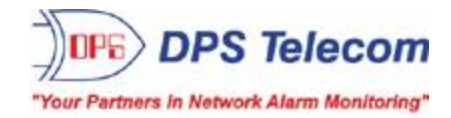

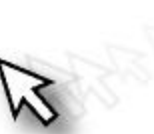